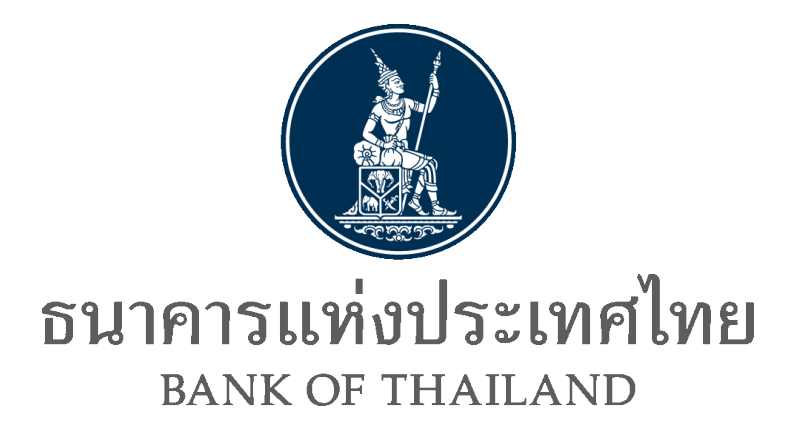

# **Data Acquisition Web Application Manual**

คู่มือระบบบริการรับส่งข้อมูลอิเล็กทรอนิกส์ของธนาคารแห่งประเทศไทยในรูปแบบ Web Application

**ตุลาคม 2564**

#### **Document Information**

#### **Revision History**

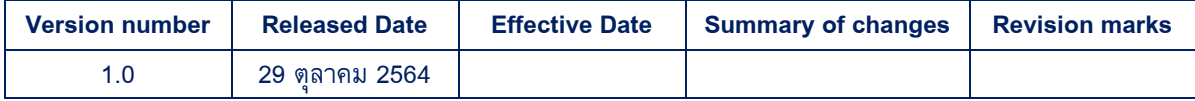

#### **Table of Contents**

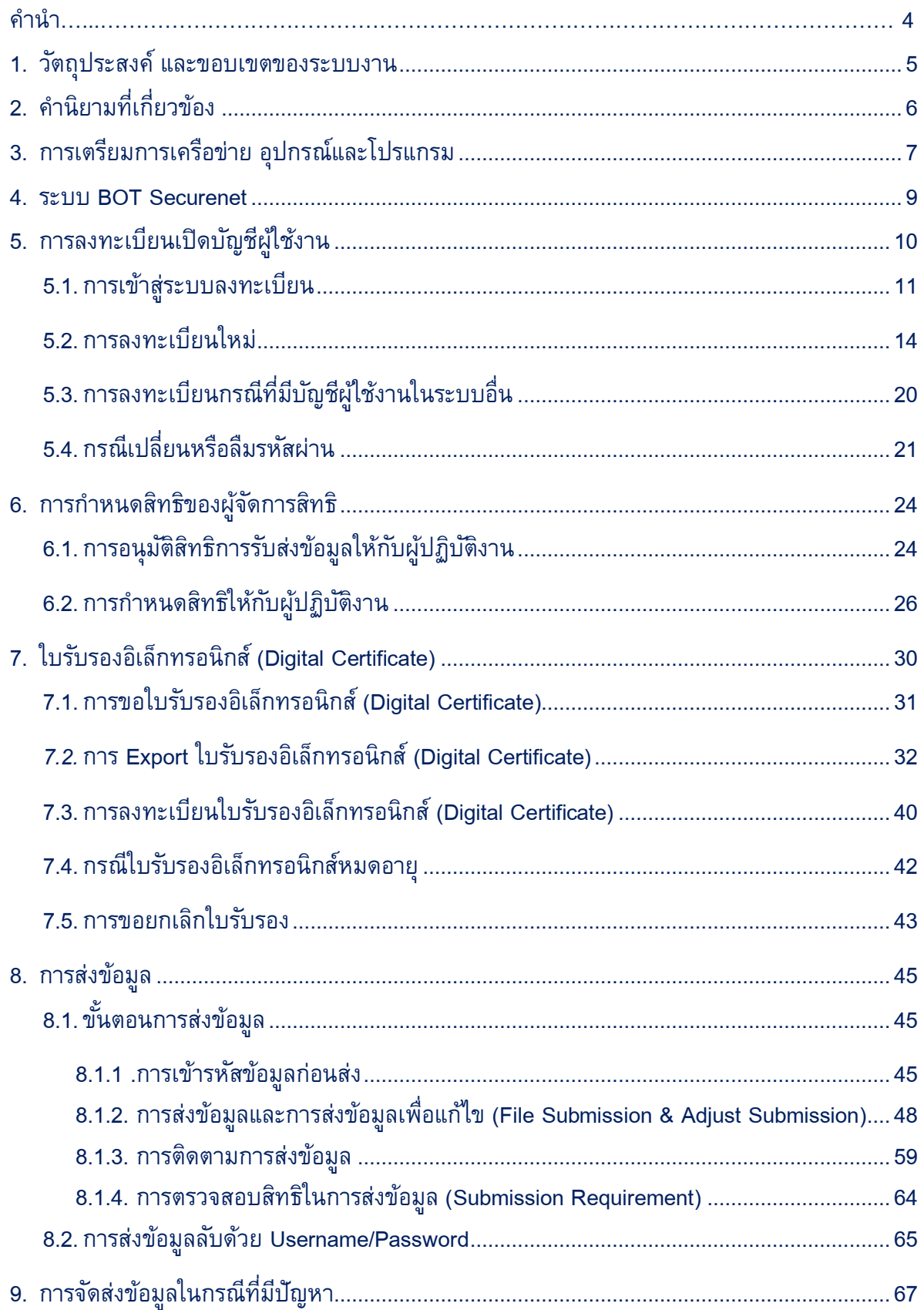

<span id="page-3-0"></span>คู่มือการใช้งานนี้จัดทำขึ้นเพื่อให้ผู้ใช้บริการรับส่งข้อมูลผ่านระบบ (DMS) Data Acquisition ี เข้าใจและใช้งาน ระบบบริการรับส่งข้อมูลอิเล็กทรอนิกส์ที่ธนาคารแห่งประเทศไทย (ธปท.) ทำการ ปรับปรุงใหม่ได้อย่างมีประสิทธิภาพ ซึ่งเนื้อหาประกอบด้วยการลงทะเบียนสมัครบัญชีผู้ใช้งาน การ เพิ่มบริการ การกำหนดสิทธิให้ตนเอง ผู้จัดการหัวข้อและผู้ปฏิบัติงาน การลงทะเบียนใบรับรอง (Certificate) การเข้ารหัส ข้อมูลด้วยใบรับรอง และการส่งข้อมูลให้ ธปท. โดยผู้ใช้บริการสามารถ ปฏิบัติตามขั้นตอนต่าง ๆ ตาม คำอธิบายที่ปรากฏในคู่มือการใช้งานนี้

### <span id="page-4-0"></span>**1. วัตถุประสงค์ และขอบเขตของระบบงาน**

#### **1.1. วัตถุประสงค์**

การบริการรับส่งข้อมูลอิเล็กทรอนิกส์กับธนาคารแห่งประเทศไทย (ธปท.) ได้ใช้งานมาเป็น เวลานาน เพื่อให้ระบบงานรองรับกับเทคโนโลยีที่มีการเปลี่ยนแปลงอย่างรวดเร็ว อีกทั้ง ุธปท. มีการขยายขอบเขตการกำกับดูแลสถาบันการเงินและผุ้ประกอบธุรกิจที่ไม่ใช่สถาบัน ี การเงิน ซึ่งมีปริมาณการทำธรกรรมเพิ่มขึ้นเป็นจำนวนมากและมีความหลากหลาย จึงเห็น ควรปรับปรุงบริการรับส่งข้อมูลอิเล็กทรอนิกส์ให้มีความทันสมัยเหมาะสมกับเทคโนโลยีที่ เปลี่ยนไป ปรับการเข้ารหัสเพื่อให้มีความปลอดภัยในการรับส่งข้อมูลระหว่างกันยิ่งขึ้น และ เพิ่มทางเลือกช่องทางการรับส่ง แบบ API เพื่อเพิ่มความสะดวกให้แก่สถาบันการเงินและผู้ ประกอบธุรกิจที่ไม่ใช่สถาบันการเงินที่มีความต้องการพัฒนาระบบการส่งข้อมูลแบบอัตโนมัติ

#### **1.2. ขอบเขตของระบบงาน**

ประกอบด้วย ระบบงานย่อย 2 ระบบ คือ

- 1.2.1. ระบบ BOT SecureNet เป็นระบบงานลงทะเบียน สำหรับเปิดบัญชีผู้ใช้งานกับ ธปท. ทางอินเทอร์เน็ต เพื่อระบุตัวตนของผู้เข้าใช้งานและสิทธิในบริการต่าง ๆ ตามที่ ธปท. ก าหนด ผู้ใช้บริการลงทะเบียนได้เพียงครั้งเดียว สามารถขอใช้บริการได้ทุกบริการ ตามที่ ธปท. กำหนด
- **1.2.2.** ระบบ (DMS) Data Acquisition เป็นระบบงานบริการรับส่งข้อมูลอิเล็กทรอนิกส์ของ ธปท. ส าหรับผู้ที่ ธปท. ก าหนดให้ส่งข้อมูล ผ่านระบบดังกล่าว

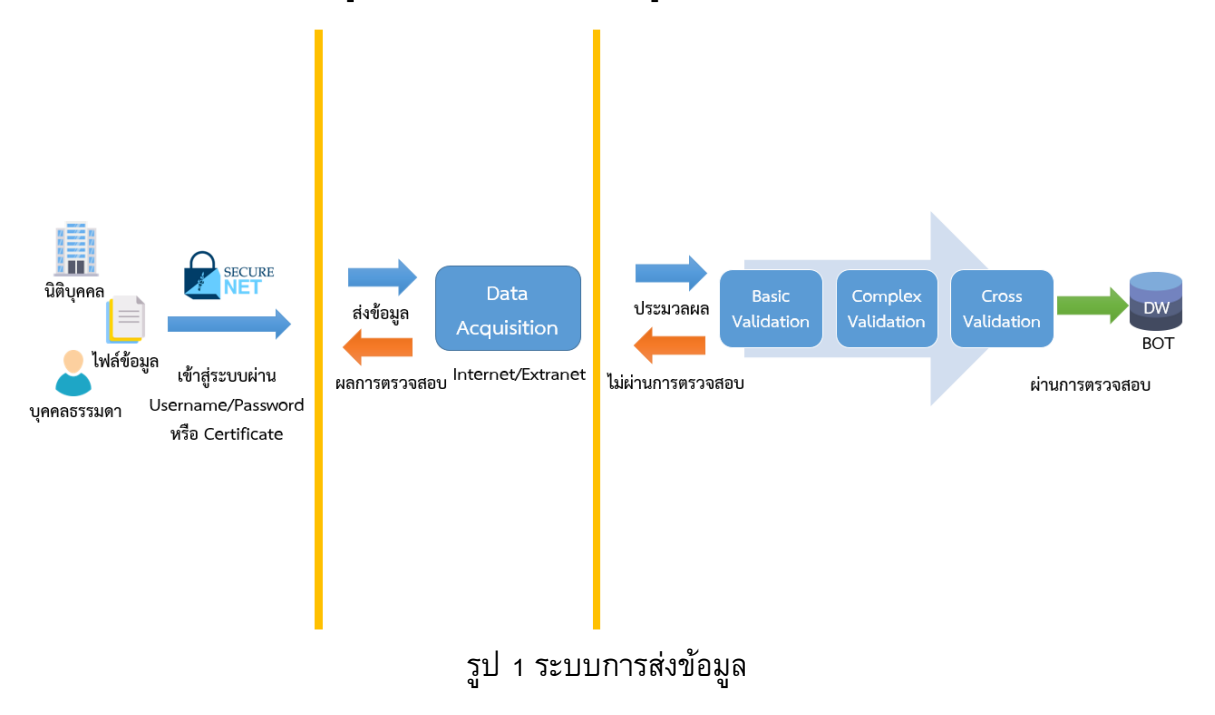

# <span id="page-5-0"></span>**2. คา นิยามที่เกี่ยวข้อง**

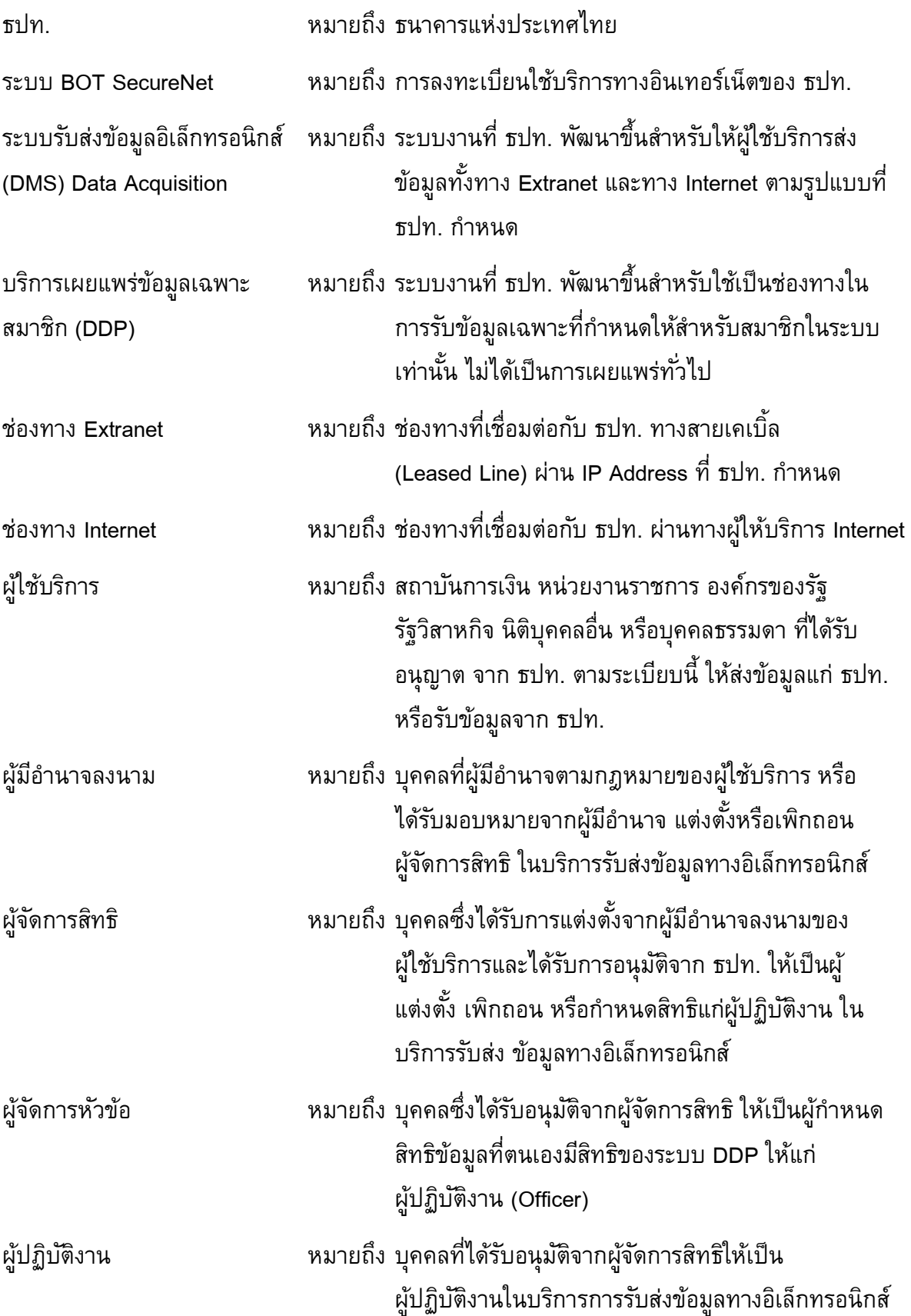

## <span id="page-6-0"></span>**3. การเตรียมการเครือข่าย อุปกรณ์และโปรแกรม**

#### **อุปกรณ์คอมพิวเตอร์(Computer Equipment)**

- $\bullet$  CPU ไม่ต่ำกว่า 3 GHz
- $\bullet$  RAM ไม่ต่ำกว่า 4 GB
- Browser Microsoft Edge หรือ Google Chrome
- ระบบปฏิบัติการ Windows 10 64-bits

#### **ใบรับรอง (Certificate)**

- Token ที่ ธปท. ทดสอบผ่านแล้ว (1,700 -2,000 บาท/ชิ้น)
- ยี่ห้อ SafeNet PRO 72K
- ยี่ห้อ Safenet iKey 2032
- ยี่ห้อ Safenet iKey 4000
- ยี่ห้อ Safenet iKey 5100
- ยี่ห้อ Safenet iKey 5110
- ใบรับรองอิเล็กทรอนิกส์
- **•** Trust Root Certificate

## **โปรแกรม (Application) เฉพาะการส่งข้อมูลด้วยใบรับรอง**

- DA Preparation Tool (DA Encryption Tool)
- .NET Framework 4.8 เป็นต้นไป

#### **ระบบเครือข่าย (Network)**

• กรณี Extranet:

ใช้ MPLS (Multi-Protocol Label Switching) (ไม่รองรับ Dial up และ frame relay)

- เช่าระบบเครือข่ายจากผู้ให้บริการจำนวน 2 ราย
- กรณี Internet ขี้นอยู่กับเครือข่ายของแต่ละองค์กร

#### **Bandwidth**

- สถาบันการเงินควรต้องประเมินขนาด Bandwidth ของเครือข่ายจากผู้ให้บริการให้เพียงพอ กับปริมาณข้อมูลที่ส่งไปยัง ธปท. และครอบคลุมกับระบบงานอื่น ๆ ของสถาบันการเงิน
- ตัวอย่างประมาณ Bandwidth และเวลาในการส่งข้อมูล 1 ไฟล์ โดยตารางเป็นการส่งข้อมูล ภายใต้เงื่อนไขดังนี้
	- o File Size 1 GB
- หมายเหตุ : กรณีการส่งข้อมูลผ่านช่องทาง Internet เวลาอาจเพิ่มขึ้นตามความหนาแน่นของ Traffic ในขณะนั้น

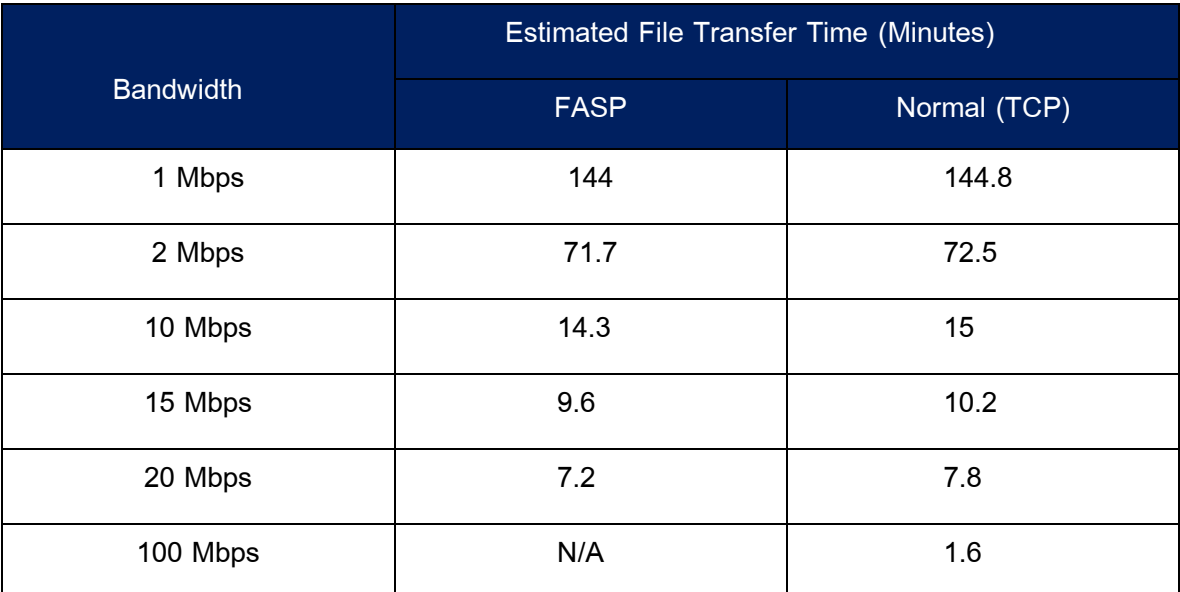

#### <span id="page-8-0"></span>**4. ระบบ BOT Securenet**

ระบบการใช้บริการทางอินเทอร์เน็ตของ ธปท. (BOT SecureNet) เป็นระบบสำหรับให้บริการ ลงทะเบียนเพื่อเข้าถึงระบบงานบริการต่าง ๆ ของ ธปท. โดยผู้ใช้งานจำเป็นต้องลงทะเบียนเพื่อเปิด บัญชีผู้ใช้งานและได้รับการตรวจสอบยืนยันตัวตนก่อนจึงจะสามารถเข้าใช้งาน (DMS) Data Acquisition ได้หรือในกรณีที่ผู้ใช้งานเคยลงทะเบียนกับระบบงานบริการอื่นก่อนแล้วสามารถใช้บัญชี เดิมแล้วขอสิทธิเข้าใช้งาน (DMS) Data Acquisition ได้โดยไม่ต้องเปิดบัญชีใหม่

การยื่นคำขอใช้บริการส่งข้อมูลผ่านระบบ (DMS) Data Acquisition นั้น แยกเป็นบริการที่ผู้ใช้ ้ดำเนินการเพื่อตนเองและบริการที่ผู้ใช้ดำเนินการแทนนิติบุคคล สำหรับบริการที่ผู้ใช้ดำเนินการแทน ้นิติบุคคล ผู้ใช้หนึ่งบัญชีสามารถยื่นคำขอใช้บริการเพื่อดำเนินการแทนนิติบุคคลได้มากกว่าหนึ่งนิติ ้บุคคล โดยผู้ใช้ที่ทำหน้าที่ผู้จัดการสิทธิสามารถจัดการสิทธิการใช้บริการของตนเอง ผู้จัดการหัวข้อ หรือผู้ปฏิบัติงานภายใต้นิติบุคคลเดียวกันได้

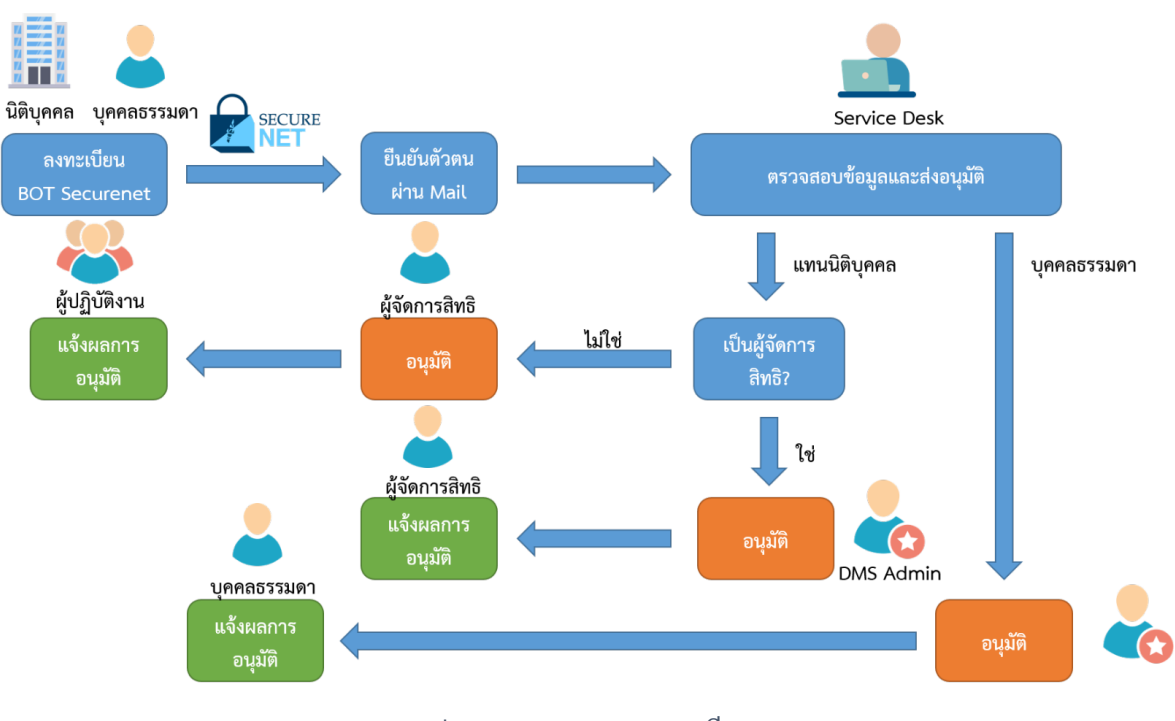

รูป 2 กระบวนการลงทะเบียน

## <span id="page-9-0"></span>**5. การลงทะเบียนเปิดบญั ชีผ้ใูช้งาน**

การลงทะเบียนเปิดบัญชีผู้ใช้งาน ในระบบบริการรับส่งข้อมูลอิเล็กทรอนิกส์ (DMS) Data Acquisition ของ ธปท. แบ่งเป็นการใช้บริการเพื่อตนเองและการใช้บริการแทนนิติบุคคล

**การลงทะเบียนดำเนินการแทนนิติบุคคล** จะต้องกำหนดบุคคลที่จะทำหน้าที่ผู้จัดการสิทธิ และ ผู้ปฏิบัติงาน ดังนี้

## **ผ้จูดัการสิทธิ**มีหน้าที่

- อนุมัติการลงทะเบียน เข้าใช้งานบริการ (DMS) DA ให้กับผู้ปฏิบัติงาน
- ก าหนดสิทธิให้กับผู้ปฏิบัติงาน

## **ผ้ปู ฏิบตัิงาน** มีหน้าที่

- ส่งข้อมูล หรือรับข้อมูล
- เรียกดูสถานการณ์ส่งข้อมูล

## **ผู้จัดการหัวข้อ** มีหน้าที่

• ก าหนดสิทธิข้อมูลที่ตนเองมีสิทธิของระบบ DDP ให้แก่ ผู้ปฏิบัติงาน (Officer)

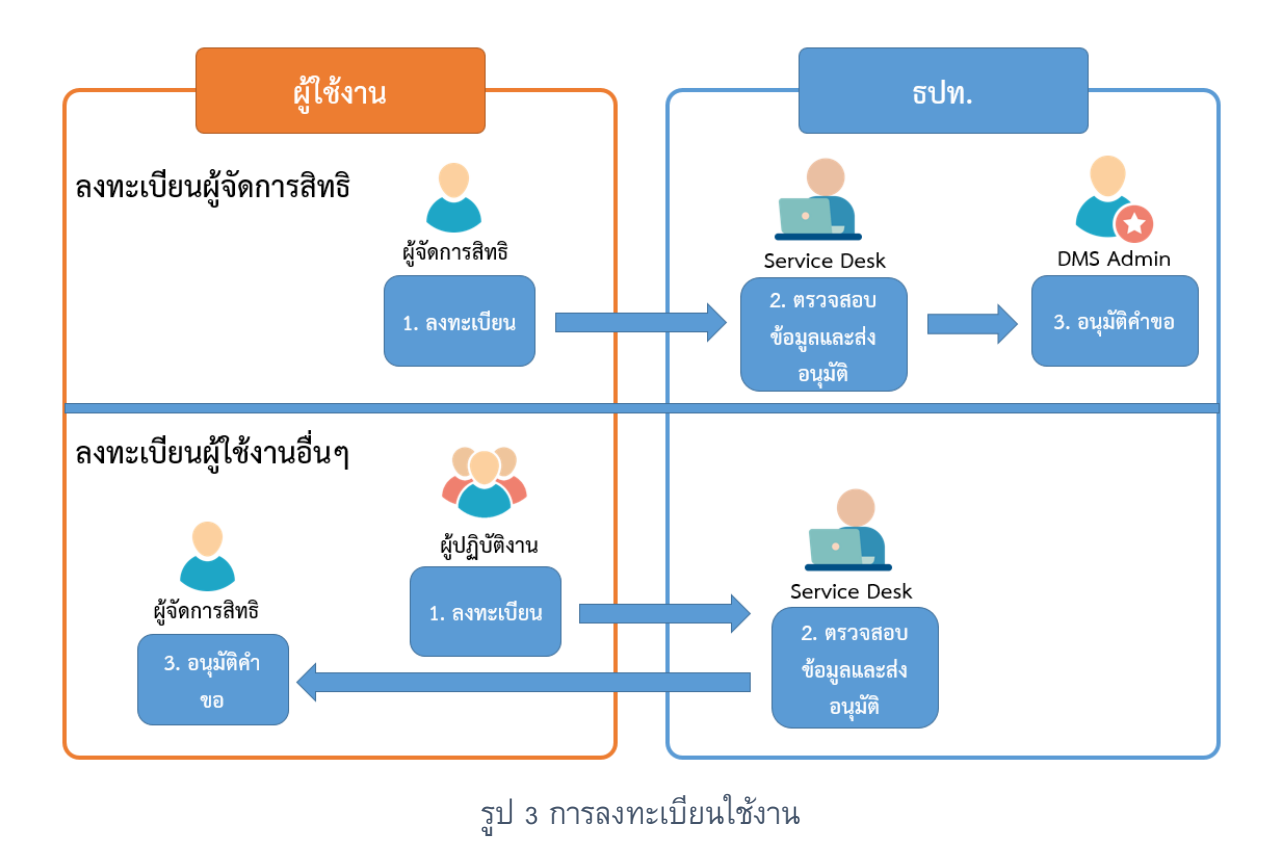

#### **ข้อพึงระวัง**

- 1. **กรณีส่งข้อมูลให้ ธปท. อย่างเดียว** ให้กำหนดสิทธิการใช้งานเพียง 2 ประเภทคือ
	- จัดการสิทธิ์แทนนิติบุคคล
	- เป็นผู้ปฏิบัติงาน

**2. กรณีรับข้อมูลจาก ธปท. เพียงอย่างเดียว หรือทั้งรับและส่งข้อมูลจาก ธปท.** ให้ ก าหนดสิทธิการใช้งาน 3 ประเภทคือ

- จัดการสิทธิ์แทนนิติบุคคล
- เป็นผู้จัดการหัวข้อ
- เป็นผู้ปฏิบัติงาน

ผู้ใช้บริการ 1 ท่านสามารถมี 3 บทบาทได้ และ 1 บทบาทสามารถมีผู้ใช้บริการได้มากกว่า 1 คน

### <span id="page-10-0"></span>**5.1. การเข้าสู่ระบบลงทะเบียน**

การลงทะเบียนสำหรับผู้ที่ยังไม่เคยเปิดบัญชี ในระบบ BOT SecureNet สามารถเลือก ลงทะเบียนได้ 2 ช่องทาง คือ ทาง Internet และทาง Extranet ดังนี้

#### **5.1.1. การลงทะเบียนทาง Internet**

 $\bullet$  ให้ไปที่ BOT Website : <u>[www](http://www.bot.or.th/).bot.or.th</u> ภายใต้หัวข้อ "การรับส่งข้อมูล ธปท." หรือ สามารถเข้าผ่าน สถิติ-> การรับส่งข้อมูลกับ ธปท. ตามรูป 5 และ 6

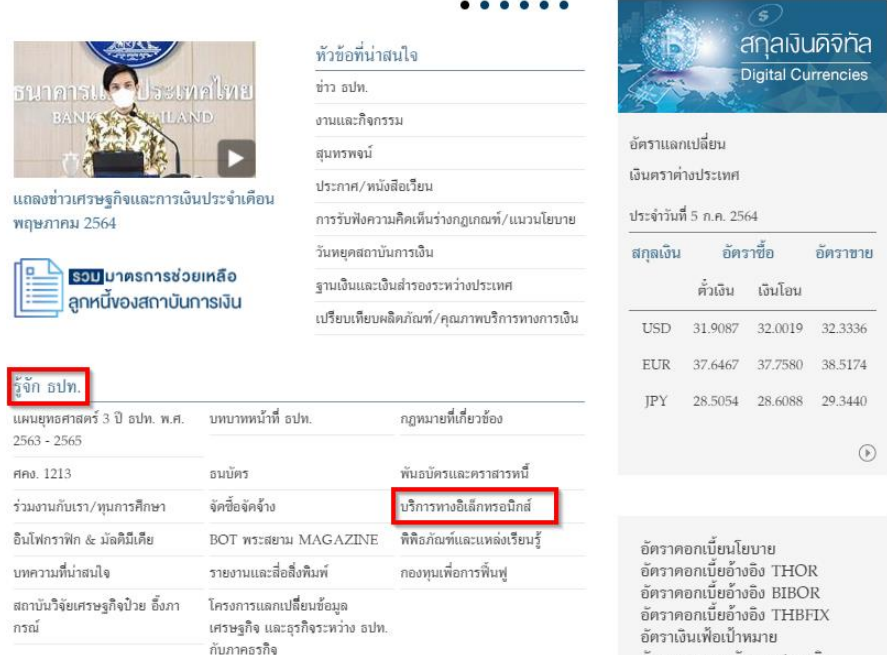

รูป 4 การเข้าสู่ระบบ BOT SecureNet จากหน้าหลัก

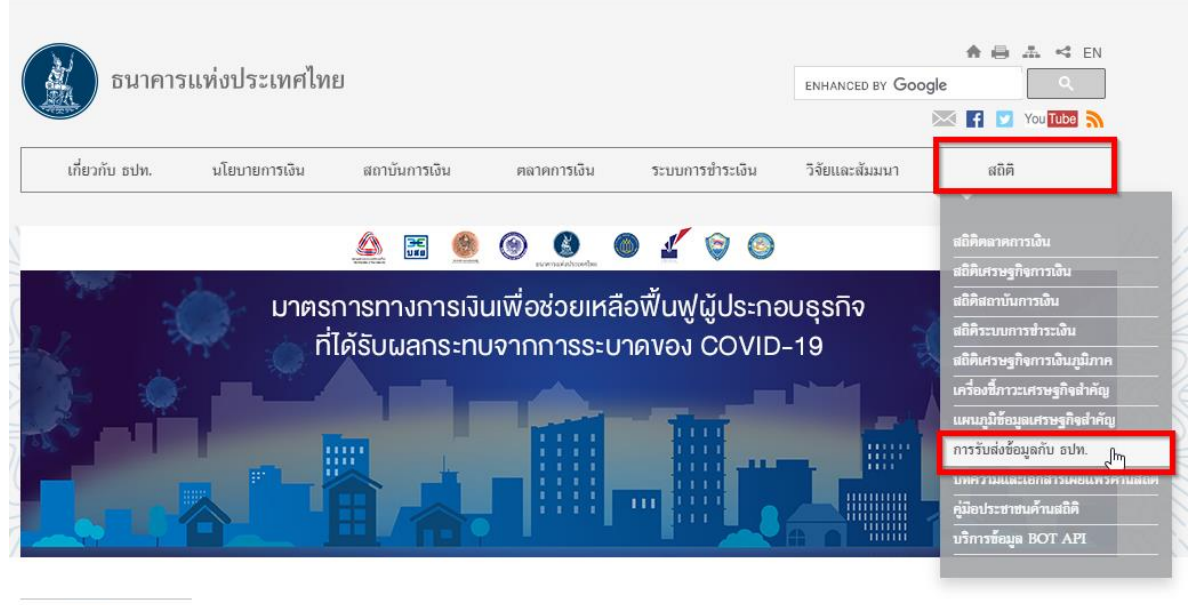

#### **(8)** ประชาชน

(≘) กลุ่มสถาบันการเงิน

ในช่วงสถานการณ์ไวรัสโควิต 19 ยังแพร่ระบาด เพื่อลดการแพร่กระจายและสนับสนุนนโยบายการเว้นระยะทำงของภาครัฐ ขอความร่วมมือผู้ใช้บริการทางการเงินดิดต่อ ศูนย์คุ้มครองผู้ใช้บริการทางการเงิน ธปท. ผ่านทางโทรศัพท์ 1213 และช่องทางอิเล็กทรอนิกส์: Website หรือ cmail : FCC@bot.or.th FAX : 0 228,96.01 ซึ่ง.●

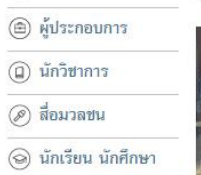

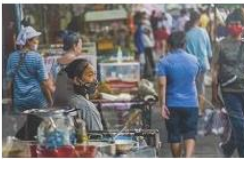

#### เรื่องใหม่ 29 ค.ศ. 2564 ช่าว : แถลงช่าวเศรษฐกิจและการเงินเคือน กันยายน และโครมาสที่ 3 ปี 25645001น เพื่อขับ

......... มาตรการเพื่อช่วยเหลือผู้ประกอบธรกิจ ที่ได้รับผลกระทบจาก COVID-19

## รูป 5 การเข้าสู่ระบบ BOT SecureNet จากรายการ "การรับส่งข้อมูลกับ ธปท."

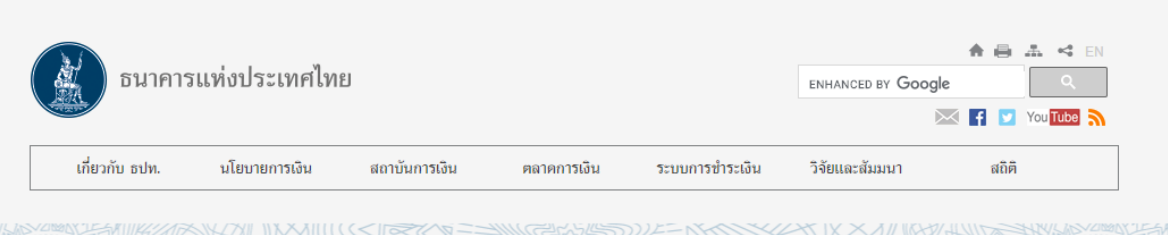

<u>MIDELLE INVALLIX IN SESTIMATION EELIMINE EELIMILEEN IN INVALLINING EELIMINE EEN IN INVALLINING EEN INVALLINING EEN IN SESTIMATION IN INVALLINING EEN INVALLINING EEN INVALLINING EEN INVALLINING EEN INVALLINING EEN INVALLIN</u>

หน้าหลัก  $>$  สถิติ  $>$  การรับส่งข้อมูลกับ ธปท.

#### ឥតិគិ

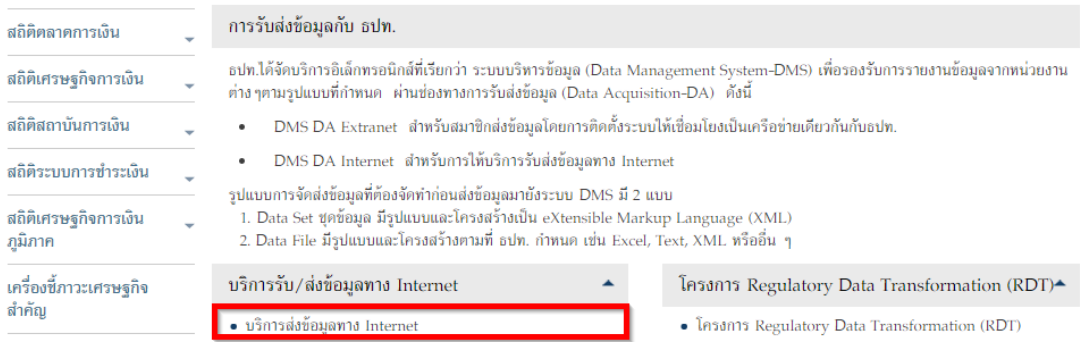

รูป 6 ปุ่มไปยังระบบ Bot Securenet

• จะปรากฏระบบงานต่าง ๆ ที่ลงทะเบียนการใช้งานผ่าน BOT SecureNet ให้เลือก บริการส่งข้อมูล DMS เลือก เพิ่ม/สมัครบริการ และเลือกสมัครใหม่

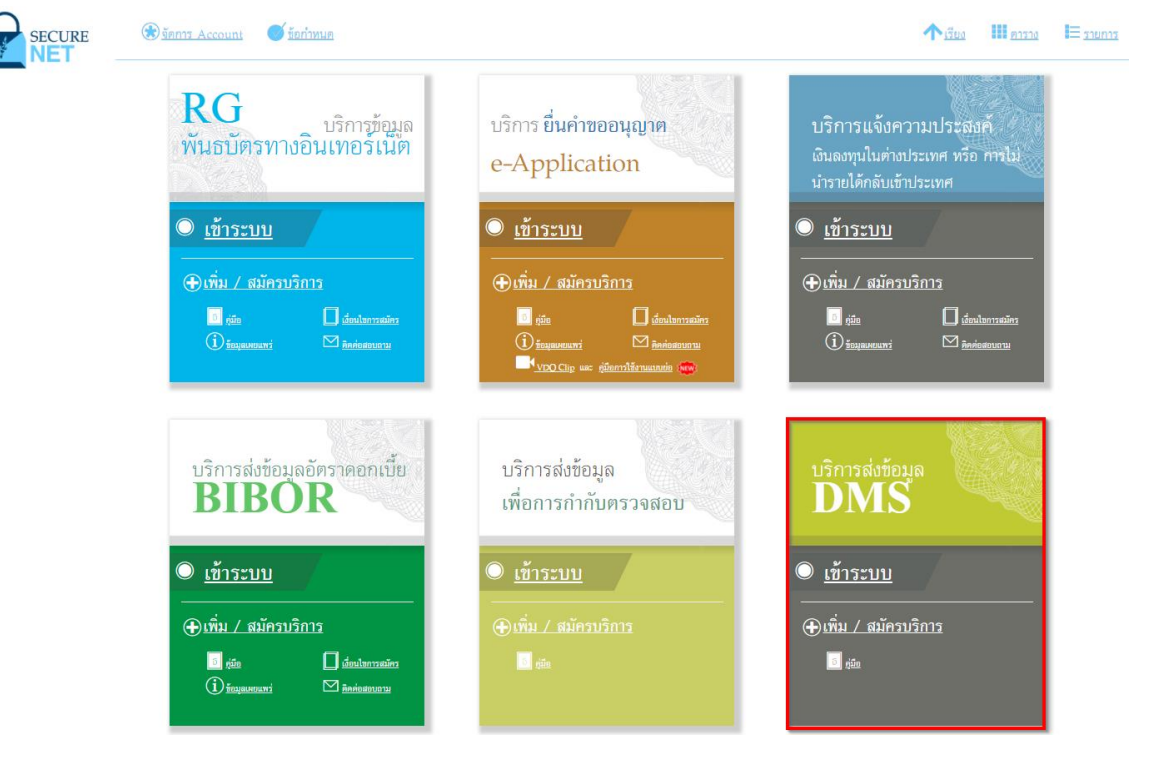

รูป 7 หน้าจอบริการ DMS

#### **5.1.2. การลงทะเบียนผ่าน Extranet**

ผู้ใช้งานต้องติดตั้งการเชื่อมโยงกับ ธปท. ผ่าน เครือข่าย MPLS เสร็จเรียบร้อย และไปที่ Internet Explorer ระบุURL https://[botefs](https://botefs-p.x-bot.or.th/)-p.x-bot.or.th/ จะปรากฏ web ชื่อ BOT Web Portal เลือก สมัครบริการ ดังรูป

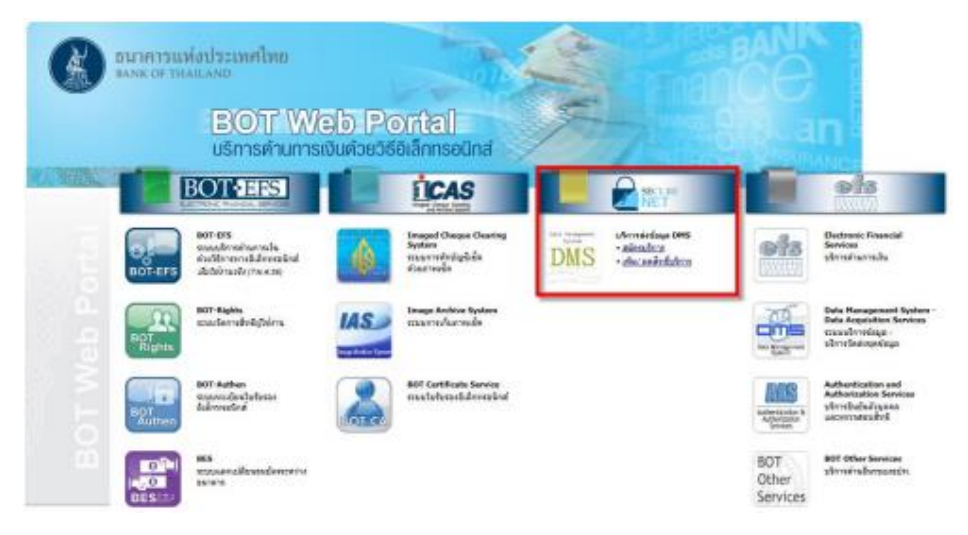

#### รูป 8 การลงทะเบียนทาง Extranet

#### <span id="page-13-0"></span>**5.2. การลงทะเบียนใหม่**

หลังจากเลือกสมัครบริการ และสมัครใหม่แล้วจะปรากฏข้อความเงื่อนไขการใช้บริการ ให้อ่าน ข้อความเงื่อนไขในการใช้บริการ ให้ผู้ใช้งานกดที่ปุ่ม "ยอมรับเงื่อนไขการใช้บริการ" และกด "ลงทะเบียนผู้ใช้งานใหม่" เพื่อเริ่มต้นกรอกข้อมูลส่วนตัวในการลงทะเบียน

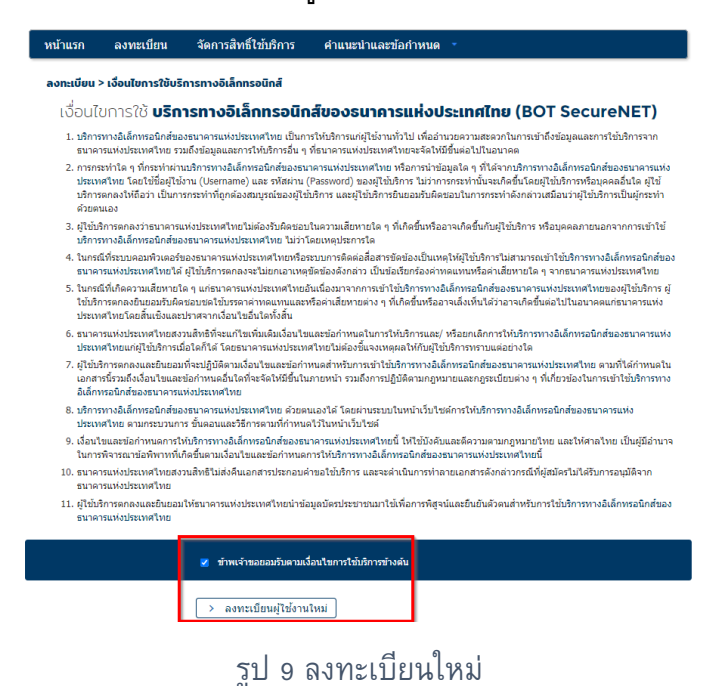

**5.2.1. ขั้นตอนที่ 1/6 กรอกข้อมูลชื่อผู้ใช้งาน** ระบุชื่อผู้ใช้งาน และกดปุ่ม "ตรวจสอบชื่อ ผู้ใช้งาน" เพื่อให้ระบบทำการตรวจสอบชื่อ ผู้ใช้งาน ไม่ให้ซ้ำกับท่านอื่นที่ได้ลงทะเบียน ี่ ไว้แล้ว หลังจากนั้นให้กรอกรายละเอียดจนครบทุกช่อง ให้กดที่ปุ่ม "ดำเนินการต่อ"

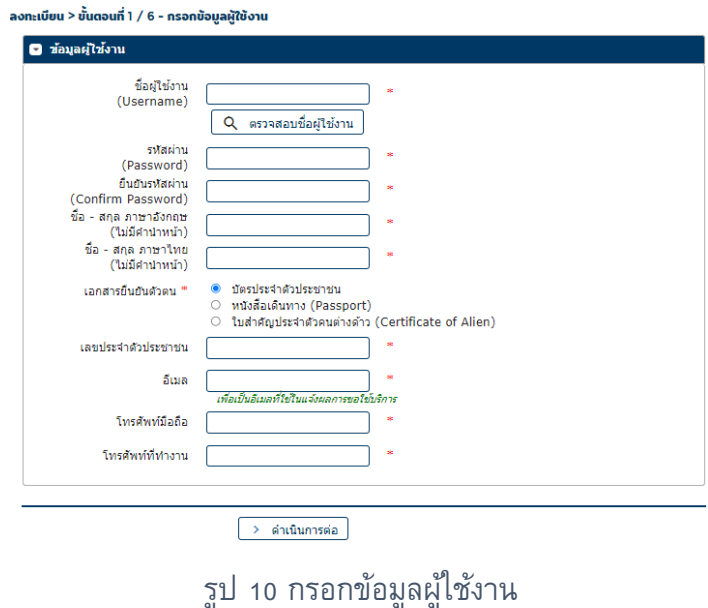

**5.2.2. ขั้นตอนที่ 2/6 ขอสิทธ์ิการใช้บริการ** ช่องกลุ่มบริการ ให้เลือก "งานส่งข้อมูล" และที่ ช่องบริการที่ต้องการให้เลือก "(DMS) Data Acquisition" และเลือก "ดำเนินการเพื่อ ตนเอง" หรือ "ดำเนินการแทนนิติบุคคล"

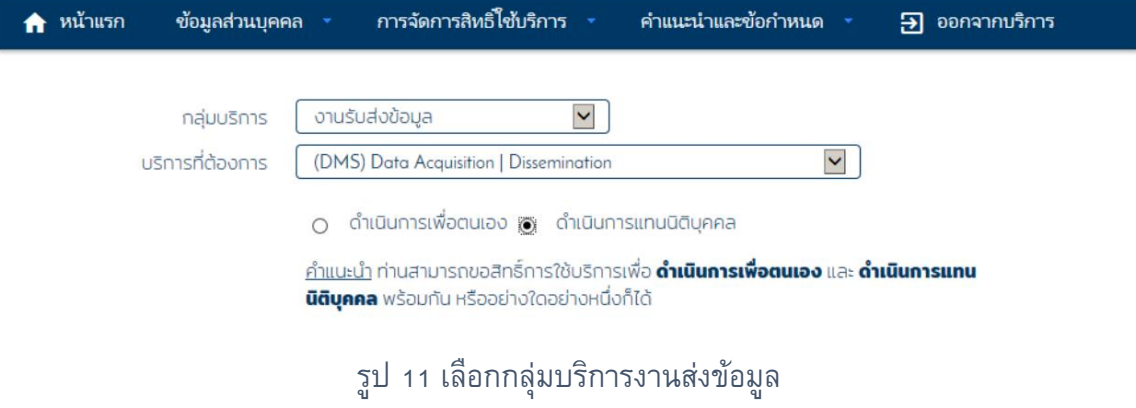

**5.2.2.1. การดา เนินการเพื่อตนเอง**ส าหรับบุคคลธรรมดาที่ได้รับอนุญาตจาก ธปท. ใน การท าธุรกรรมและต้องส่งรายงาน เช่น บุคคลรับอนุญาต ให้เลือกข้อมูลที่ ต้องการส่ง เสร็จแล้วกดที่ปุ่ม "เพิ่มคำขอสิทธิการใช้บริการ"

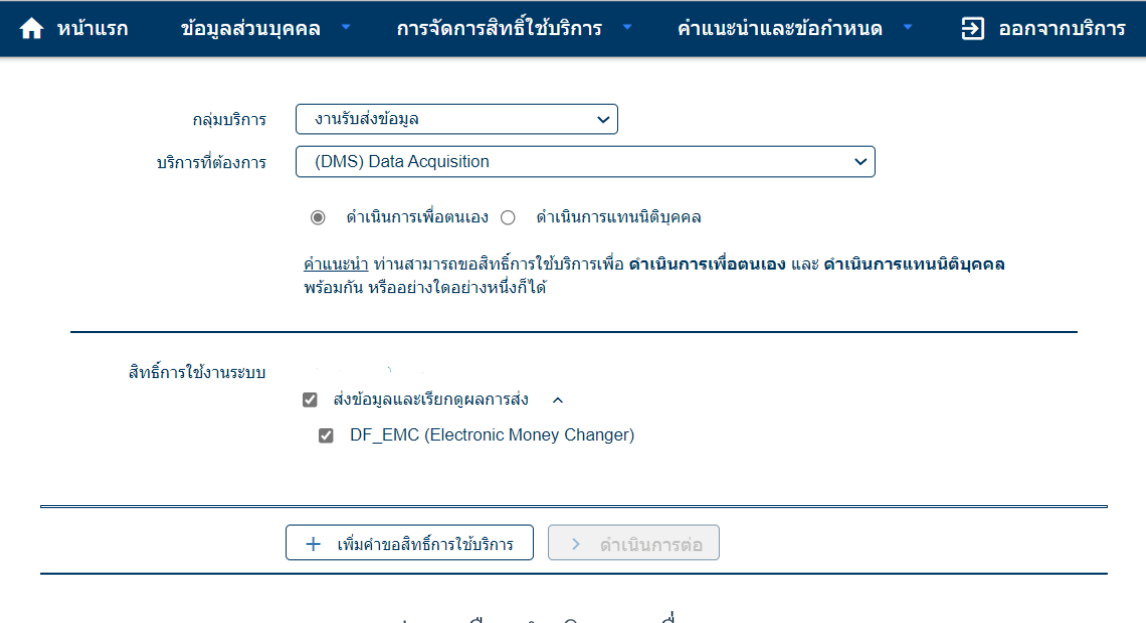

้ รูป 12 เลือกดำเนินการเพื่อตนเอง

**5.2.2.2. การดา เนินการแทนนิติบุคคล** เป็นการส่งข้อมูลแทนกิจการ เมื่อเลือก ด าเนินการแทนนิติบุคคล จะปรากฏหน้าจอให้กรอกเลขทะเบียนนิติบุคคลและชื่อ นิติบุคคล ซึ่งต้องระบุให้ตรงตามที่ได้จดทะเบียนกับกระทรวงพาณิชย์หรือ หน่วยงานที่เกี่ยวข้อง หลังจากนั้นให้เลือก สิทธิ์การใช้บริการ สามารถเลือกได้ทั้ง จัดการสิทธิ์แทนนิติบุคคล เป็นผู้จัดการหัวข้อ และผู้ปฏิบัติงาน หรืออย่างใดอย่าง หนึ่งตามที่ได้รับ มอบหมาย เสร็จแล้วกดที่ปุ่ม "เพิ่มคำขอสิทธิ์การใช้บริการ" \* ข้อควรระวังในการกรอกชื่อนิติบุคคลของผู้ใช้บริการคนที่ 2 หากไม่ตรงกับคน แรกที่ได้รับอนุมัติแล้ว ระบบจะไม่สามารถอนุมัติให้ใช้งานได้และต้องลงทะเบียน ใหม่ดังนั้นจึงควรกรอกข้อมูลให้ตรงกับที่จดทะเบียนไว้

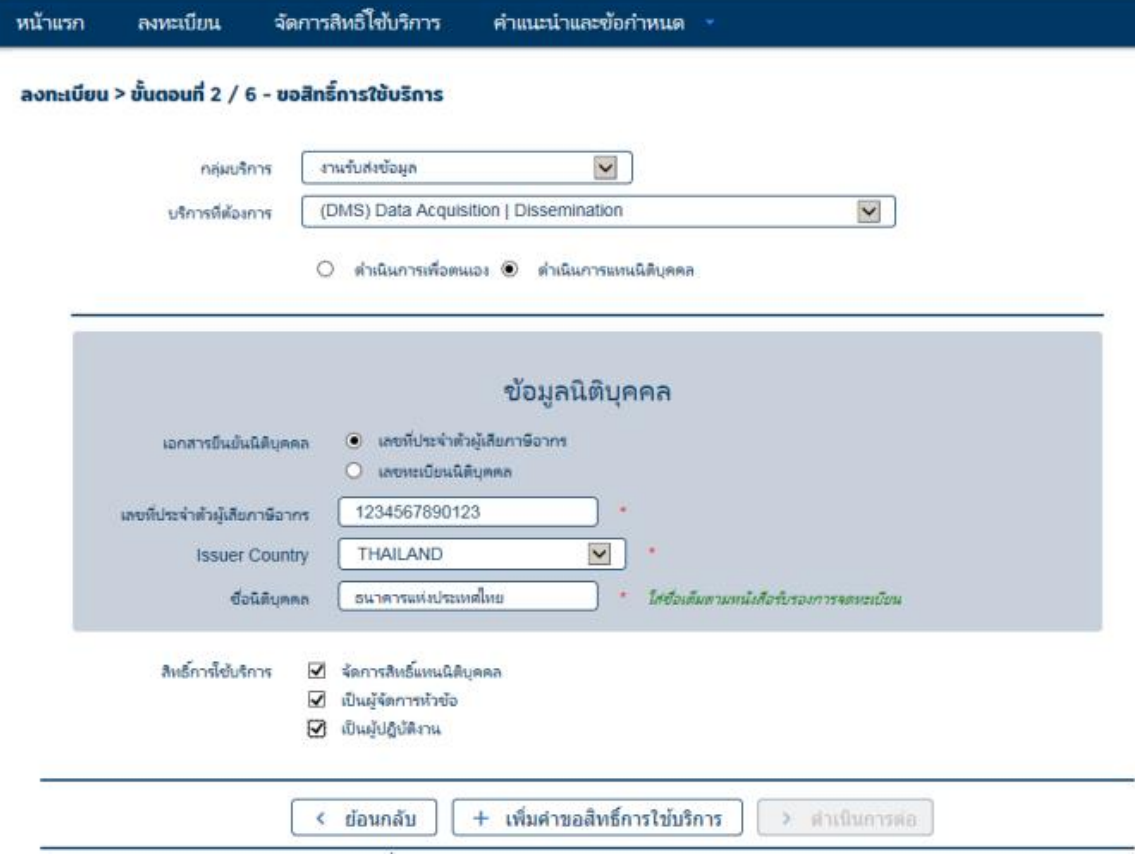

รูป 13 เลือกดำเนินการแทนนิติบุคคล

**5.2.2.3.** ระบบจะแสดงข้อมูลให้ตรวจสอบ หากถูกต้องให้กดที่ปุ่ม "ดำเนินการต่อ" หากไม่ ถูกต้องให้กดที่ปุ่ม "ย้อนกลับ" หรือ "ลบคำขอใช้บริการ"

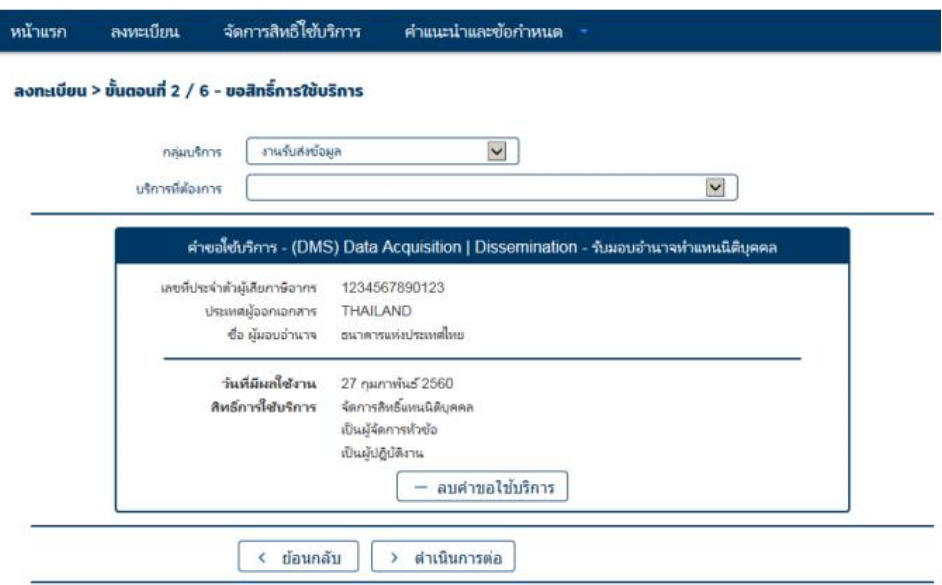

ľ

รูป 14 ตรวจสอบเลขทะเบียนนิติบุคคลและชื่อนิติบุคคล

**5.2.3. ขั้นตอนที่ 3/6รายละเอียดเพิ่มเติมสา หรบักลุ่มบริการ** กรอกข้อมูล ประเภทนิติ บุคคล ประเภทธุรกิจ และวันจดทะเบียน เพิ่มเติม หลังจากนั้น กดที่ปุ่ม "ด าเนินการต่อ" ไม่ควรแก้ไขชื่อและเลขที่นิติบุคคลที่หน้าจอนี้ หากต้องการแก้ไขให้ กลับไปที่ขั้นตอน 2/6

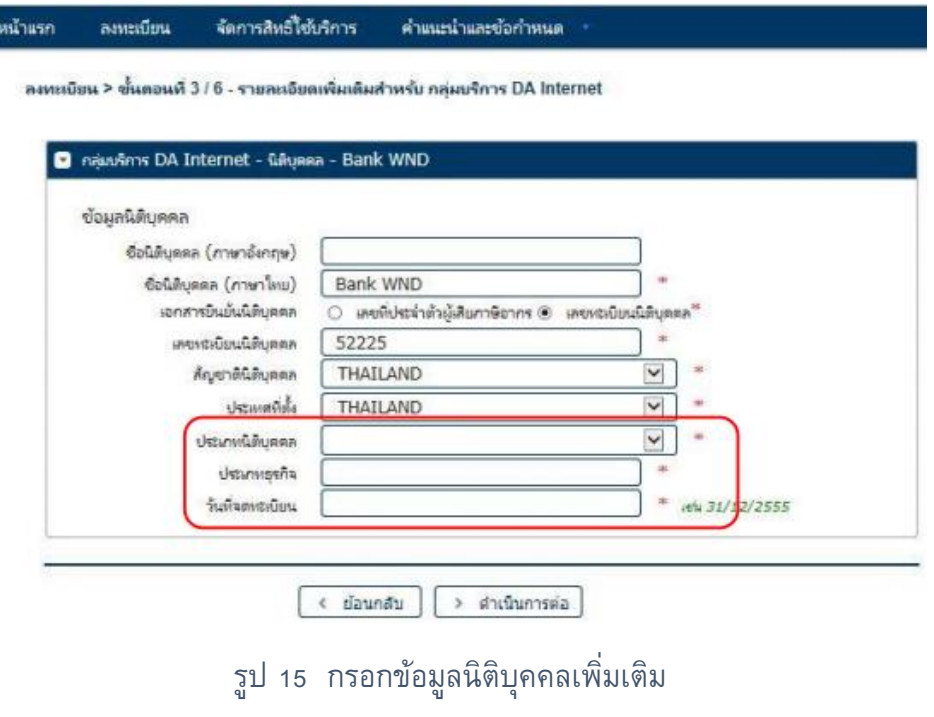

**5.2.4. ขั้นตอนที่ 4/6 ตรวจสอบรายละเอียดคา ขอให้บริการ** ระบบจะแสดงรายละเอียดค า ขอใช้บริการ ให้ทำการตรวจสอบข้อมูลอีกครั้ง หากไม่ถูกต้องให้กดที่ปุ่ม "ย้อนกลับ" เพื่อแก้ไขข้อมูล หากตรวจสอบถูกต้องแล้ว ให้เลือกรับรองข้อความข้างต้น และกดที่ปุ่ม "ส่งคำขอลงทะเบียน"

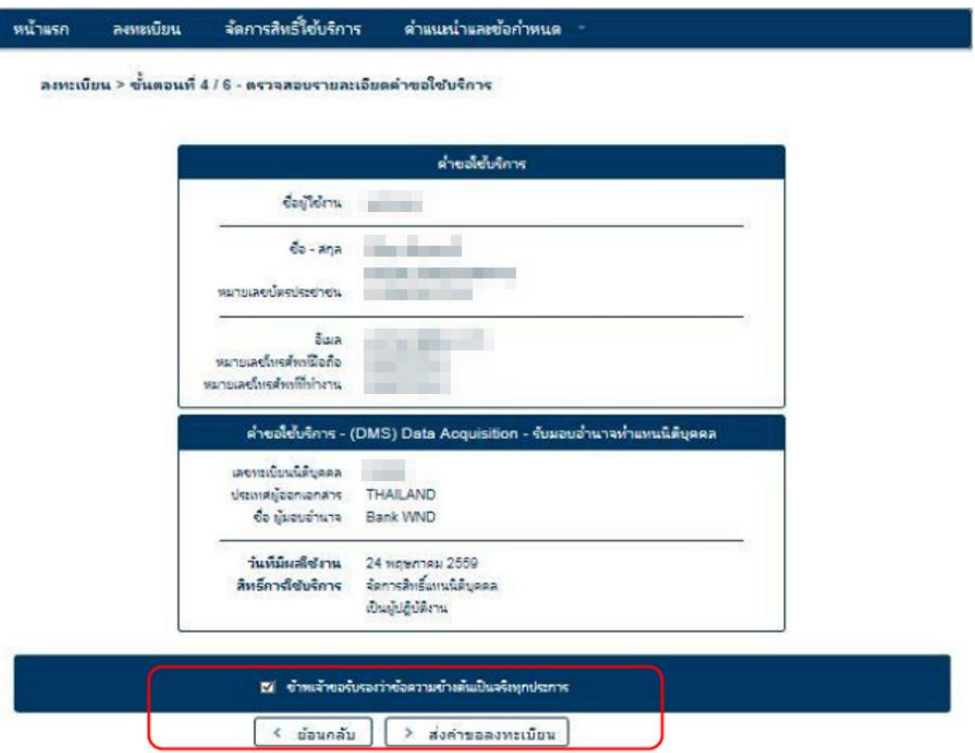

## รูป 16 ตรวจสอบรายละเอียดคำขอใช้บริการ

**5.2.5. ขั้นตอนที่ 5/6 ยืนยันการลงทะเบียน** ระบบจะแจ้งหมายเลขคำขอและส่ง mail ไปยัง ผู้ยื่นคำขอใช้บริการตาม e-mail ที่แจ้งไว้ในตอนแรก ให้ผู้ยื่นคำขอเปิด mail และยืนยัน การลงทะเบียน ตาม Link ที่ กำหนด

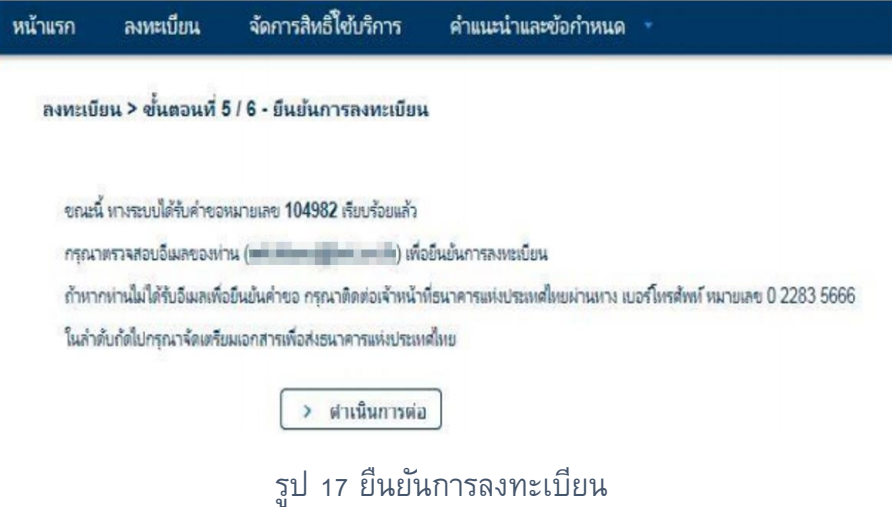

ในการยืนยันการลงทะเบียน ให้ผู้ใช้บริการเปิด mail และกดที่ "Link" ในข้อ 1 และ ดำเนินการส่งเอกสารให้ ธปท. ภายในระยะเวลาที่กำหนดในข้อ 2 (ประมาณ 10 วัน ้ทำการ) หากไม่ดำเนินการในเวลาที่กำหนดระบบจะยกเลิกคำขออัตโนมัติ

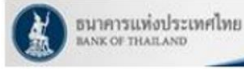

- ธนาคารแห่งประเทศไทยขอขอบคุณสำหรับการสมัครใช้ บริการทางอิเล็กทรอนิกส์ของธนาคารแห่งประเทศไทย (BOT SecureNET) เพื่อให้ธนาคารแห่งประเทศไทย<br>สามารถอนุมัติค่าขอใช้บริการของท่านได้อย่างถูกต้องรวดเร็ว โปรดตำเนินการ ดังนี้

1. ยืนยันการขอใช้บริการและอีเมลที่ท่านใช้ โดยการไปตาม link นี้

2. ส่งเอกสารประกอบการขอใช้บริการมายังธนาคารแห่งประเทศไทยภายใน 10 มิถุนายน 2559 กรณีธนาคารแห่งประเทศไทยไม่ได้รับเอกสารในระยะเวลาที่กำหนด จะตำเนินการยกเลิกค่าขอใช้บริการ

หาคท่านมีข้อสงสัยประการใด โปรดติดต่อ

ทีมบริการเทคโนโลยีสารสนเทศ (งานบริการทางอิเล็กทรอนิกส์) ทีมบริการเทคโนโลยีสารสนเทศ (งานบริการทาง<br>ฝ่ายเทคโนโลยีสารสนเทศ<br>ธนาคารแห่งประเทศไทย อาคาร 1 ชั้น 2 โซน 4 273 คนนสามเสน แขวงวัดสามพระยา LUGWSTURS ASJUNNY 10200 **Eyis: 0 2283 5666** อิเมละ ServiceD@bot.or.th

ขอแสดงความนับถือ

ธนาคารแห่งประเทศไทย

#### รูป 18 Mail ที่ ธปท. ส่งให้ยืนยันการขอใช้บริการ

# **5.2.6. ขั้นตอนที่ 6/6 จดัเตรียมเอกสารประกอบการขอใช้บริการ** หลังจากยืนยันการ ้ ลงทะเบียนแล้ว ระบบจะแจ้งให้ส่งเอกสารที่ใช้ประกอบคำขอใช้บริการ โดยให้จัดส่งที่ ้ทีมบริการเทคโนโลยีสารสนเทศ ตามที่กำหนดไว้ในระบบ

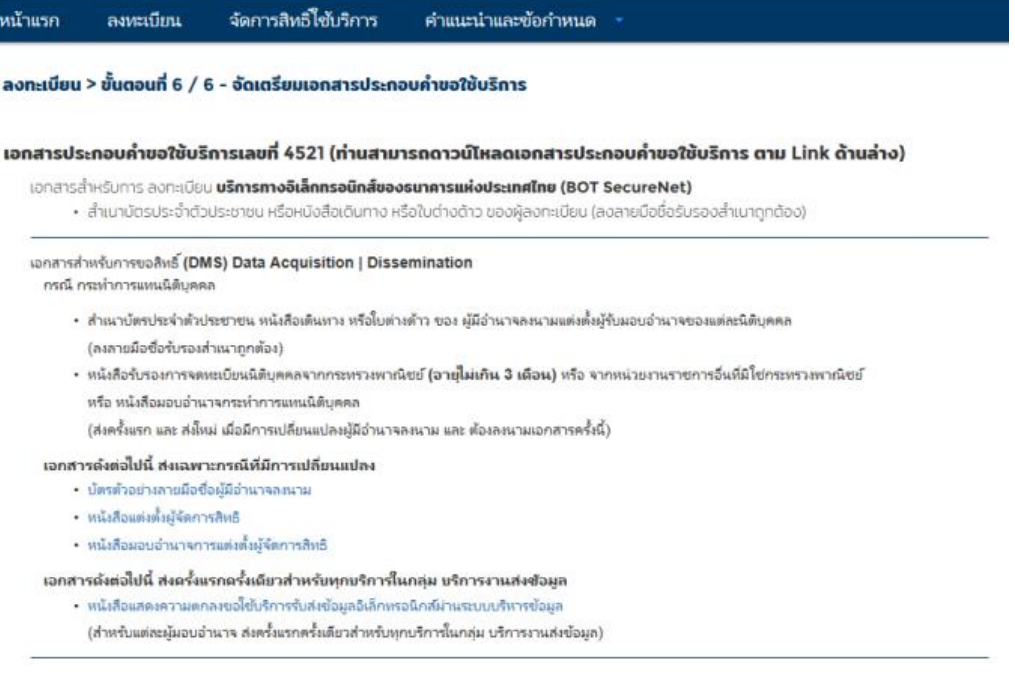

รูป 19 เอกสารที่ต้องส่งให้ ธปท.

โปรดจัดเตรียมเอกสารข้างต้นให้ครบถ้วนและส่งไปยังที่อยู่ ด้านล่างนี้

ทีมบริการเทคโนโลยีสารสนเทศ (งาน BOT SecureNET) ฝ่ายเทคโนโลยีสารสนเทศ ธนาคารแห่งประเทศไทย อาคาร 1 ชั้น 2 โฮน 4 273 ถนนสามเสน แขวงวัดสามพระยา เขตพระนคร กรุงเทพฯ 10200

ทางธนาคารแห่งประเทศไทยจะดำเนินการพิจารณาคำขอดังกล่าวภายใน 5 วันทำการหลังจากได้รับเอกสารครบถ้วน

#### ถ้าหากท่านยังไม่ได้ ยืนยันการลงทะเบียน กรณาตรวจสอบ อีเมล ที่ใช้ในการลงทะเบียน

ในกรณีที่ท่านไม่ได้รับอีเมล กรุณาติดต่อเจ้าหน้าที่ธนาคารแห่งประเทศไทยได้ทาง 0 2283 5666 หรือ ที่อยู่ช้างต้น

## รูป 20 ที่อยู่ในการส่งเอกสาร

- ี **5.2.6.1.** ธปท. จะทำการตรวจสอบข้อมูลคำขอใช้บริการกับเอกสารที่ได้รับ และจะอนุมัติ บัญชี ผู้ใช้งานภายใน 5 วันทำการหลังจากที่ได้รับเอกสารครบถ้วนแล้ว
- **5.2.6.2.**ส าหรับผู้ที่ลงทะเบียนเป็นทั้งผู้จัดการสิทธิและผู้ปฏิบัติงานในคราวเดียวกัน ธปท. จะอนุมัติเปิดบัญชีผู้ใช้งานและอนุมัติเป็นผู้จัดการสิทธิเท่านั้น และจะสื่อสาร กลับไปยังผู้จัดการสิทธิอนุมัติให้ผู้ปฏิบัติงาน และดำเนินการกำหนดสิทธิให้ส่ง ข้อมูล
- **5.2.6.3.**ส าหรับผู้ที่ลงทะเบียนเป็นผู้ปฏิบัติงานเพียงอย่างเดียว ธปท. จะอนุมัติเปิดบัญชี ผู้ใช้งานเท่านั้น ผู้จัดการสิทธิหรือผู้จัดการหัวข้อ ต้องอนุมัติพร้อมทั้งกำหนดสิทธิ ให้ ผู้ปฏิบัติงาน จึงสามารถใช้งานได้

## <span id="page-19-0"></span>**5.3. การลงทะเบียนกรณีที่มีบัญชีผู้ใช้งานในระบบอื่น**

- **5.3.1.** กรณีส่งข้อมูลทาง Extranet เลือก เพิ่ม/ลดสิทธิบริการ ใส่ Username/Password เลือกการจัดการสิทธิ์ใช้บริการ -> เลือกการขอสิทธิ์ใช้บริการเพิ่มเติม แล้วทำตาม ขั้นตอนการลงทะเบียนในขั้นตอนที่ 2/6
- **5.3.2.** กรณีส่งข้อมูลทาง Internet เลือก เพิ่ม/สมัครบริการ -> เลือก เพิ่ม/ลดสิทธิ์ ใส่ Username/Password เลือกการจัดการสิทธิใช้บริการ -> เลือกการขอสิทธิใช้บริการ เพิ่มเติม แล้วทำตามขั้นตอนการลงทะเบียนในขั้นตอนที่ 2/6

## <span id="page-20-0"></span>**5.4. กรณีเปลี่ยนหรือลืมรหัสผ่าน**

**5.4.1.** ใช้ช่องทาง Internet ในการตั้งรหัสผ่านใหม่ โดยเลือก เพิ่ม/ลดสิทธิบริการ ใส่ username และกด "ลืมรหัสผ่าน"

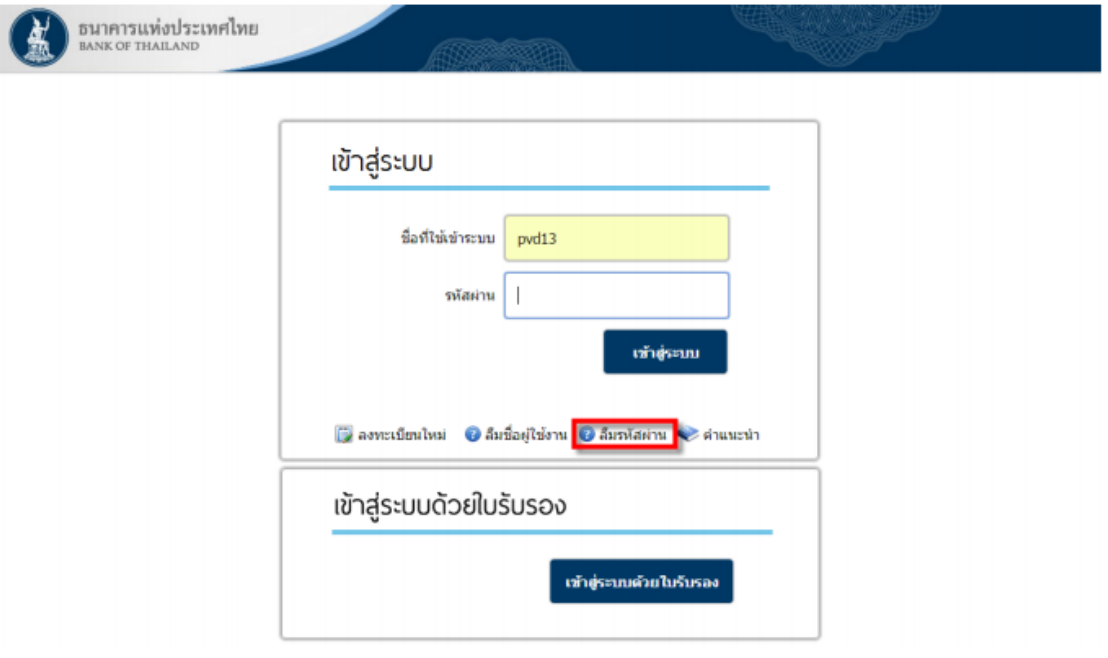

รูป 21 ลืมรหัสผ่าน

**5.4.2.** จะปรากฏหน้าจอลืมรหัสผ่านสำหรับป้อนรายละเอียดยืนยันข้อมูลส่วนตัว ให้ป้อนชื่อ ผู้ใช้งาน e-mail และเอกสารยืนยันตัวตน และกด "ดำเนินการ"

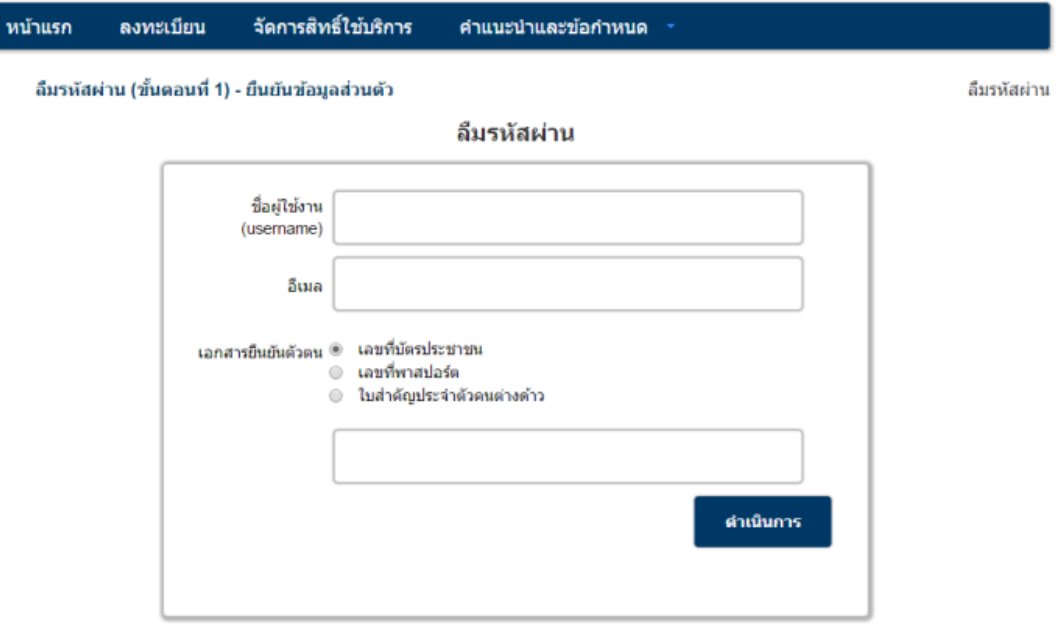

รูป 22 ยืนยันข้อมูลส่วนตัว

# **5.4.3.** เมื่อยืนยันข้อมูลถูกต้องแล้วระบบจะส่ง e-mail เพื่อยืนยันการเปลี่ยนรหัสผ่านไปยัง email ที่แจ้งไว้

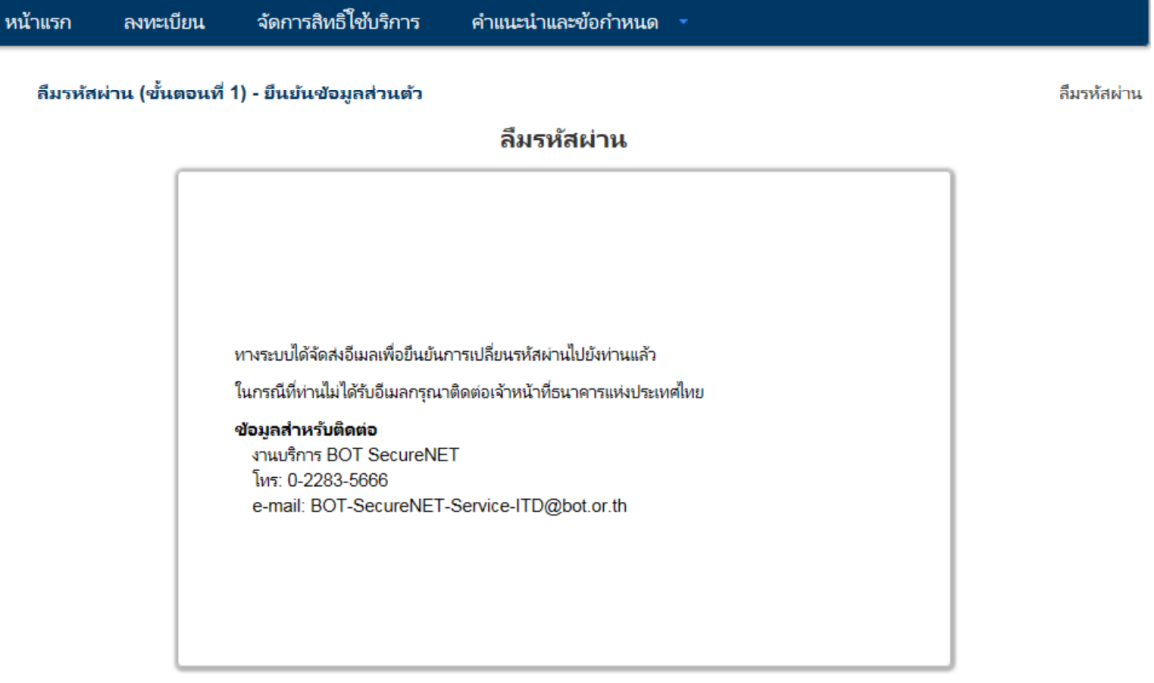

## รูป 23 แจ้งส่ง e-mail

# **5.4.4.** หลังจากได้รับ e-mail แล้ว ผู้ใช้บริการต้องยืนยันการขอเปลี่ยนรหัสผ่านด้วยการเข้า ผ่าน URL ที่แนบมา

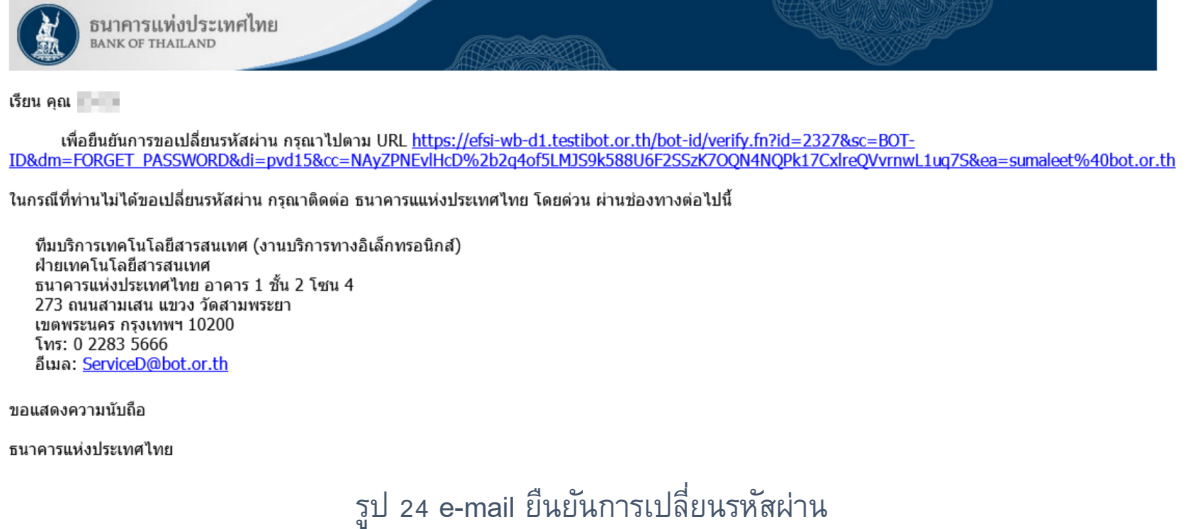

**5.4.5.** ระบบจะปรากฏหน้าจอให้ใส่รหัสผ่านใหม่ และยืนยันรหัสผ่านใหม่ และ เลือก ดำเนินการต่อ จะปรากฏหน้าจอดำเนินการเปลี่ยนรหัสผ่านเรียบร้อย จะสามารถใช้ รหัสผ่านนั้นเพื่อเข้าระบบต่อไป

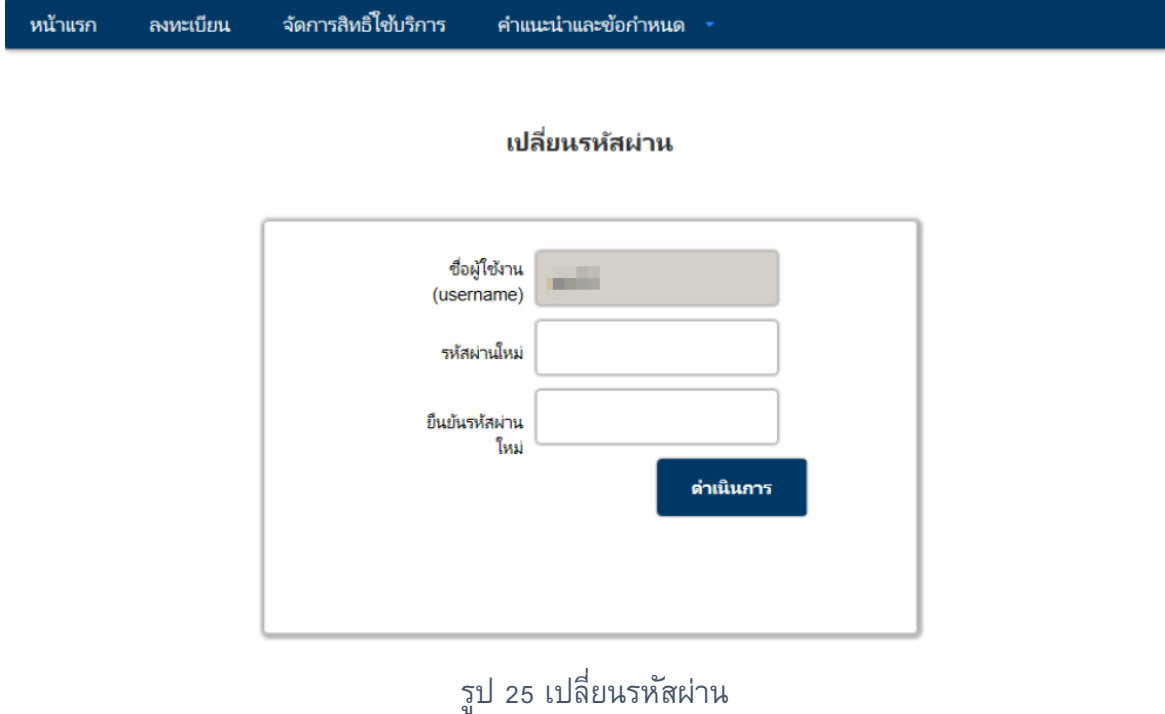

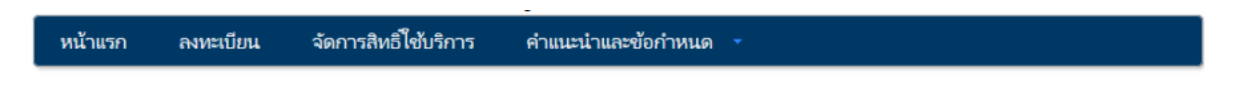

#### เปลี่ยนรหัสผ่าน

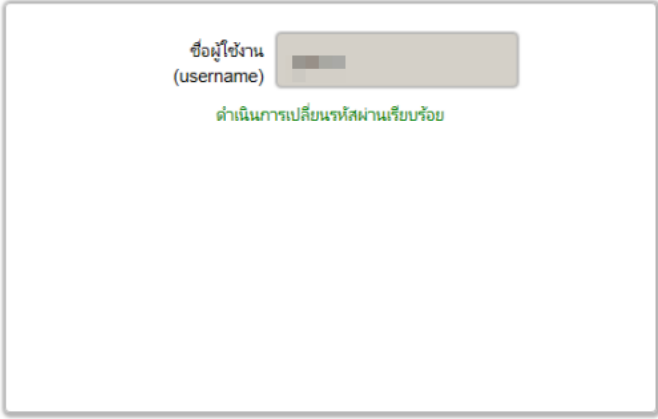

# รูป 26 ด าเนินการเปลี่ยนรหัสผ่านเรียบร้อย

## <span id="page-23-0"></span>**6. การกา หนดสิทธิของผ้จูดัการสิทธิ**

ผู้จัดการสิทธิ ของนิติบุคคล จะเป็นผู้ทำหน้าที่กำหนดสิทธิให้ตนเอง และดำเนินการแทน นิติ ้บุคคลในการอนุมัติการใช้งานของผู้จัดการหัวข้อ และผู้ปฏิบัติงานและกำหนดสิทธิให้ผู้ปฏิบัติงาน

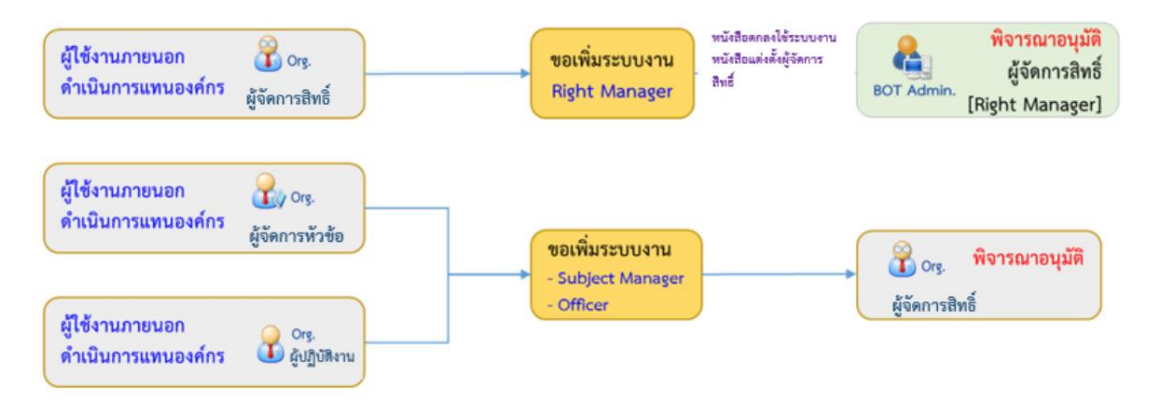

รูป 27 Flow การกำหนดสิทธิ

## <span id="page-23-1"></span>**6.1. การอนุมตัิสิทธิการรบัส่งข้อมูลให้กบั ผ้ปู ฏิบตัิงาน**

หลังจากที่ผู้จัดการหัวข้อ และผู้ปฏิบัติงานได้รับอนุมัติเปิดบัญชีการใช้บริการจาก ธปท. แล้ว ผู้จัดการสิทธิจะต้องเป็นผู้อนุมัติและกำหนดสิทธิในการเข้าใช้งานให้กับผู้จัดการหัวข้อและผู้ปฏิบัติงาน ขั้นตอนในการอนุมัติการเข้าใช้บริการให้กับผู้จัดการหัวข้อและผู้ปฏิบัติงาน

- กรณี Internet เลือก เพิ่ม / สมัครบริการ และเลือก เพิ่ม/ลด สิทธิ์
- กรณีExtranet เลือก เพิ่ม / ลดสิทธิ์บริการ
- จะปรากฎหน้าจอ Log in เข้าสู่ระบบ ด้วย Username และ Password ตามที่ได้ ลงทะเบียน

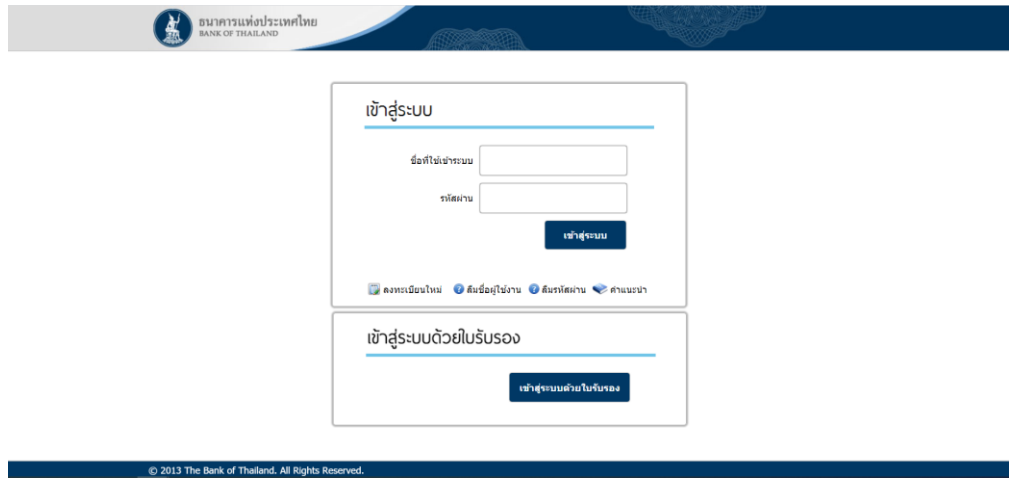

รูป 28 หน้าจอ Login

 $\bullet$  ไปที่เมนู การจัดการสิทธิ์ใช้บริการ กดเลือก "รายการคำขอรออนุมัติ"

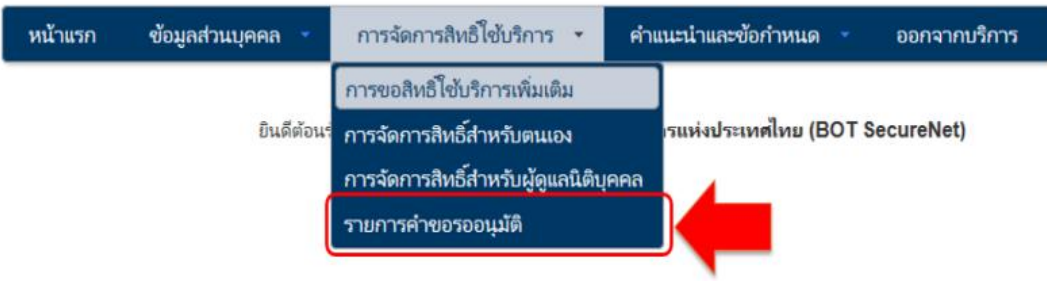

## รูป 29 เมนูการจัดการสิทธิ

หน้าจอจะแสดงรายการคำขอที่รออนุมัติ ให้กดที่ รายชื่อผู้ใช้งาน เพื่ออนุมัติการใช้งาน

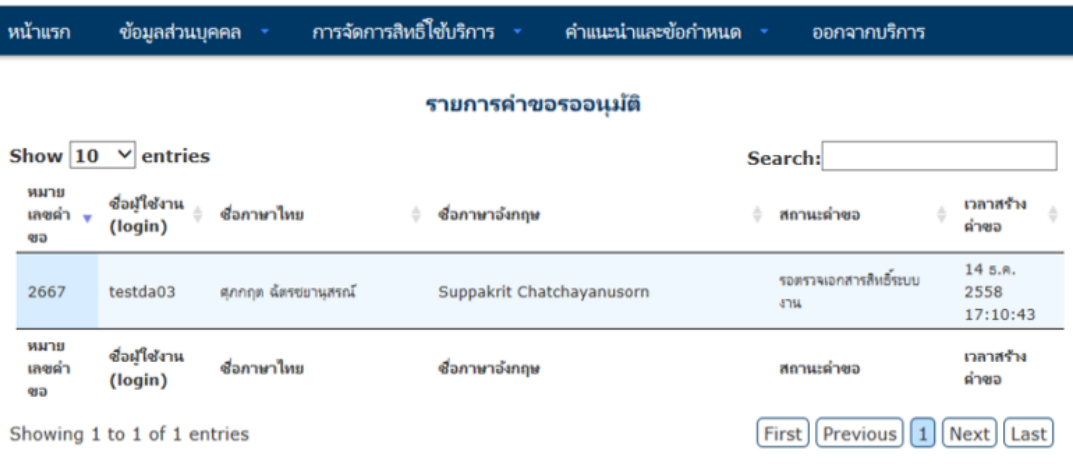

## รูป 30 รายการคำขอรออนุมัติ

• ตรวจสอบสิทธิรายการ ขอสิทธิ์ เลือกอนุมัติ หรือไม่อนุมัติ หลังจากนั้นให้กดที่ปุ่ม "ส่งผลการพิจารณา (Submit)" ระบบจะแจ้งผลการพิจารณาไปยังอีเมลผู้ขอโดยอัตโนมัติ

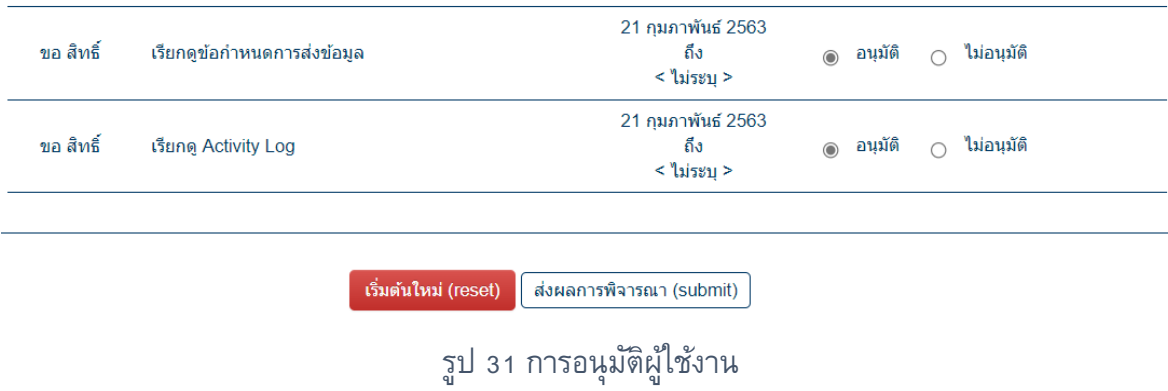

### <span id="page-25-0"></span>**6.2. การกา หนดสิทธิให้กบั ผ้ปู ฏิบตัิงาน**

หลังจากที่ได้อนุมัติผู้ปฏิบัติงานแล้ว ต้องดำเนินการจัดการสิทธิให้ผู้ปฏิบัติงาน ดังนี้

ให้เลือกเมนู การจัดการสิทธิ์สำหรับผู้ดูแลนิติบุคคล

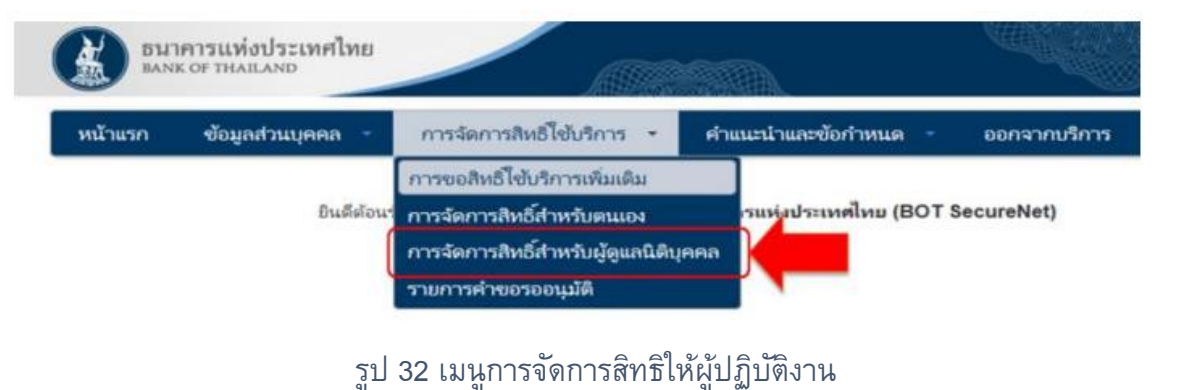

่ เลือกบริการ (DMS) Data Acquisition และเลือกนิติบุคคลที่มอบอำนาจให้ รายชื่อนิติบุคคลที่ ปรากฏ ตามที่ได้รับมอบอำนาจและลงทะเบียนกับ ธปท. แล้ว

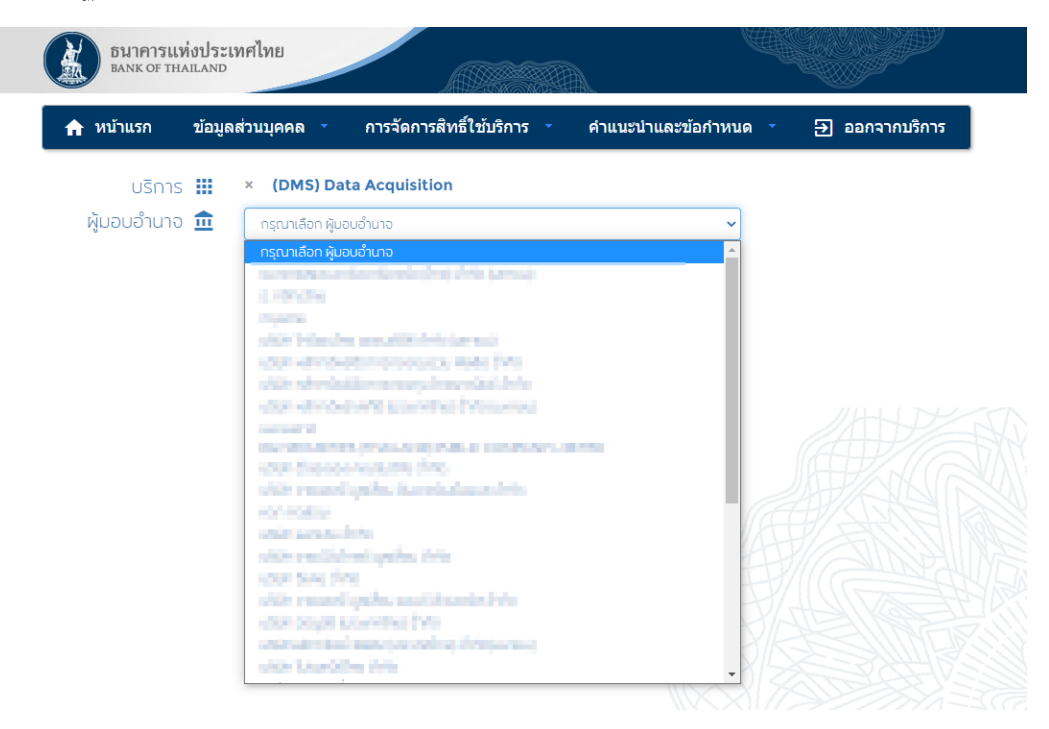

รูป 33 เลือกนิติบุคคล

• หลังจากเลือกนิติบุคคลแล้ว จะปรากฏรายชื่อผู้ปฏิบัติงานที่ได้รับอนุมัติและยังไม่ได้ กำหนดสิทธิ ให้เลือกผู้ปฏิบัติงานและกำหนดสิทธิตามความเหมาะสมของแต่ละคน

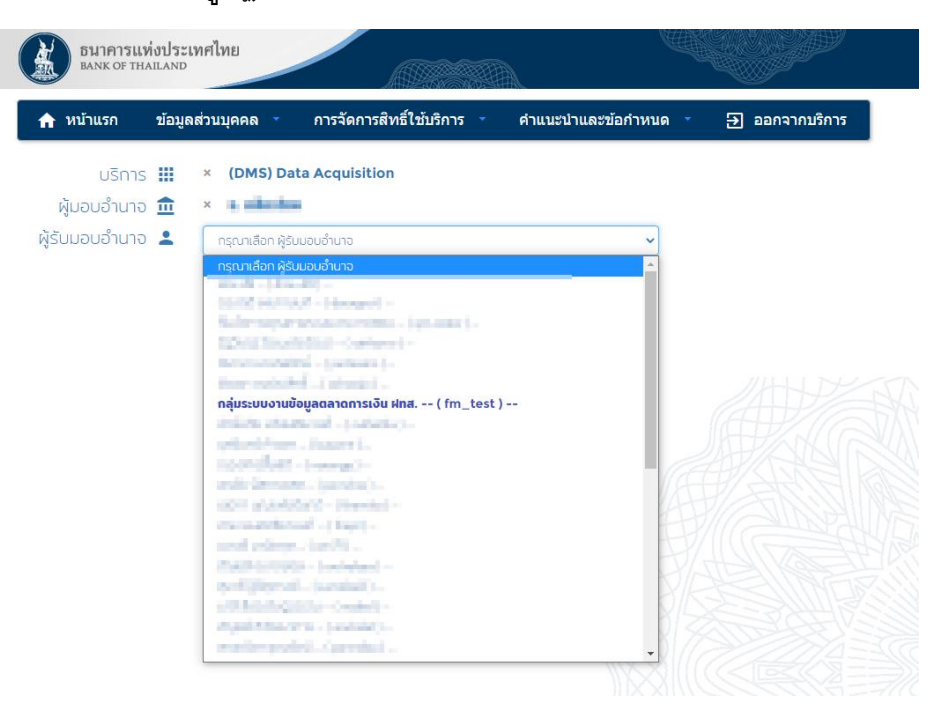

รูป 34 เลือกรายชื่อผู้ปฏิบัติงาน

● ตรวจสอบรายละเอียดของผู้ปฏิบัติงาน และกำหนดสิทธิข้อมูลที่ต้องการให้ส่ง การแก้ไขข้อมูล ี และฟังก์ชั่นในการทำงานต่าง ๆ ตามความเหมาะสมของแต่ละคน และกดปุ่ม "+กำหนดสิทธิ์" ตรวจรายละเอียดที่ขอสิทธิ กดปุ่ม "เริ่มต้นใหม่" เพื่อแก้ไขข้อมูล ถ้าถูกต้อง กดปุ่ม "ดำเนินการต่อไป"

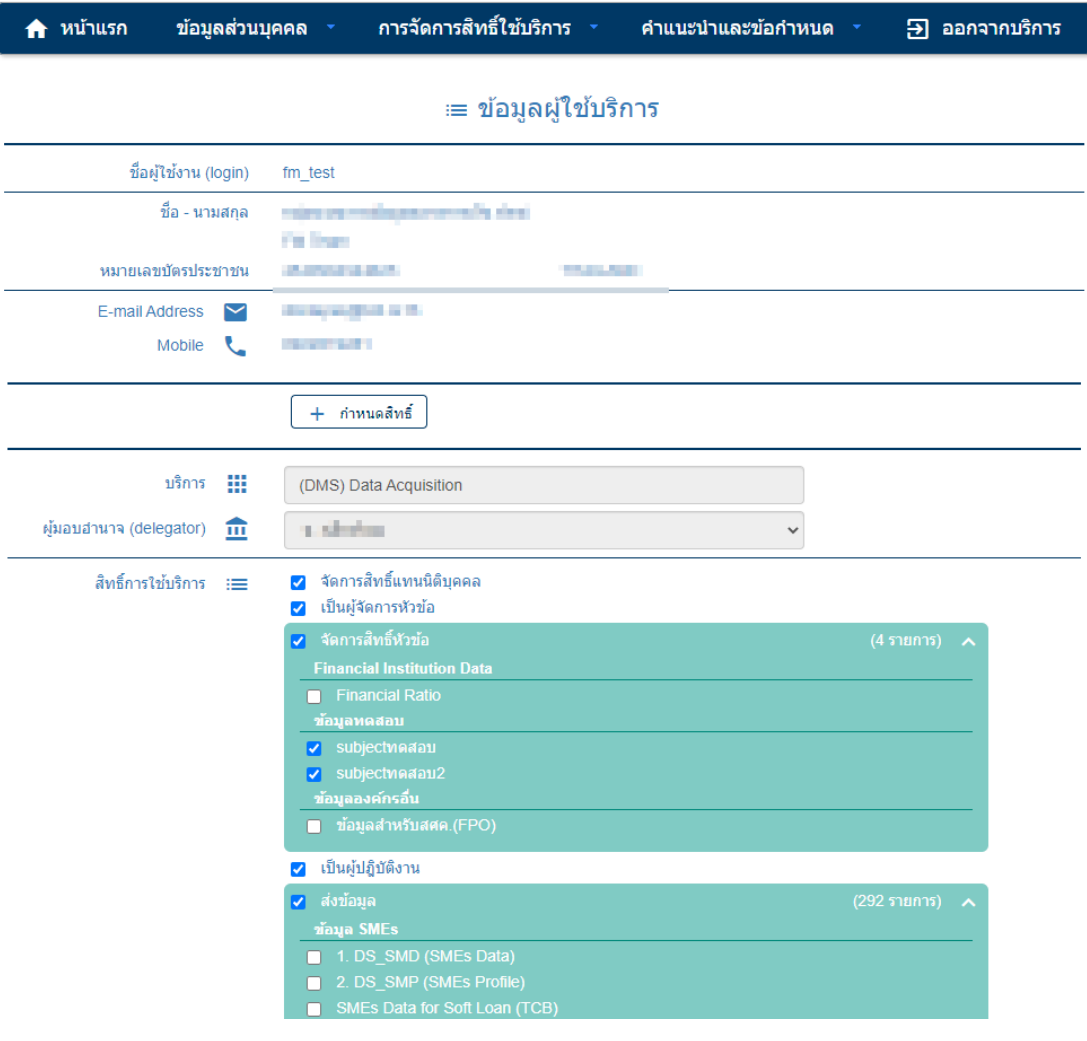

้รูป 35 กำหนดสิทธิ์ให้ผู้ปฏิบัติงาน

• ตรวจสอบสิทธิที่ขออีกครั้ง ถ้าต้องการแก้ไข กดปุ่ม "ย้อนกลับ" หากถูกต้องแล้ว ให้เลือก รับรองข้อความข้างต้น และกดที่ปุ่ม "ดำเนินการต่อ"

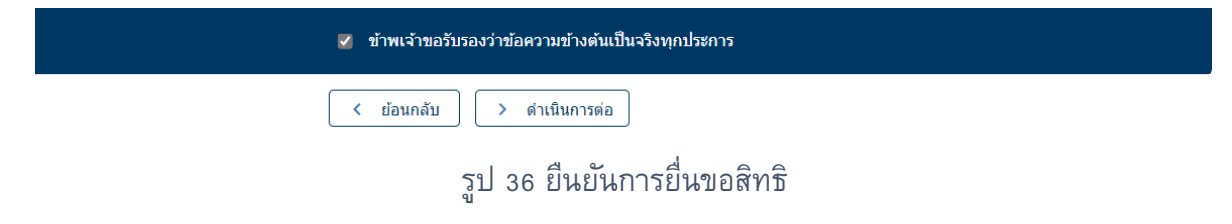

• หลังจากยื่นคำขอเสร็จสิ้นให้ไปที่เมนู การจัดการสิทธิ์ใช้บริการ กดเลือก "รายการคำขอรอ อนุมัติ"

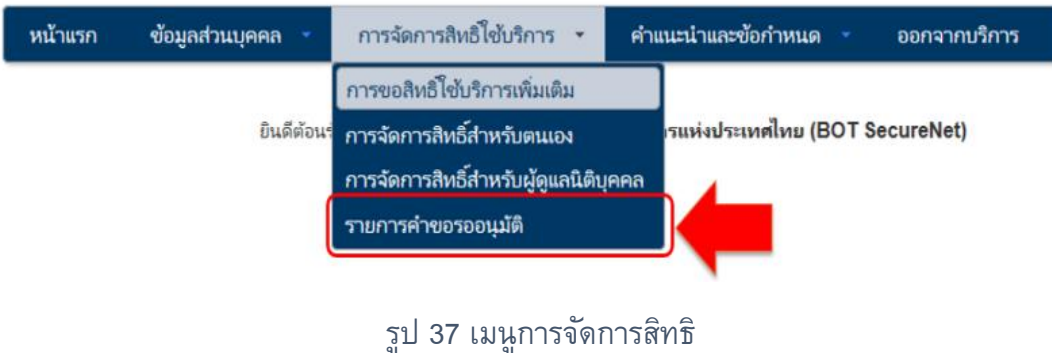

หน้าจอจะแสดงรายการคำขอที่รออนุมัติ ให้กดที่ รายชื่อผู้ใช้งาน เพื่ออนุมัติการใช้งาน

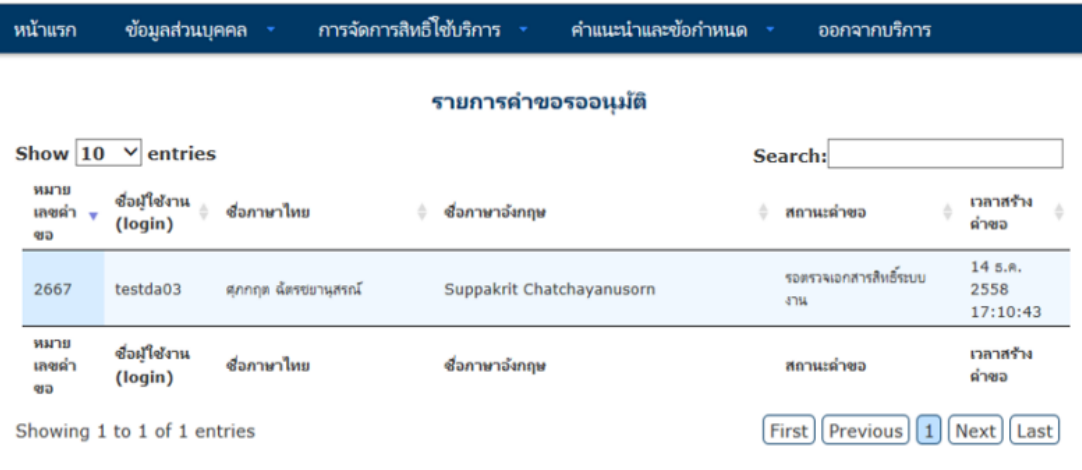

## ู รูป 38 รายการคำขอรออนุมัติ

• ตรวจสอบสิทธิรายการ ขอสิทธิ์ เลือกอนุมัติ หรือไม่อนุมัติ หลังจากนั้นให้กดที่ปุ่ม "ส่งผลการพิจารณา (Submit)" ระบบจะแจ้งผลการพิจารณาไปยังอีเมลผู้ขอโดยอัตโนมัติ

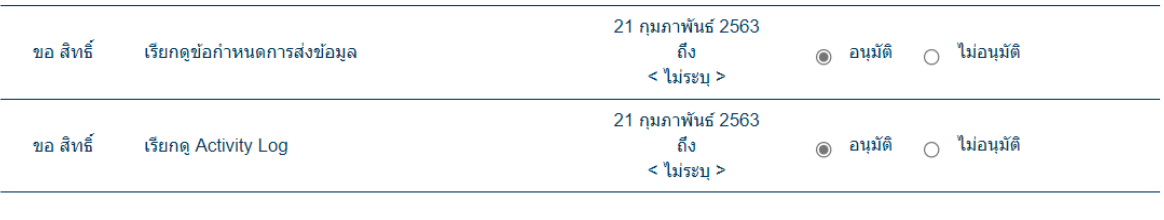

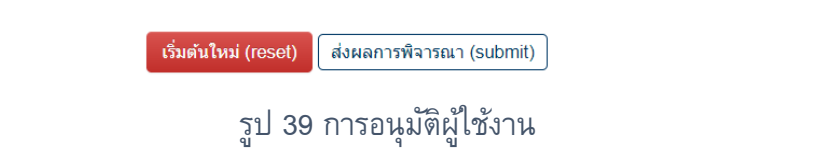

# <span id="page-29-0"></span>**7. ใบรบัรองอิเลก ็ ทรอนิกส ์**(**Digital Certificate**)

เพื่อให้การส่งข้อมูลมีความปลอดภัย ระบบ (DMS) Data Acquisition นี้ นอกจากการเข้าระบบ โดยใช้ Username และ Password เพื่อระบุบุคคลที่สามารถส่งข้อมูลได้ตามสิทธิแล้ว ธปท. ยังได้ ี กำหนดให้มีการเข้ารหัสข้อมูลโดยใช้ใบรับรองอิเล็กทรอนิกส์ (Digital Certificate) สำหรับข้อมูลที่ถือ ว่าเป็นความลับของกิจการ ทำให้ผู้ใช้งานมั่นใจได้ว่า การรับ-ส่งข้อมูลทางอิเล็กทรอนิกส์มีความ น่าเชื่อถือ ยิ่งขึ้น

ใบรับรองอิเล็กทรอนิกส์ (Digital Certificate) นั้นจะต้องออกโดยผู้ให้บริการออกใบรับรอง อิเล็กทรอนิกส์ (Certificate Authority-CA) และได้รับการรับรองจาก ธปท. เท่านั้น โดยผู้ใช้บริการต้อง น าใบรับรองฯ มาลงทะเบียนในการรับ-ส่ง ข้อมูลอิเล็กทรอนิกส์โดยมีขั้นตอนดังนี้

- ขอใบรับรองอิเล็กทรอนิกส์
- Export ใบรับรองอิเล็กทรอนิกส์
- ลงทะเบียนใบรับรองอิเล็กทรอนิกส์

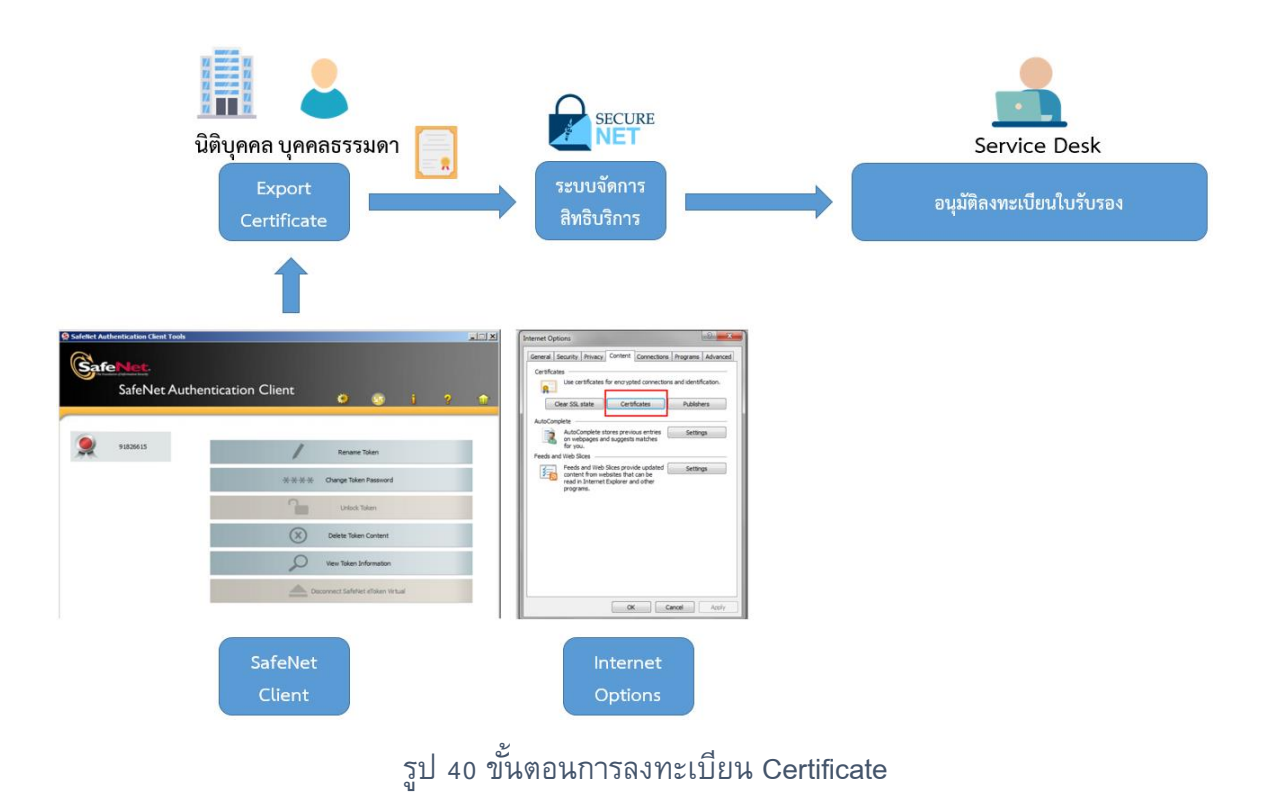

### <span id="page-30-0"></span>**7.1. การขอใบรบัรองอิเลก ็ ทรอนิกส์(Digital Certificate)**

ขั้นตอนการขอใบรับรองอิเล็กทรอนิกส์ มีดังนี้

- ผู้ใช้บริการ กรอกข้อมูลในใบคำขอใบรับรองอิเล็กทรอนิกส์
- ยื่นใบค าขอและเอกสารหลักฐานที่เกี่ยวข้องต่อหน่วยงานรับลงทะเบียน (Registration Authority) เพื่อตรวจสอบตัวตนของผู้ยื่นขอใบรับรองฯ ซึ่งหน่วยงานรับลงทะเบียนอาจ เป็นหน่วยงานของผู้ออกใบรับรองฯ หรือเป็นหน่วยงานของผู้ขอใบรับรองที่ ได้รับความ เห็นชอบของนิติบุคคลที่ออกใบรับรองฯ
- ผู้ให้บริการใบรับรอง จะออกใบรับรองฯ ให้ผู้ที่ผ่านการตรวจสอบและอนุมัติในข้อ 2

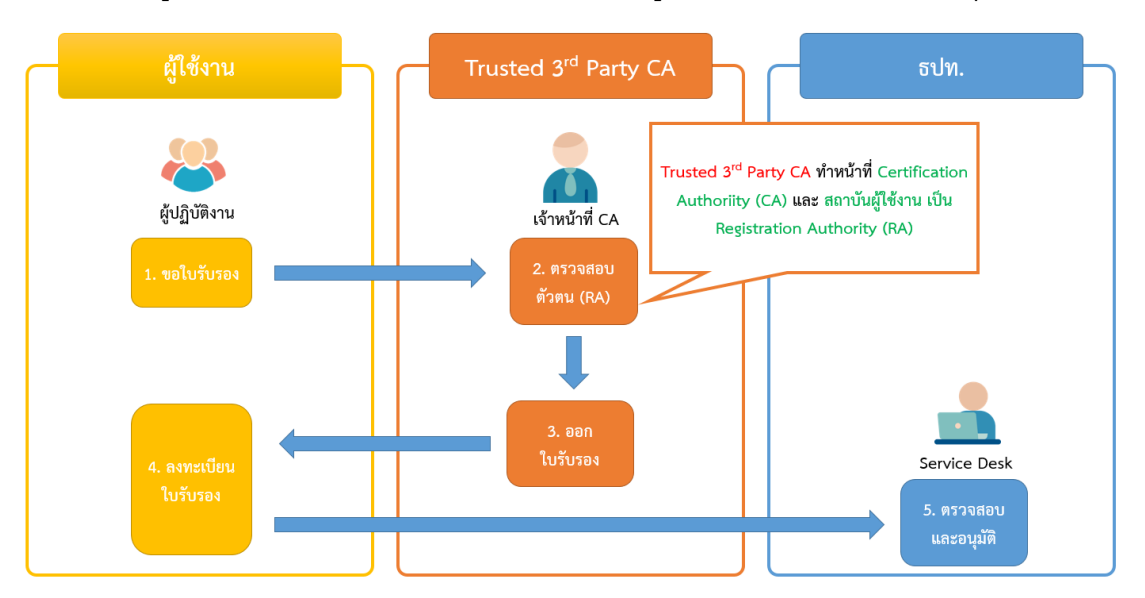

รูป 41 ผู้ออกใบรับรองฯ (CA) เป็น หน่วยงานรับลงทะเบียน (RA)

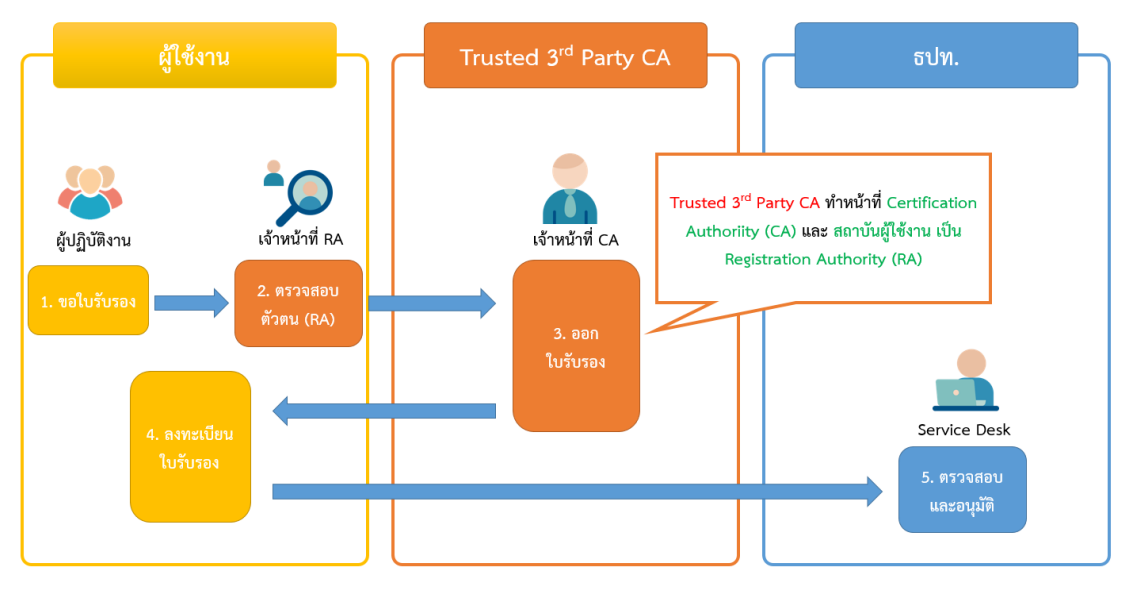

รูป 42 นิติบุคคลของผู้ใช้งาน เป็น หน่วยงานรับลงทะเบียน (RA)

### *7.2.* **การ Export ใบรบัรองอิเลก ็ ทรอนิกส์(Digital Certificate)**

<span id="page-31-0"></span>่ ในการลงทะเบียน Certificate ผู้ใช้บริการต้องทำการ Export Certificate ใน Token ลงที่ Hard disk เพื่อใช้ในการลงทะเบียนใบรับรองอิเล็กทรอนิกส์

#### การ Export สามารถท าได้ 2 วิธี คือ

### **7.2.1.** ใช้โปรแกรม SafeNet Authentification Client Tools

ี **7.2.1.1.** ผู้ใช้บริการต้องทำการติดตั้งโปรแกรม SafeNet Authentification Client Tools และเปิดโปรแกรมใช้งาน พร้อมทั้งเสียบ Token ที่ USB Port ของเครื่อง คอมพิวเตอร์

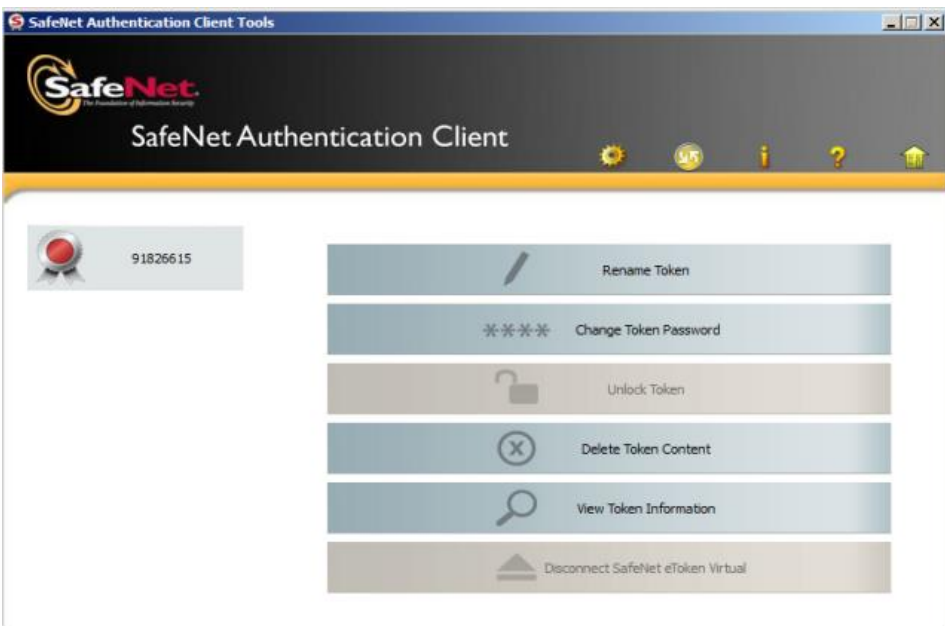

รูป 43 โปรแกรม SafeNet Authentication Client

## **7.2.1.2.** กดเลือก "Advanced View" ด้านซ้ายจะปรากฏ User certificates

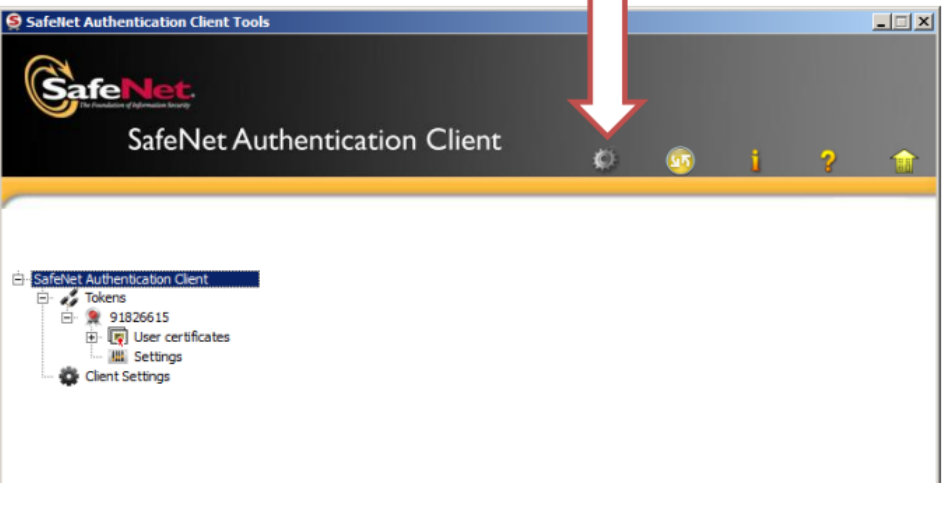

- รูป 44 เลือก Advanced View
- **7.2.1.3.** กดที่ "เครื่องหมายบวก" หน้า User certificates และเลือก Certificate ที่ต้องการ Export และ คลิก mouse ขวาที่ Certification เลือก Export Certificate

| S SafeNet Authentication Client Tools<br>fe | <b>SafeNet Authentication Client</b> | $\overline{\mathbf{x}}$<br>$\hfill \square$                      |
|---------------------------------------------|--------------------------------------|------------------------------------------------------------------|
|                                             |                                      | O.<br>9)<br>55                                                   |
|                                             |                                      |                                                                  |
|                                             | Ex.<br>裹<br>囹                        |                                                                  |
|                                             | Certificate Data                     |                                                                  |
| SafeNet Authentication Client               | Serial number                        | 51 9e 2e 4e                                                      |
| <b>E</b> as Tokens<br>91826615<br>ėŀ.       | Issued to                            | DMSDA2 DMSUSER 2                                                 |
| User certificates                           | <b>Issued by</b>                     | Thai Digital ID CA                                               |
| <b>EV KITTICHAI CH</b>                      | Valid from                           | 12/03/2015                                                       |
| <b>EV KITICHAI CHE</b>                      | Valid to                             | 12/03/2016                                                       |
| <b>ER DMSDA2 DMS</b>                        | <b>Intended purposes</b>             | All application policies                                         |
| <b>提 Settings</b>                           | Delete Certificate                   |                                                                  |
| <b>C</b> Client Settings                    | <b>Export Certificate</b>            |                                                                  |
|                                             | Set as KSP                           |                                                                  |
|                                             | Key size                             | 2048 bits                                                        |
|                                             | Container name                       | e9db59f36d5afe9f                                                 |
|                                             | Modulus                              | bc a6 d9 b0 93 57 ff a0 32 77 63 2b 7d 07 b1 22 6e 8b d7 27 36 9 |
|                                             | Key specification                    | AT KEYEXCHANGE                                                   |
|                                             | Default key container                | <b>Yes</b>                                                       |
|                                             | Cryptographic Provider               | CSP                                                              |
|                                             |                                      |                                                                  |
|                                             |                                      |                                                                  |
|                                             |                                      |                                                                  |
|                                             |                                      | www.safenet-inc.com                                              |
|                                             |                                      |                                                                  |
|                                             |                                      |                                                                  |

*รูป 45 Certificate Data*

**7.2.1.4.** กรอก Token Password แล้ว กดปุ่ม "OK"

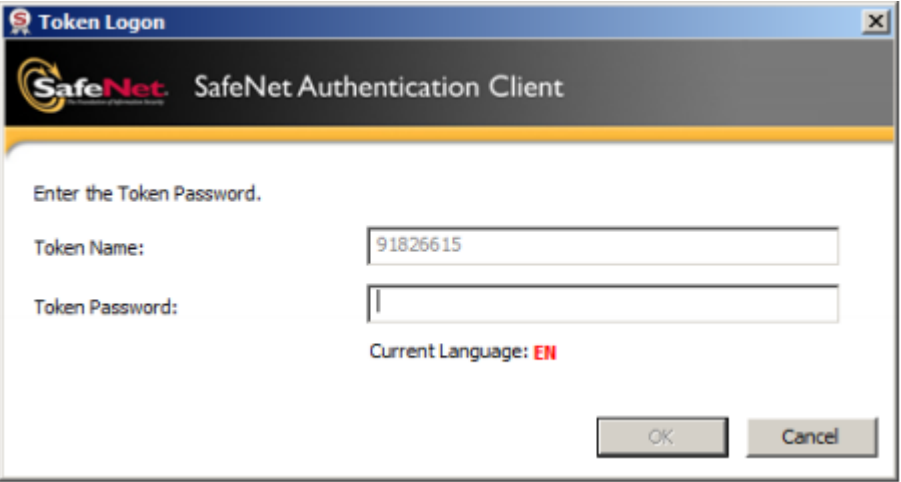

รูป 46 ป้อน รหัส Token

**7.2.1.5.** ก าหนดชื่อ File โดยมี type เป็น .cer และ Folder ที่ต้องการ Save และ กดที่ปุ่ม "Save"

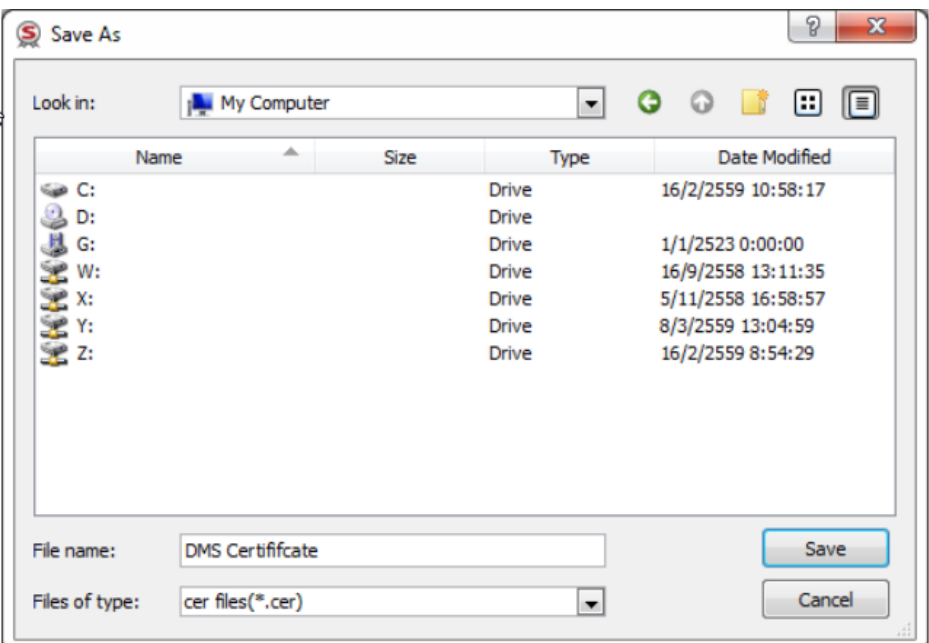

# รูป 47 ระบุที่เก็บ Certificate

**7.2.1.6.** หลังจาก Save เรียบร้อย จะแสดงข้อความ "Certificate exported successfully" พร้อมกับได้ไฟล์นามสกุล .cer

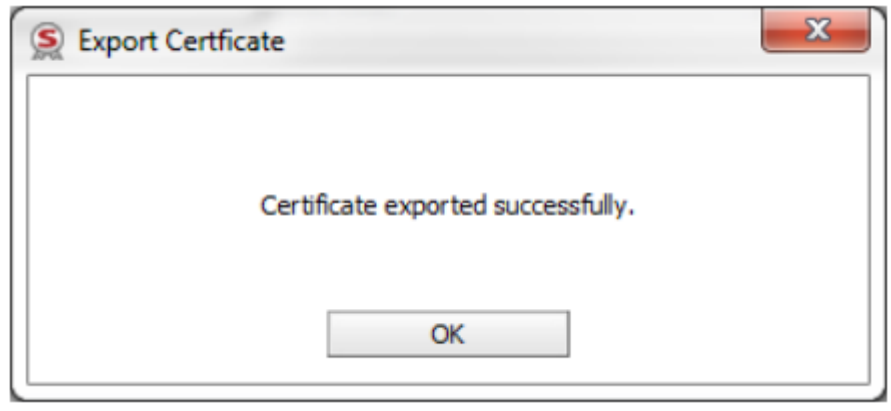

รูป 48 เสร็จสิ้นการ Export

- **7.2.2.** ใช้โปรแกรม Internet Options ในการ export certificate
	- ี **7.2.2.1. ไ**ปที่ Search bar หรือ กดปุ่ม "Window s Key  $\bullet$  + S" แล้วพิมพ์ค้นหา Internet Options

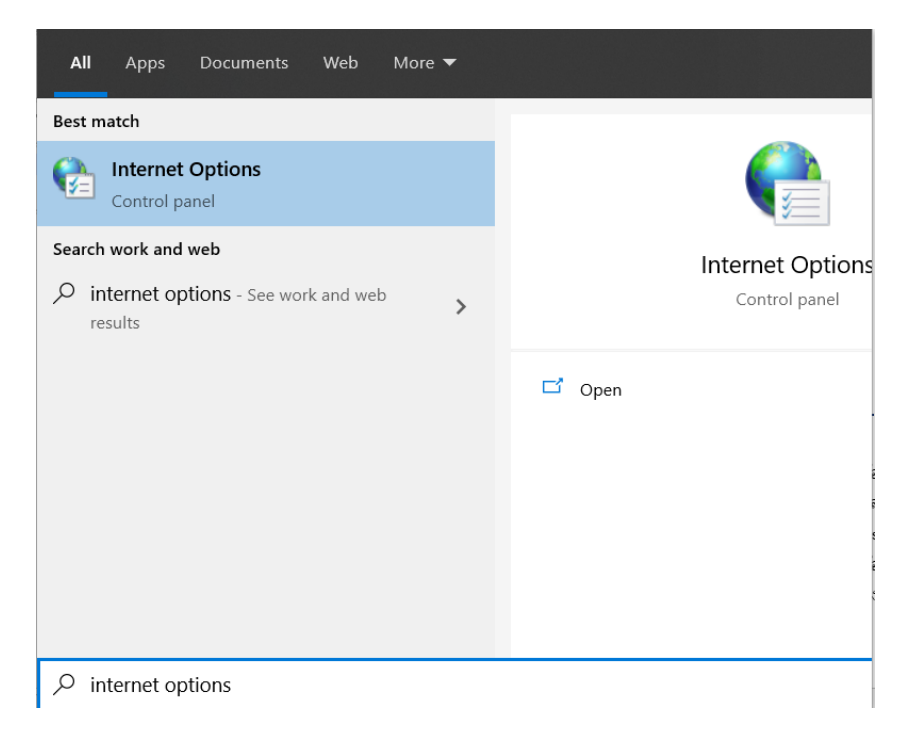

**7.2.2.2.** ที่หน้าจอ Internet Options เลือก Tab Content กดที่ปุ่ม "Certificates"

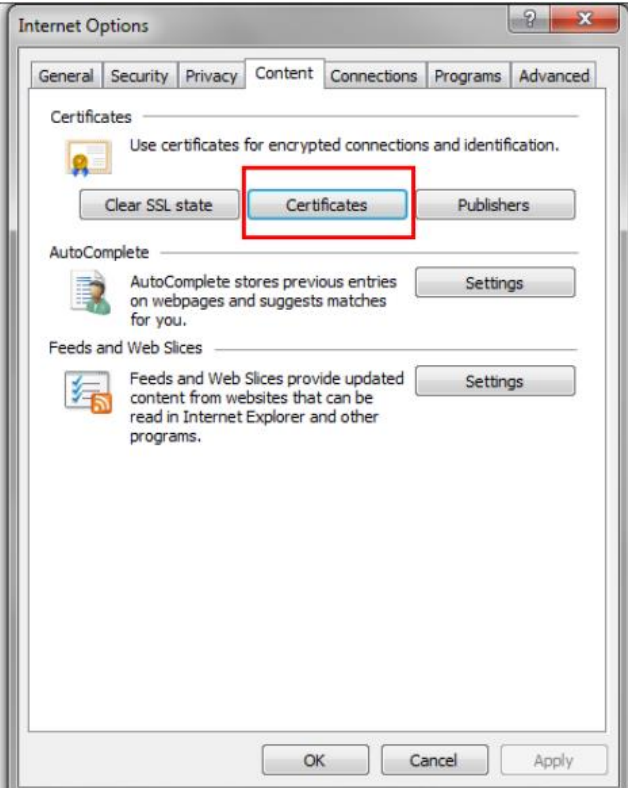

รูป 49 เลือก Certificates

**7.2.2.3.** เลือก Certificates ที่ต้องการลงทะเบียน และ กดที่ปุ่ม "Export"

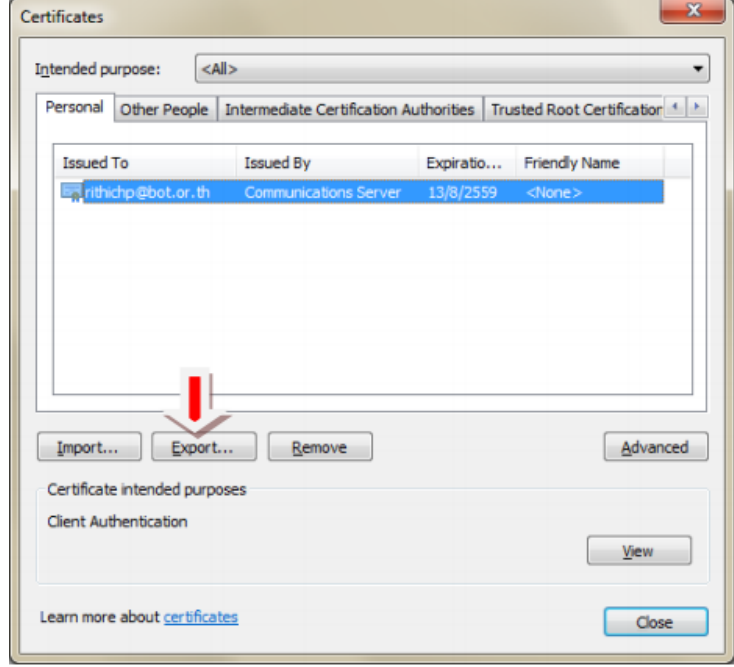

รูป 50 Export Certificate

## **7.2.2.4.** ที่ Certificate Export Wizard กดที่ปุ่ม "Next"

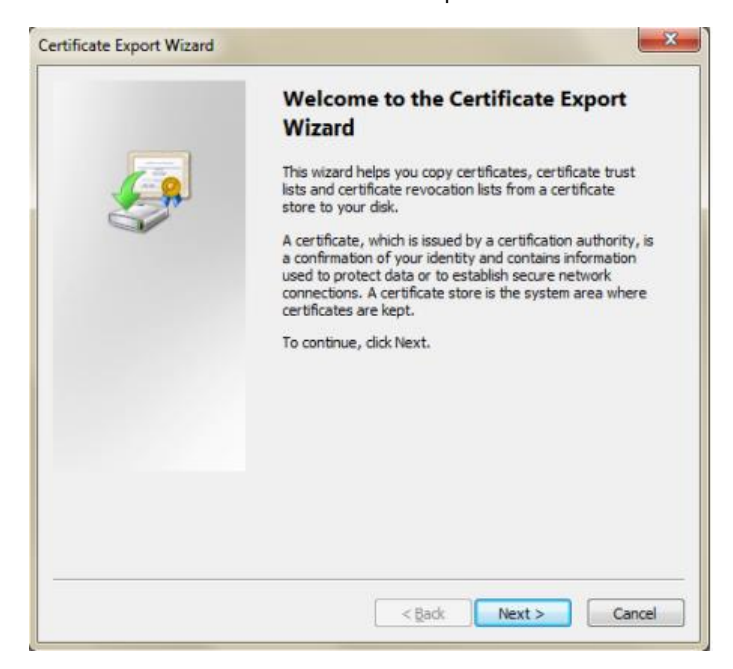

รูป 51 Certificate Export Wizard

**7.2.2.5.** เลือก No, do not export the private key และ กดที่ปุ่ม "Next"

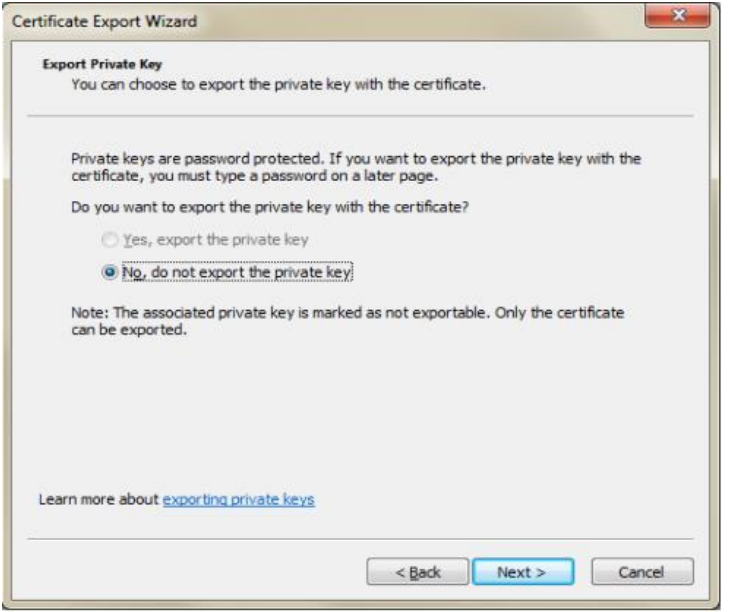

รูป 52 Certificate Export Wizard

**7.2.2.6.** เลือก Base-64 encoded X.509 (.CER) และ กดที่ปุ่ม "Next"

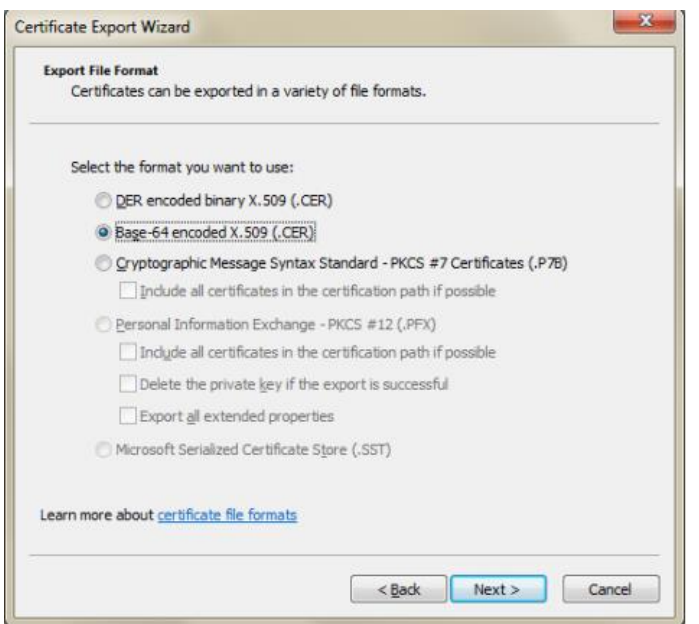

รูป 53 Certificate Export Wizard

**7.2.2.7.** ตั้งชื่อไฟล์Certificate ที่ต้องการ และ กดที่ปุ่ม "Next"

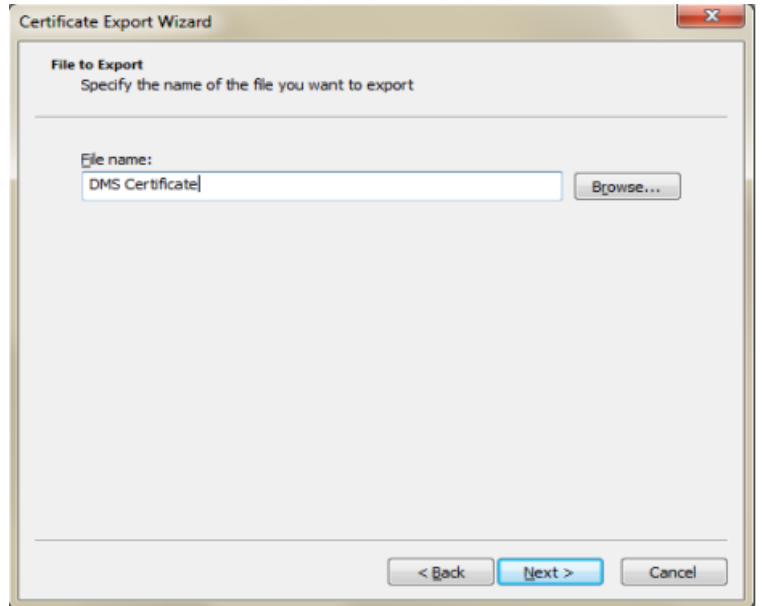

รูป 54 Certificate Export Wizard

ี **7.2.2.8.** แสดงข้อมูลที่กำหนดไว้ก่อนหน้านี้ ถ้าถูกต้อง กดที่ปุ่ม "Finish" จะปรากฏ ข้อความ " The Export was successful."

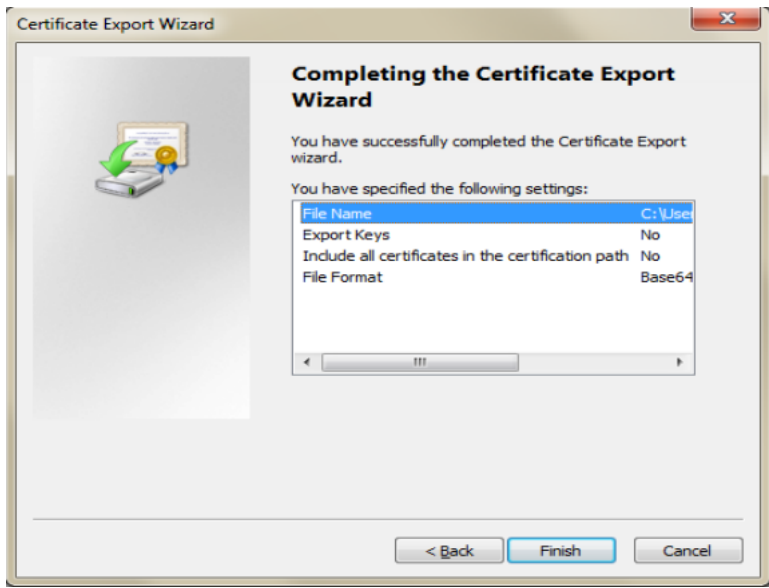

รูป 55 Certificate Export Wizard

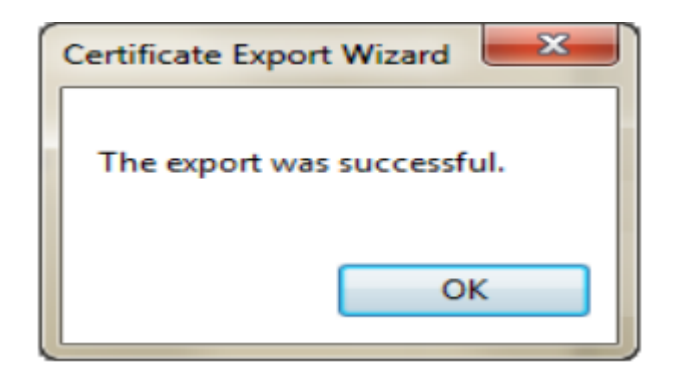

รูป 56 เสร็จสิ้นการ Export Certificate

#### <span id="page-39-0"></span>**7.3. การลงทะเบียนใบรบัรองอิเลก ็ ทรอนิกส์(Digital Certificate)**

ี เมื่อได้ดำเนินการ Export ใบรับรองอิเล็กทรอนิกส์แล้ว (ได้ไฟล์นามสกุล .cer) ลำดับถัดไป ต้อง ลงทะเบียนใบรับรองกับ ธปท. โดย login เข้ำสู่ระบบ ด้วย Username / password ที่ได้สมัครไว้ ซึ่งผู้ ที่จะลงทะเบียนได้ต้องเป็นผู้ที่ได้รับอนุมัติเป็นผู้ปฏิบัติงำนแล้ว

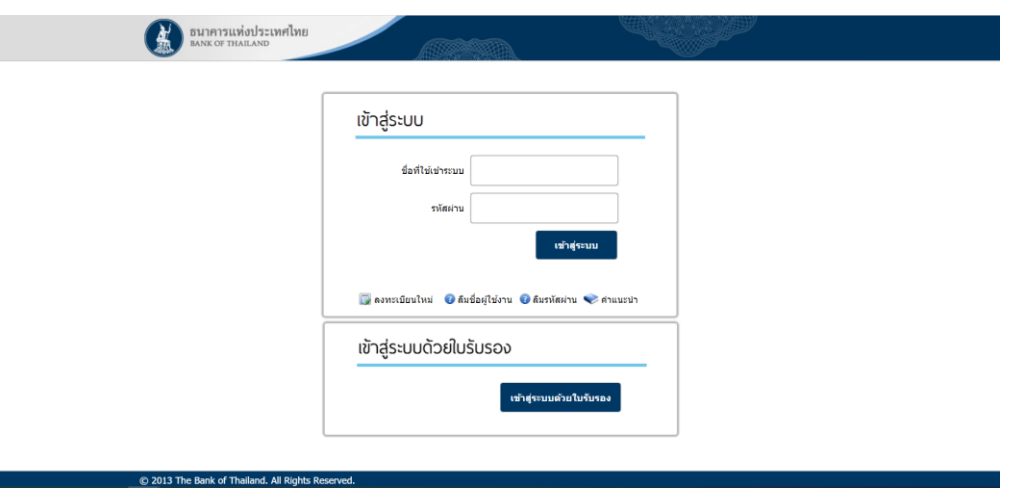

รูป 57 log in เข้าระบบ

• เลือกเมนู ข้อมูลส่วนบุคคล เลือก จัดกำรใบรับรองอิเล็กทรอนิกส์ และ กดที่ปุ่ม "เพิ่ม ใบรับรอง" ด้ำนล่ำง

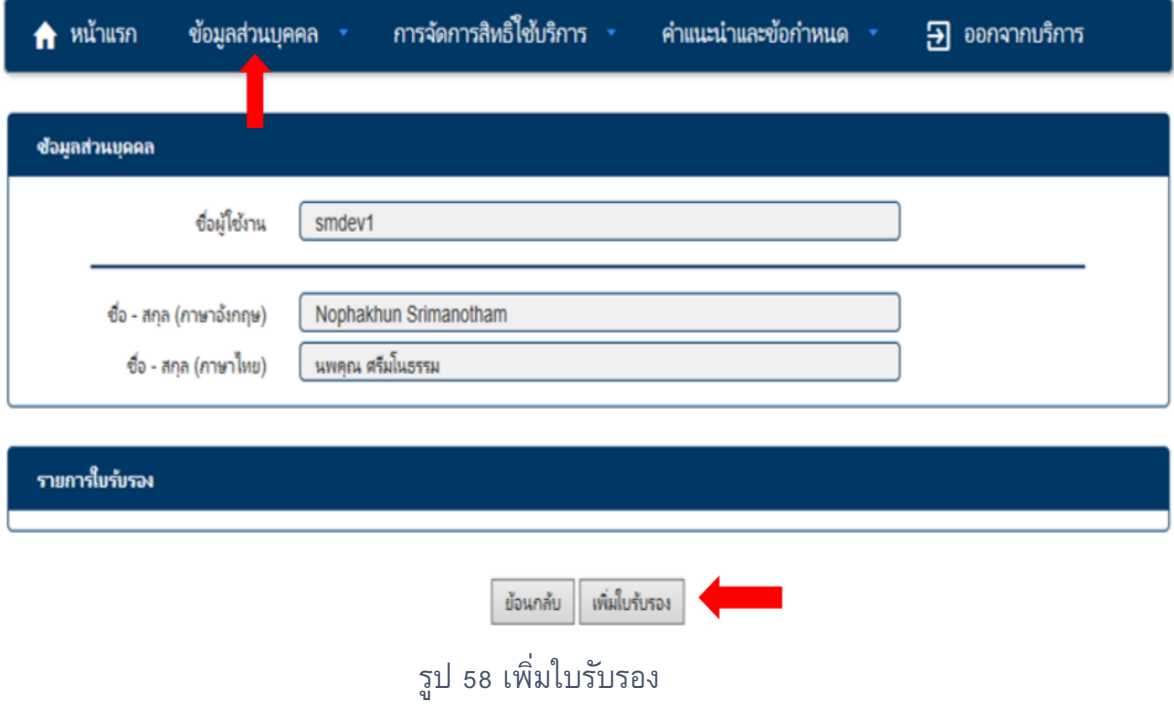

 $\bullet$   $\,$  กด ปุ่ม "Browse" เลือกไฟล์ใบรับรอง (.cer) ที่ได้ทำการ Export ตามข้อ 7.2 และ กดที่ปุ่ม "Upload" จะปรำกฏรำยละเอียดของใบรับรองอิเล็กทรอนิกส์ ตรวจสอบ ข้อมูลว่ำเป็นใบรับรอง ฯที่ต้องกำรลงทะเบียน จำกนั้น กดที่ปุ่ม "ยืนยัน"

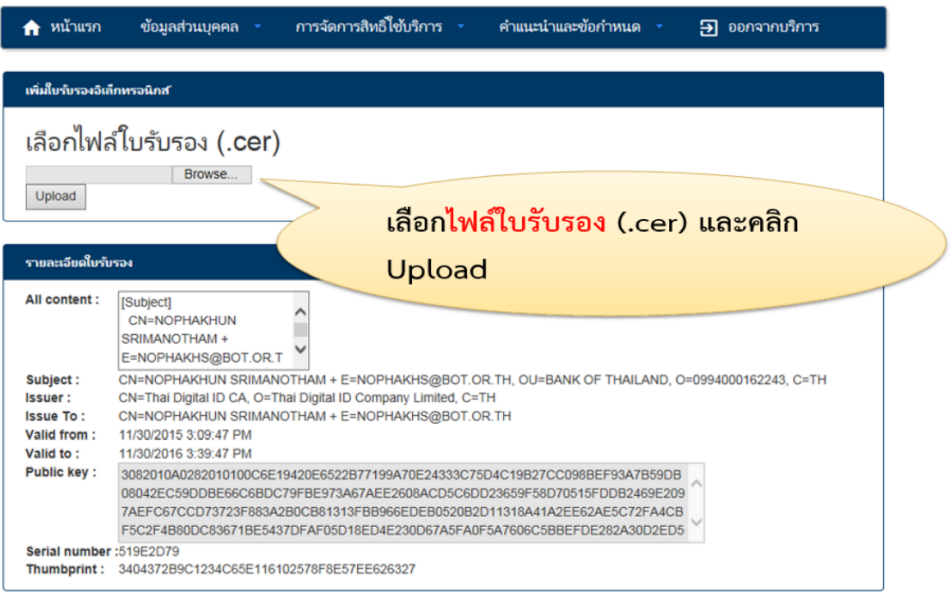

ยกเล็ก ยืนยัน

## รูป 59 เลือกไฟล์ใบรับรอง

 $\bullet$  จะปรากฏหน้าจอ แสดงเลขที่ใบคำขอและเอกสารที่ต้องส่งให้ ธปท. โดยต้อง Download ใบ สมัครขอลงทะเบียนฯ ที่ หัวข้อ "ใบสมัครขอลงทะเบียนใบรับรอง อิเล็กทรอนิกส์เพื่อยืนยันตัว ้บุคคล" และจัดส่งเอกสารมาที่ทีมบริการเทคโนโลยีสารสนเทศ ธปท. พร้อมสำเนาบัตร ้าประชาชน ตามที่กำหนด

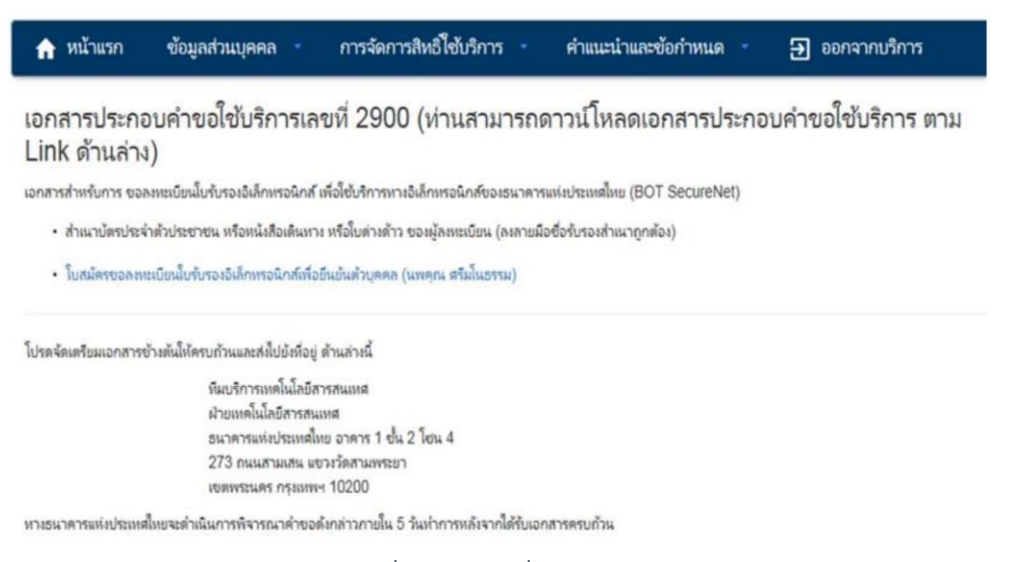

ู รูป 60 แสดงเลขที่คำขอและที่อยู่ในการส่งเอกสาร

• หลังจากที่ ธปท. ตรวจสอบเอกสารและได้อนุมัติคำขอแล้ว สถานะของใบรับรองจะ เป็น Valid แสดงว่ำกำรลงทะเบียนใบรับรองอิเล็กทรอนิกส์เรียบร้อยแล้ว

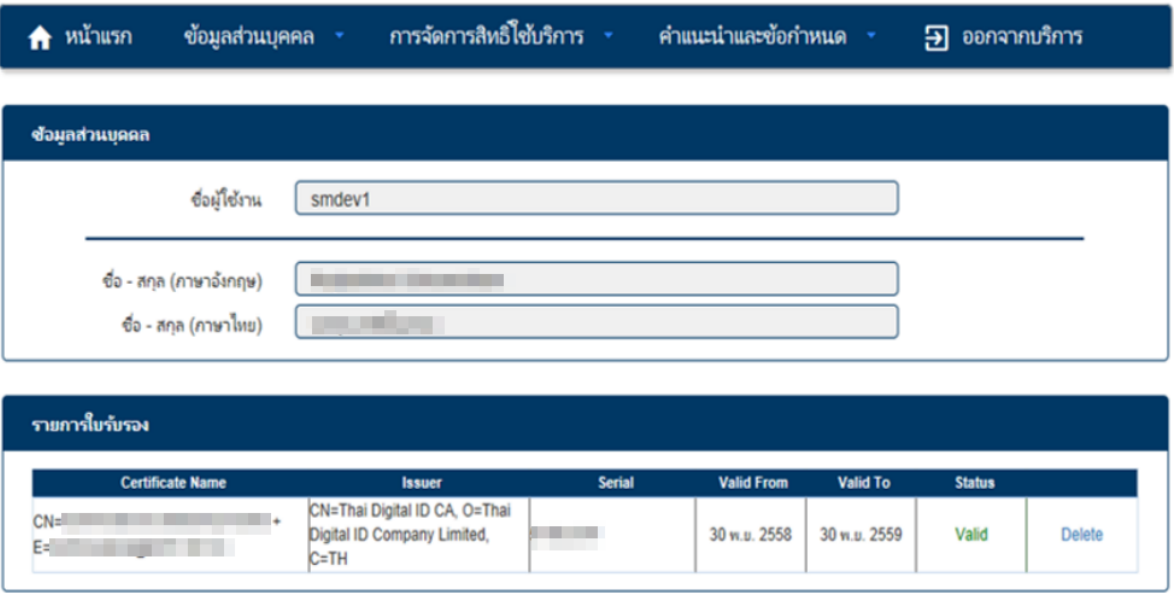

ย้อนกลับ เพิ่มใบรับรอง

รูป 61 สถานะลงทะเบียนใบรับรองฯ

## <span id="page-41-0"></span>**7.4. กรณีใบรบัรองอิเลก ็ ทรอนิกส์หมดอายุ**

เมื่อใบรับรองอิเล็กทรอนิกส์หมดอายุ จะต้องดำเนินการดังนี้

- **7.4.1.** ต่ออำยุที่ TDID
- **7.4.2.** น ำใบรับรองที่ต่ออำยุกับ TDID แล้วตำม 7.4.1 ลงทะเบียนใบรับรองกับ ธปท. โดย ด ำเนินกำร Export ใบรับรองฯ ตำมข้อ 7.2 และลงทะเบียน

## <span id="page-42-0"></span>**7.5. การขอยกเลิกใบรบัรอง**

หากมีการยกเลิกใบรับรองอิเล็กทรอนิกส์ผู้ใช้งานสามารถกระทำได้ดังนี้

• ไปที่ "จัดกำรใบรับรองอิเล็กทรอนิกส์" เพื่อเข้ำสู่หน้ำจอกำรจัดกำร

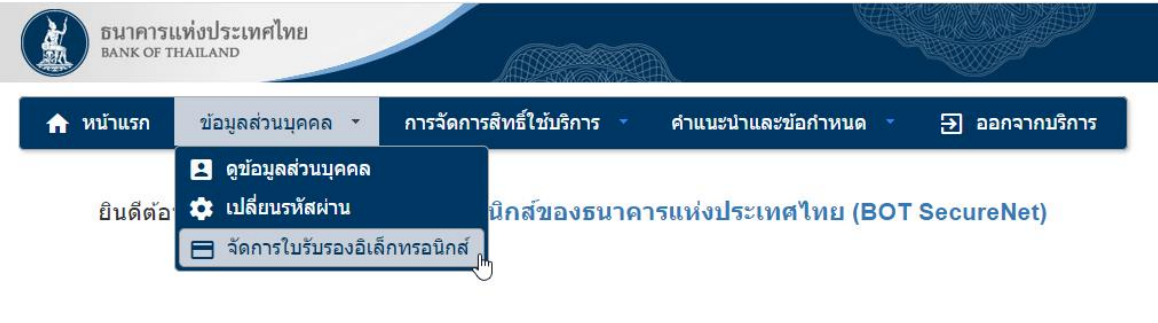

# รูป 62 จัดการใบรับรอง

• กดที่ปุ่ม "Delete" ที่ใบรับรองที่ต้องกำรยกเลิก

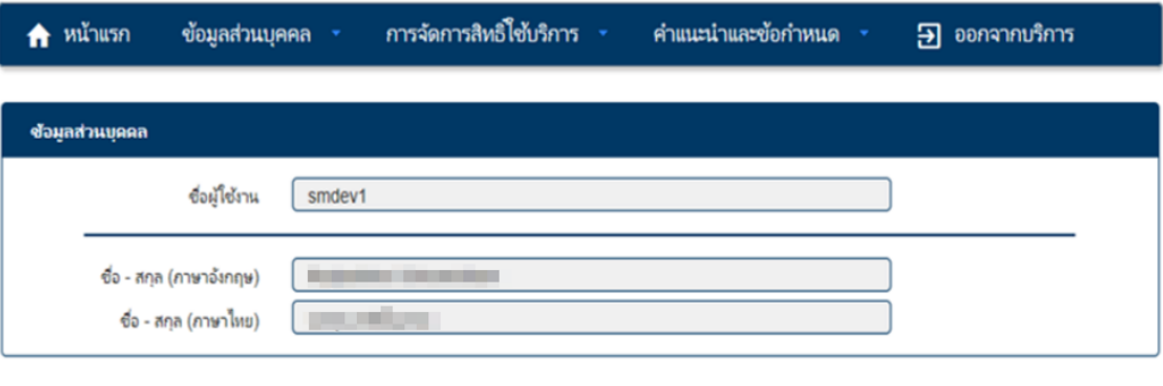

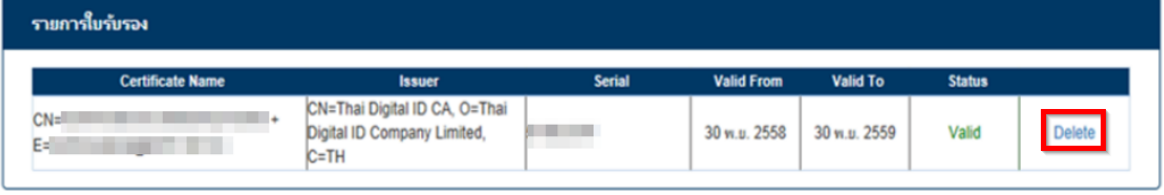

ย้อนกลับ เพิ่มใบรับรอง

รูป 63 ยกเลิกใบรับรอง

• ตรวจสอบข้อมูลใบรับรองที่ต้องกำรยกเลิก หำกถูกต้องให้กดที่ปุ่ม "ยืนยัน"

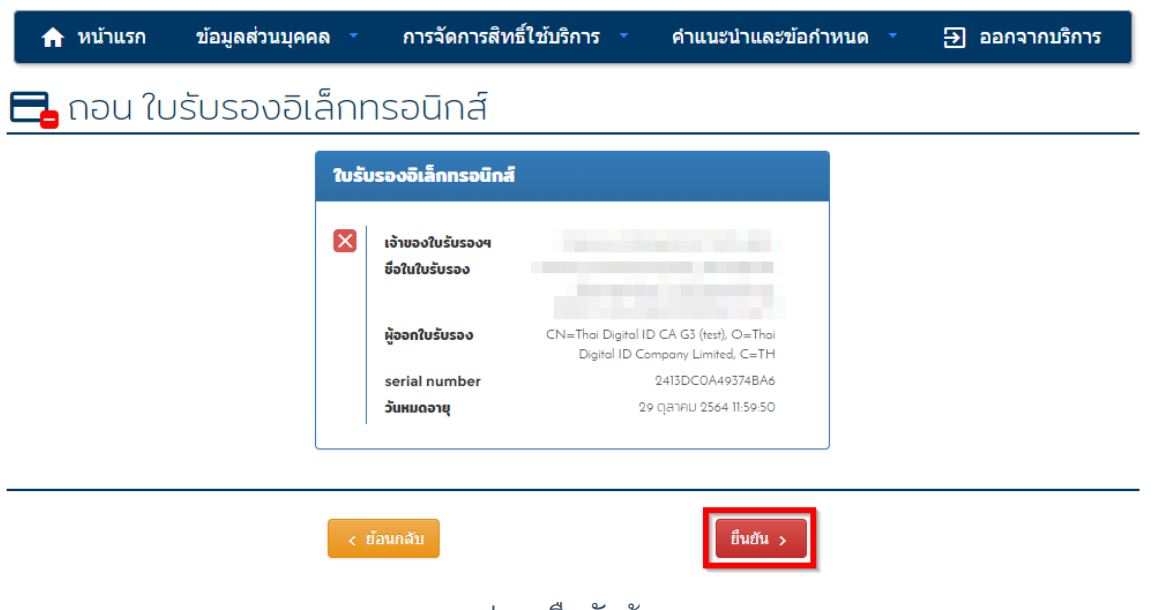

## รูป 64 ยืนยันข้อมูล

 $\bullet$  จะปรากฏหน้าจอ แสดงเลขที่ใบคำขอและเอกสารที่ต้องส่งให้ ธปท. โดยต้อง Download ใบ สมัครขอยกเลิกใบรับรองอิเล็กทรอนิกส์ที่ หัวข้อ "ใบสมัครขอยกเลิกใบรับรองอิเล็กทรอนิกส์ เพื่อยืนยันตัวบุคคล" และจัดส่งเอกสำรมำที่ทีมบริกำรเทคโนโลยีสำรสนเทศ ธปท. พร้อม ี สำเนาบัตรประชาชน ตามที่กำหนด

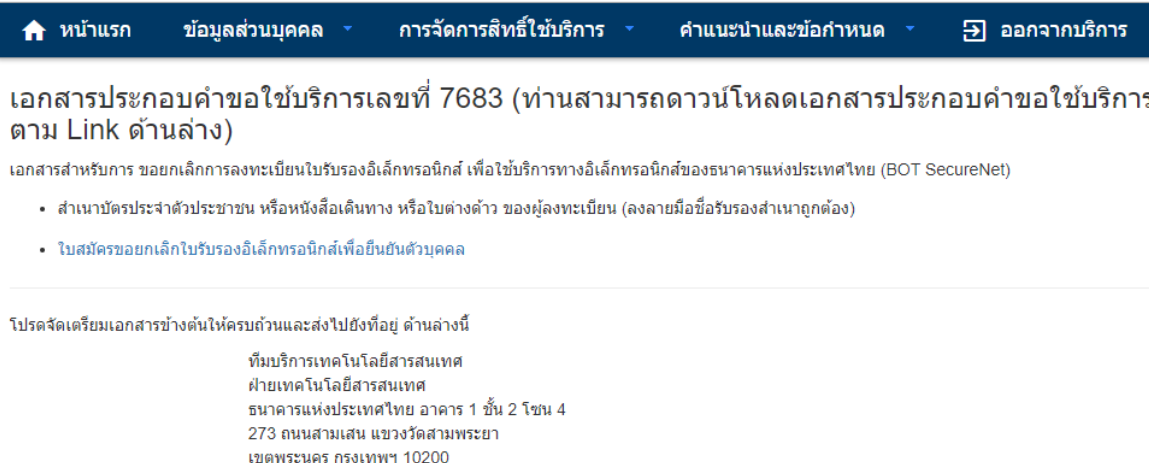

ทางธนาคารแห่งประเทศไทยจะตำเนินการพิจารณาศาขอดังกล่าวภายใน 5 วันทำการหลังจากได้รับเอกสารครบถ้วน

ูรูป 65 แสดงเลขที่คำขอและที่อยู่ในการส่งเอกสาร

## <span id="page-44-0"></span>**8. การส่งข้อมูล**

เพื่อความปลอดภัยของข้อมูล ธปท. ได้แบ่งข้อมูลออกเป็น 2 ประเภท คือข้อมูลทั่วไป และข้อมูล ลับ ในการส่งข้อมูลลับให้ส่งโดยใช้ใบรับรอง ซึ่งข้อมูลที่ ธปท. กำหนดให้ส่งใบรับรองนั้น จะแสดง ข้อความ "certificate" ด้านหลังของข้อมูลแต่ละชุด ส่วนข้อมูลทั่วไปที่สามารถส่งข้อมูลด้วย Username/Password จะแสดงข้อความ "User/Password" ต่อท้ายข้อมูล แต่หากผู้ใช้บริการต้องการ ี่ส่งข้อมูล โดยใช้ใบรับรองฯต้องดำเนินการเข้ารหัสข้อมูลก่อนส่งเช่นเดียวกับข้อมูลลับที่ต้องส่งด้วย certificate

## <span id="page-44-2"></span><span id="page-44-1"></span>**8.1. ขั้นตอนการส่งข้อมูล**

### **8.1.1. การเข้ารหัสข้อมูลก่อนส่ง**

ผู้ใช้งานจำเป็นต้องติดตั้งโปรแกรม (DMS) DA Preparation Application Version 2.0.3.0 ขึ้นไปโดยมีวิธีการเข้ารหัสดังนี้

- **8.1.1.1.** เปิดโปรแกรม (DMS) DA Preparation Tool พร้อมทั้งเสียบ Token ที่ใช้ส่ง ข้อมูล
- **8.1.1.2.** เลือก Encrypt And Sign แล้วกดปุ่ม "Browse" เพื่อเลือกไฟล์ หากผู้ใช้งาน ต้องการลบไฟล์ที่ได้ทางการเลือกไฟล์สามารถกดที่ปุ่ม "Reset" เพื่อทำการล้าง ไฟล์ทั้งหมดที่ได้ท าการเลือกไว้
- **8.1.1.3.** หลังจากเลือกไฟล์เป็นที่เรียบร้อยให้ทำการกด "Next"

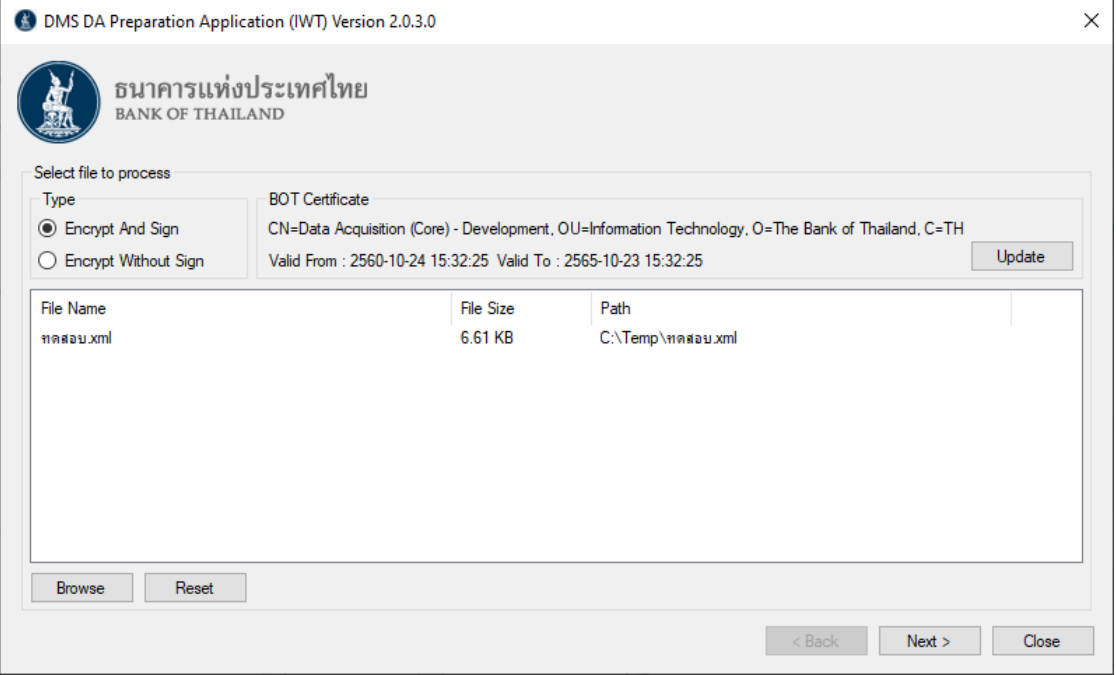

รูป 66 DMS DA Preparation Application Version 2.0.3.0

**8.1.1.4.**จะแสดงหน้าจอแสดงข้อมูล Certificate เลือก Certificate ของผู้ส่งข้อมูลที่ได้ ลงทะเบียนกับ ธปท. และ กดที่ปุ่ม "Next"

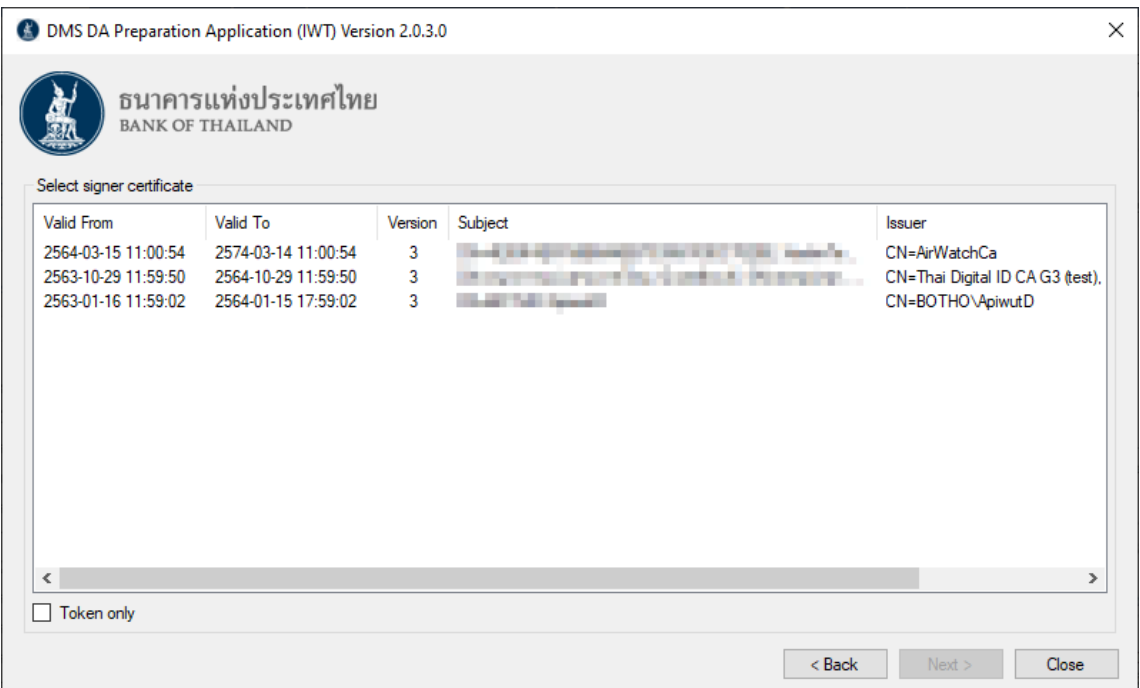

รูป 67 รายการ Certificate

# ี **8.1.1.5.** ตรวจสอบรายการไฟล์ที่จะใช้สำหรับการเข้ารหัสและ Path สำหรับไฟล์ที่เข้ารหัส แล้วให้ถูกต้องจากนั้นกด "Finish"

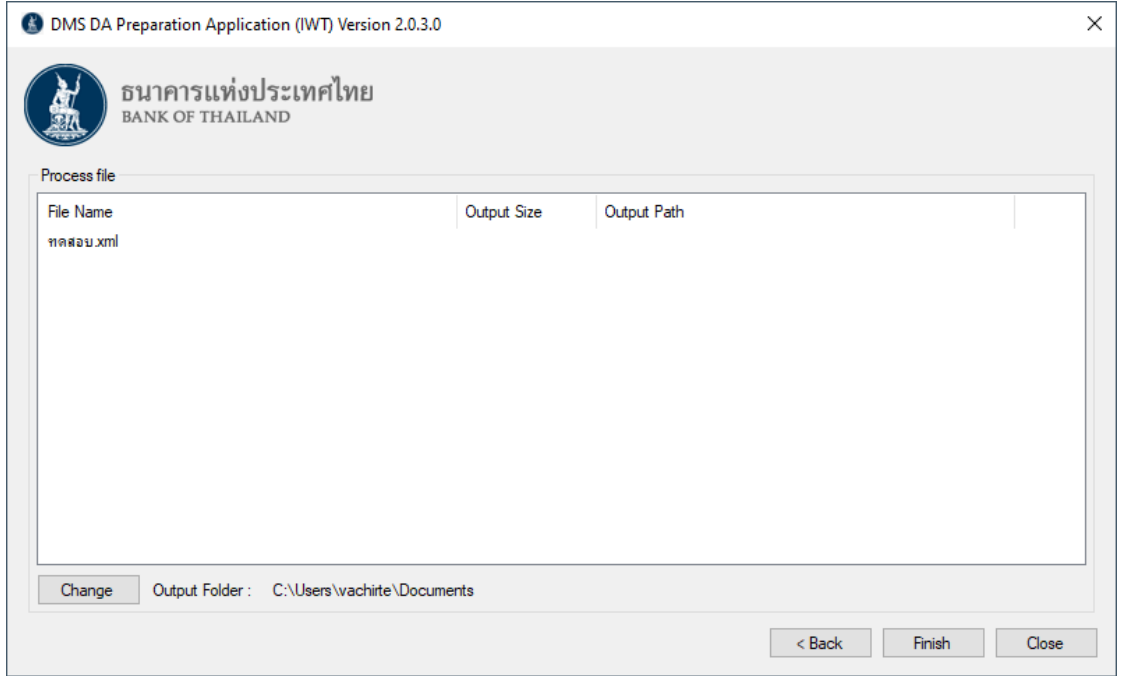

รูป 68 รายการไฟล์ที่เลือก

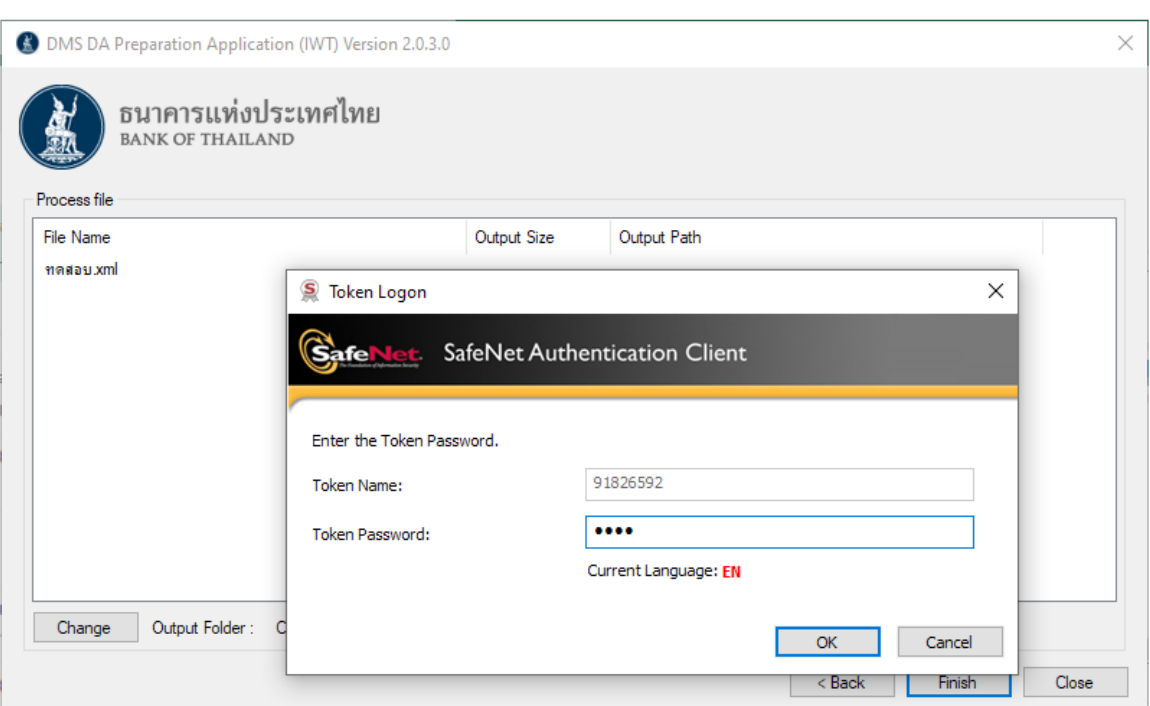

# **8.1.1.6.**ระบบจะแสดงหน้าจอเพื่อให้ผู้ใช้งานกรอก Password ของ Token

รูป 69 หน้าจอสำหรับกรอก Password Certificate

**8.1.1.7.**ไฟล์ที่เข้ารหัสแล้วจะมีนามสกุล .bot ต่อท้ายโดยหลังเข้ารหัสเสร็จระบบจะแสดง path ไฟล์ที่เข้ารหัสแล้วแก่ผู้ใช้งาน

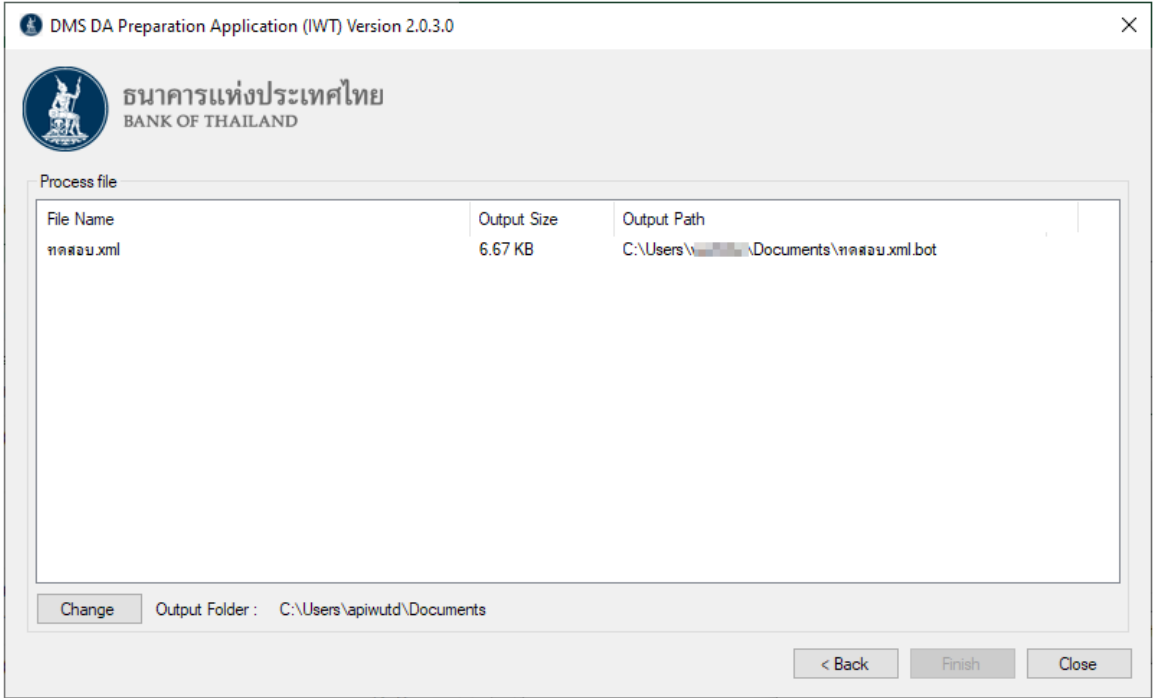

รูป 70 หน้าจอสรุปผลการเข้ารหัส

## <span id="page-47-0"></span>**8.1.2. การส่งข้อมูลและการส่งข้อมูลเพื่อแก้ไข (File Submission & Adjust**

#### **Submission)**

ในการปรับปรุงระบบ (DMS) Data Acquisition ในครั้งนี้เพื่อให้รองรับปริมาณข้อมูลที่ มากยิ่งขึ้น ธปท. ได้พัฒนาช่องทางการส่งข้อมูลออกเป็นสองช่องทางด้วยกันดังนี้

#### • **ช่องทาง Normal Submission**

ี เทียบเท่ากับหน้าจอ Submission เดิม โดยผู้ใช้งานไม่จำเป็นต้องติดตั้งหรือแก้ไข อะไรเพิ่มเติม

#### • **ช่องทาง File Transfer Protocol**

เป็นช่องทางเสริม ซึ่งจะมีความเสถียรในการส่งข้อมูลที่มีขนาดใหญ่มาก และ จ าเป็นต้องมีการติดตั้งโปรแกรมเพิ่มเติมในครั้งแรกครั้งเดียวก่อนเข้าใช้งาน รวมถึง ้องค์กรของผู้ใช้งานจำเป็นต้องมีการอนุญาตให้ผู้ใช้งานสามารถติดตั้ง Browser Extension และเปิดการใช้งาน Network ผ่าน TCP/UDP 33001

้ทั้งนี้ ทั้งสองช่องทางเป็นเพียงทางเลือกช่องทางสำหรับการส่งข้อมูลเท่านั้น กระบวนการ ท างานหลังจากนี้และรูปแบบหน้าจอจะเหมือนกันทุกประการ

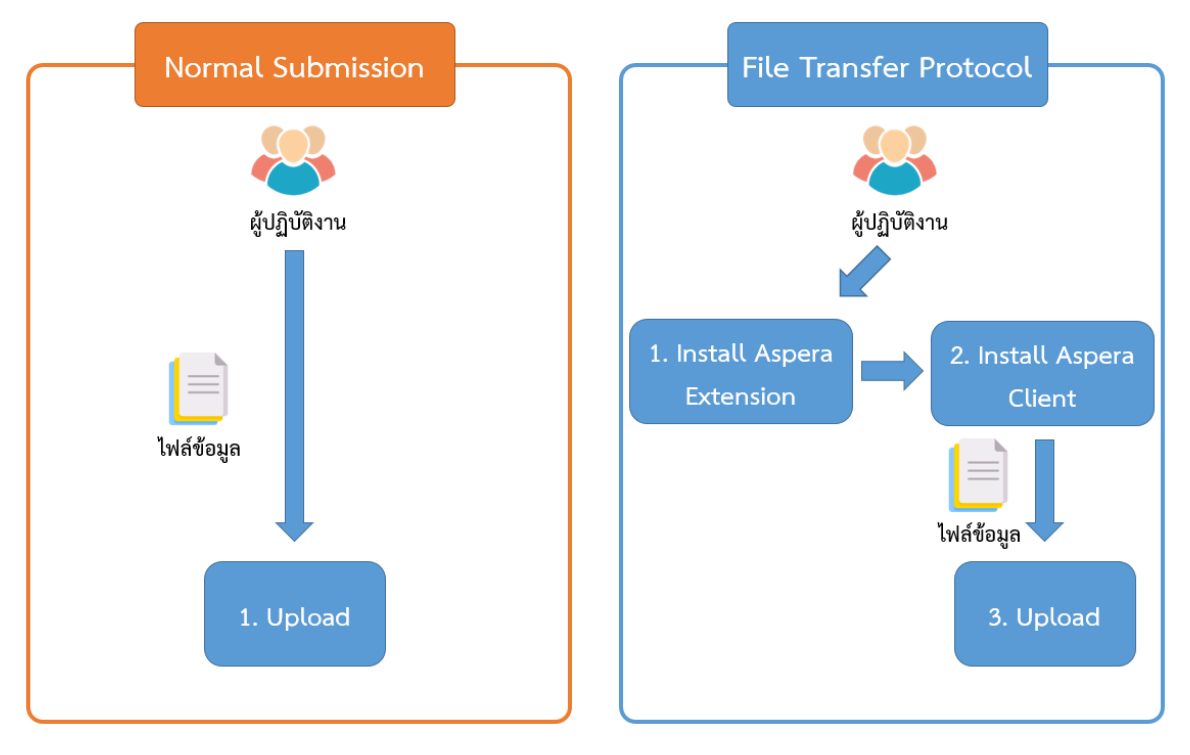

รูป 71 เปรียบเทียบการใช้งานช่องทางการส่งข้อมูล

#### **8.1.2.1.วิธีการเข้าสู่ระบบ**

• ผู้ใช้บริกำร เข้ำระบบ DMS DA โดยต้องเสียบ Token ที่ใช้ส่งข้อมูล และคลิกปุ่ม "เข้ำ สู่ระบบด้วยใบรับรอง" (กรณีส่งข้อมูลด้วย User name / Password ให้ใส่ User name / Password ใน กล่อง "เข้ำสู่ระบบ")

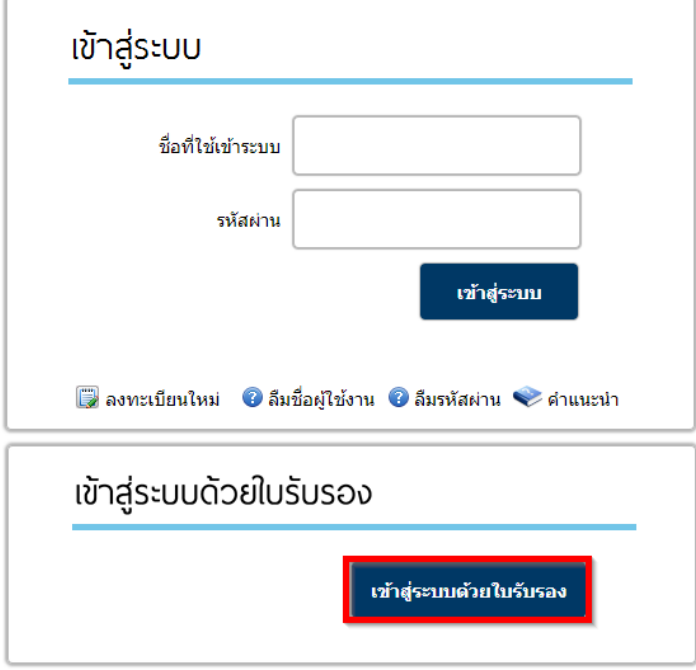

รูป 72 เข้าสู่ระบบด้วยใบรับรอง

• ยืนยัน Certificate ว่ำเป็น Certificate ชุดเดียวกับที่ใช้ในกำรเข้ำรหัสข้อมูล และ กดที่ ปุ่ม "OK"

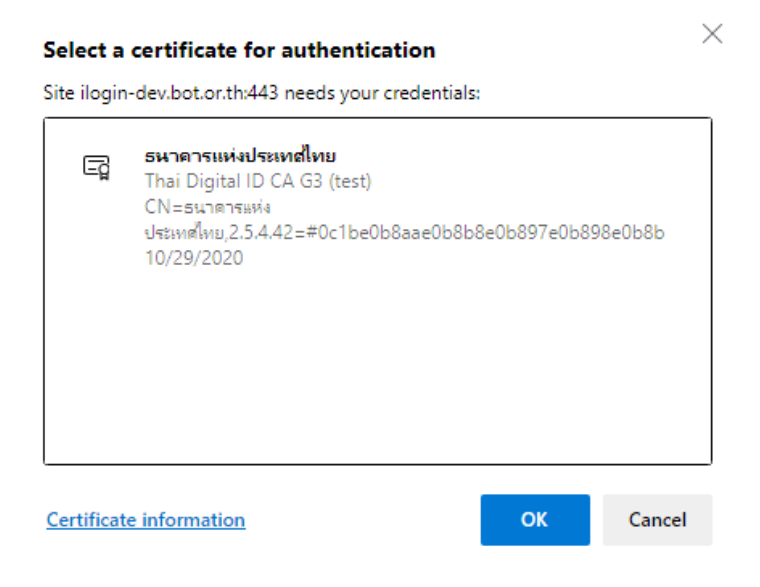

รูป 73 หน้าจอเลือก Certificate

• ใส่ Token Password และ กดที่ปุ่ม "OK"

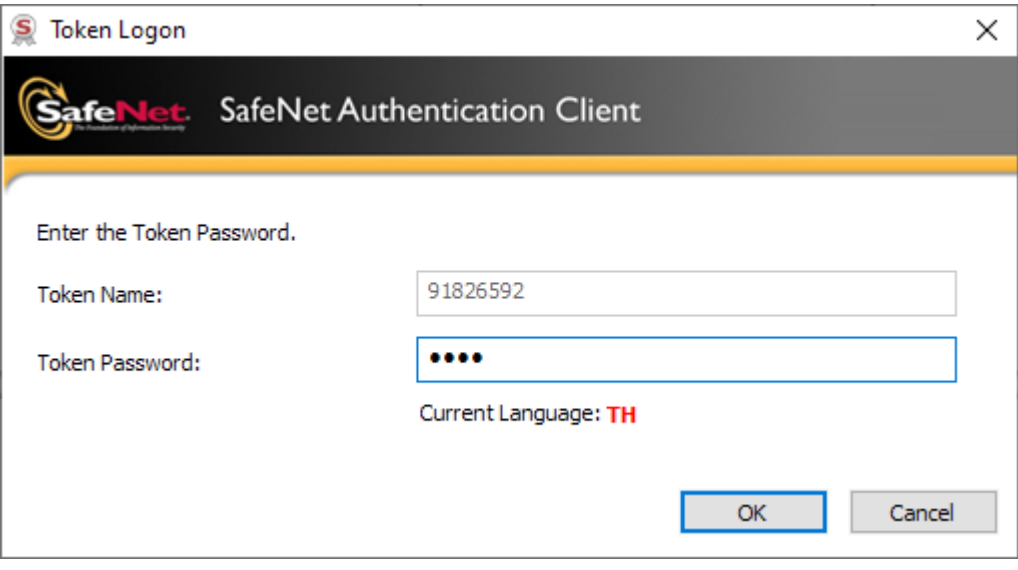

รูป 74 ใส่รหัสผ่าน

#### **8.1.2.2.วิธีการส่งข้อมูล**

• ในการส่งข้อมูลเมื่อผู้ใช้งานเข้าสู่ระบบส าเร็จระบบจะแสดงหน้าหลักแก่ผู้ใช้งานโดย ผู้ใช้งานสามารถดูประกาศของทาง ธปท. รวมถึงเมนูต่าง ๆ ของระบบงานได้จาก หน้านี้ ในการส่งข้อมูลให้กดที่ปุ่ม "Submission" เพื่อแสดงตัวเลือกของรูปแบบการ ส่งข้อมูล

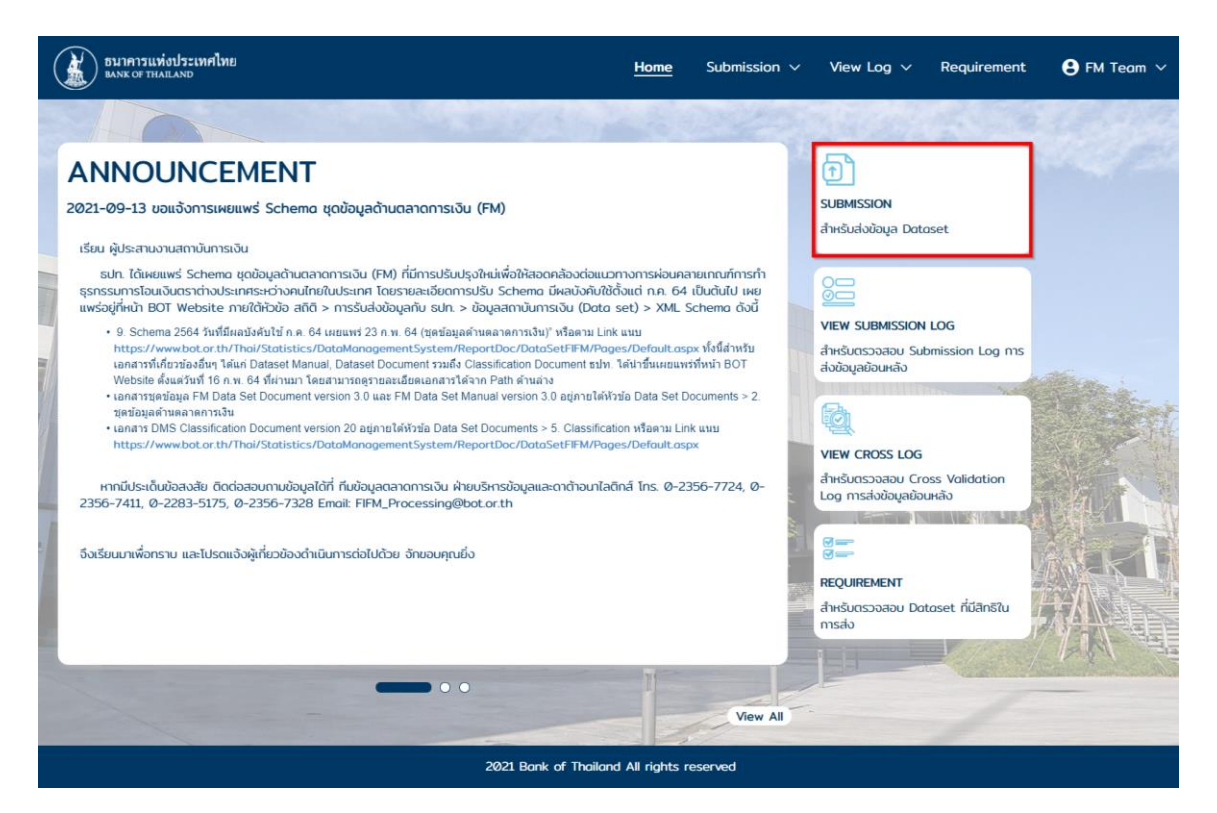

รูป 75 หน้า Home

ระบบจะแสดงปุ่มสำหรับไปยังหน้า Normal Submission และ File Transfer Protocol โดยผู้ใช้งานสามารถเลือกวิธีส่งได้ตามต้องการ **ทั้งนี้ Normal Submission และ File Transfer Protocol เป็นเพียงช่องทางส าหรับการส่ง เท่านั้นไม่มีผลต่อการประมวลผลข้อมูล**

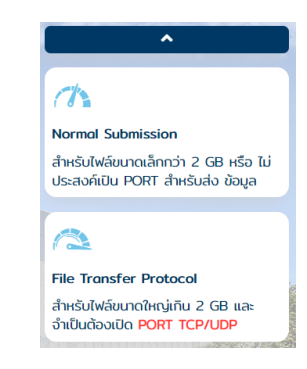

รูป 76 ปุ่มไปยังหน้า File Submission และ File Transfer Protocol

 $\bullet$  หลังจากผู้ใช้งานทำการเลือกวิธีส่งข้อมูลระหว่าง Normal Submission หรือ File Transfer Protocol หน้าจอจะแสดงหน้าสำหรับ Upload ให้ผู้ใช้งานเลือก Provider ที่ต้องการส่งจาก Dropdown List (1) จากนั้นหน้าจอจะแสดง กล่องสำหรับส่งข้อมูล โดยผู้ใช้งานสามารถที่จะลากไฟล์มาวางตรงบริเวณที่กำหนดหรือกดที่ปุ่ม "Browse File" (2) โดยสามารถเลือกได้ทีละหลายไฟล์พร้อมกัน

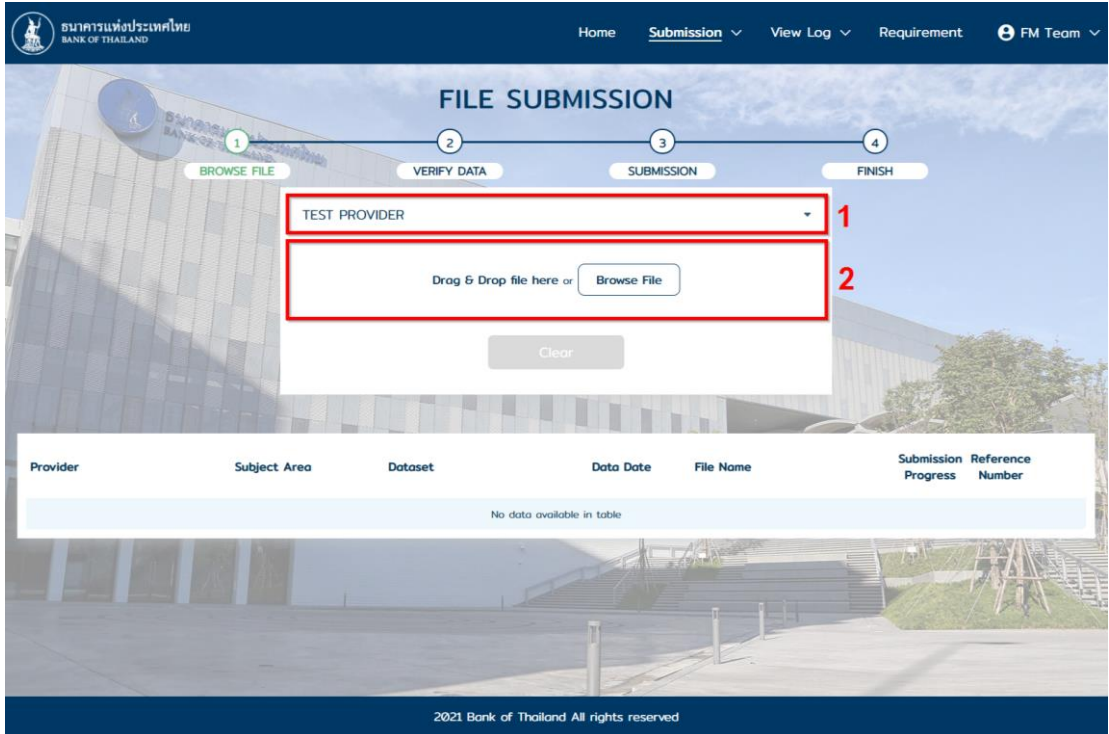

รูป 77 หน้าจอ File Submission

| <b>O</b> Open                                                                                                    |                                                                                  |                 |                     |              |                 |              |        | $\times$     |
|----------------------------------------------------------------------------------------------------|----------------------------------------------------------------------------------|-----------------|---------------------|--------------|-----------------|--------------|--------|--------------|
| This PC > Desktop > Temp > Mazau<br>$\rightarrow$<br>$\checkmark$<br>$\leftarrow$<br>$\rightarrow$<br>$\checkmark$ |                                                                                  |                 |                     |              | $\mathcal{Q}$   | Search พดสอบ |        |              |
| Organize v<br>New folder                                                                                           |                                                                                  |                 |                     |              |                 | <b>BEE</b>   | $\Box$ | ◙            |
| Microsoft Teams ^                                                                                                  | $\widehat{\phantom{a}}$<br>Name                                                  | Date modified   | Type                | Size         |                 |              |        |              |
| Notebooks                                                                                                    | DDMS999_20210809_DAR.xml                                                         | 19/3/2564 13:13 | <b>XML Document</b> |              | 7 KB            |              |        |              |
| Work                                                                                                    | DDMS999_20210809_FTX.xml                                                         | 19/3/2564 13:13 | <b>XML Document</b> |              | 7 KB            |              |        |              |
| <b>Wannswow Micro</b>                                                                                              | FDMS999_20210727_LTX.xml                                                         | 19/3/2564 13:13 | <b>XML Document</b> |              | 7 KB            |              |        |              |
| This PC                                                                                                    |                                                                                  |                 |                     |              |                 |              |        |              |
| 3D Objects                                                                                                    |                                                                                  |                 |                     |              |                 |              |        |              |
| Desktop                                                                                                    |                                                                                  |                 |                     |              |                 |              |        |              |
| 曽<br>Documents                                                                                                    |                                                                                  |                 |                     |              |                 |              |        |              |
| ┻<br>Downloads                                                                                                    |                                                                                  |                 |                     |              |                 |              |        |              |
| <b>Music</b><br>J).                                                                                                |                                                                                  |                 |                     |              |                 |              |        |              |
| <b>Pictures</b>                                                                                                    |                                                                                  |                 |                     |              |                 |              |        |              |
| 圈<br><b>Videos</b>                                                                                                 |                                                                                  |                 |                     |              |                 |              |        |              |
| $\frac{12}{100}$ OS (C:)                                                                                           |                                                                                  |                 |                     |              |                 |              |        |              |
| Network                                                                                                    |                                                                                  |                 |                     |              |                 |              |        |              |
| File name:                                                                                                    | "FDMS999_20210727_LTX.xml" "DDMS999_20210809_DAR.xml" "DDMS999_20210809_FTX.xml" |                 |                     | $\checkmark$ | All Files (*.*) |              |        | $\checkmark$ |
|                                                                                                    |                                                                                  |                 |                     |              |                 |              |        |              |
|                                                                                                    |                                                                                  |                 |                     |              | Open            |              | Cancel |              |

รูป 78 เลือกไฟล์ที่ต้องการ Upload

 $\bullet$  หากไฟล์ที่ผู้ใช้ทำการ Upload นั้นมีชื่อไฟล์ตรงตาม Format ที่ทาง ธปท. กำหนด ระบบจะทำการกรอกรายละเอียดของไฟล์ให้อัตโนมัติ (1) ให้ผู้ใช้งานทำการ ตรวจสอบรายละเอียด จากนั้นกดที่ปุ่ม "Submit" เพื่อทำการ Upload (2)

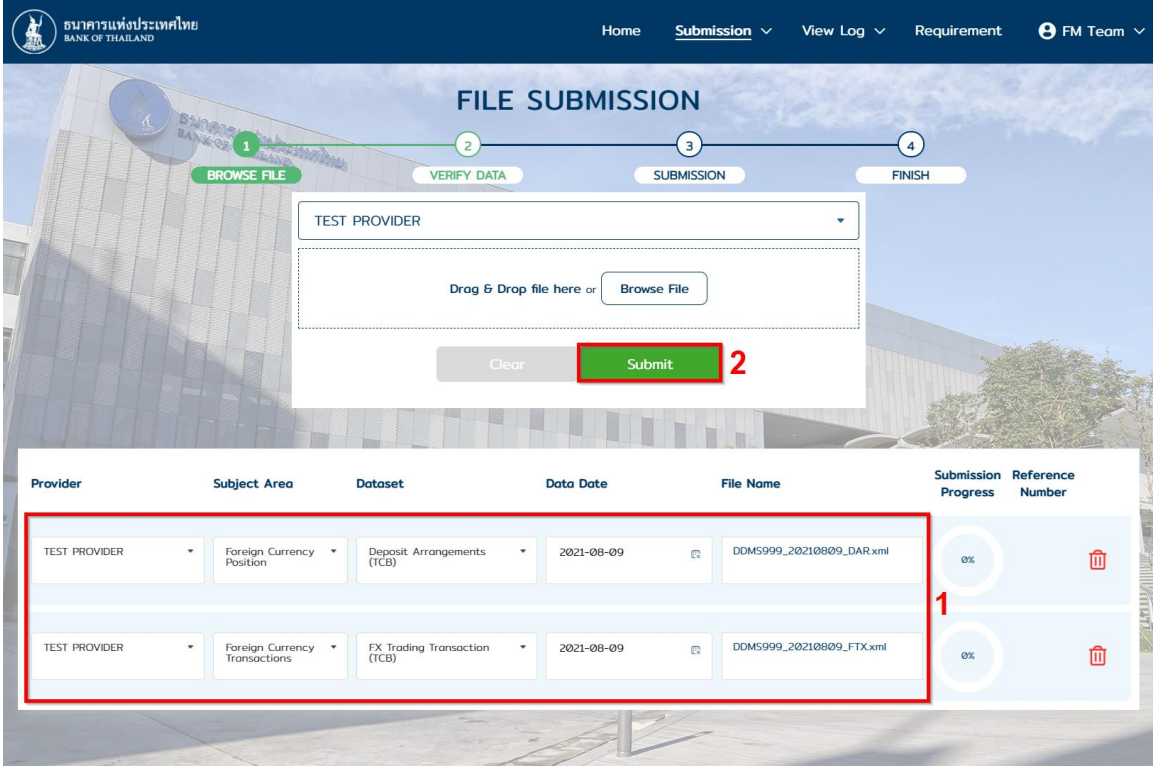

รูป 79 ชื่อไฟล์ตรง Format

 $\bullet$  ในกรณีที่ชื่อไฟล์ของผู้ใช้งานไม่ตรงกับ Format ของทาง ธปท. ผู้ใช้งานจำเป็นต้อง ท าการเลือก Subject Area และ Dataset ให้ตรงกับไฟล์ที่ต้องการ

| Provider                        | <b>Subject Area</b> | <b>Dataset</b>     | <b>Data Date</b> | <b>File Name</b> | <b>Submission Reference</b><br><b>Progress</b><br><b>Number</b> |   |
|---------------------------------|---------------------|--------------------|------------------|------------------|-----------------------------------------------------------------|---|
| <b>TEST PROVIDER</b><br>$\cdot$ | ALL<br>$\cdot$      | Dataset<br>$\cdot$ |                  | <b>LTX</b> xml   | Ø%                                                              | 血 |
|                                 |                     |                    |                  |                  |                                                                 |   |

รูป 80 ชื่อไฟล์ไม่ตรง Format

 $\bullet$  เมื่อผู้ใช้งานทำการเลือก Dataset ระบบจึงจะแสดงตัวเลือกสำหรับ Data Date

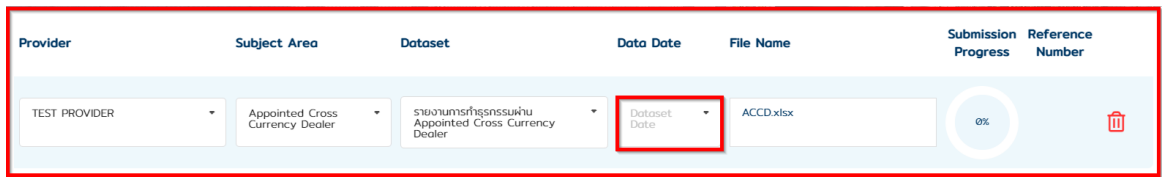

## รูป 81 ระบบแสดงตัวเลือก Data Date

• หาก Data Date ของชุดข้อมูลที่เลือกนั้นเคยผ่านการส่งข้อมูลและได้สถานะเป็น Pass Complex มาก่อนแล้ว ระบบจะถือว่าข้อมูลนั้น คือ รายการที่ต้องการแก้ไข หรือ Adjust และจะแสดงกล่องหน้าจอให้กรอกรายละเอียดการแก้ไข โดยผู้ใช้งาน จ าเป็นต้องกรอกข้อมูลให้ครบถ้วน

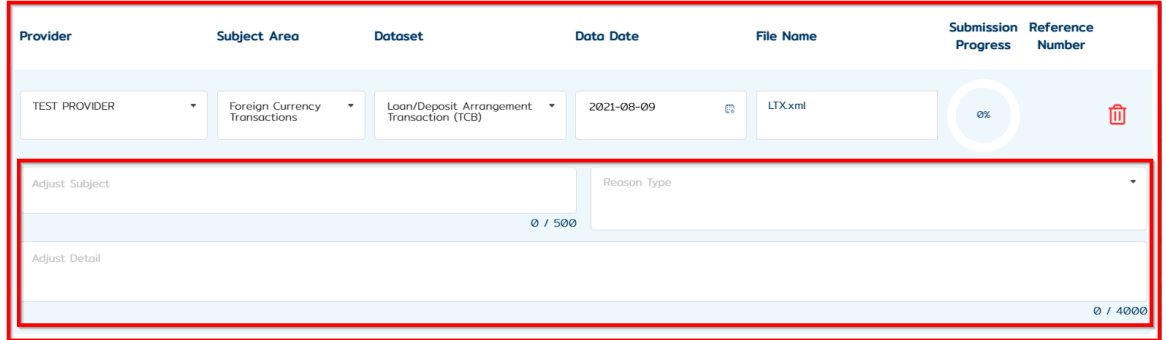

รูป 82 รายการที่ต้องกรอกสำหรับส่งข้อมูลเพื่อแก้ไข

 $\bullet$  หลังจากกรอกรายละเอียดครบแล้วให้ผู้ใช้งานกดที่ปุ่ม "Submit" เพื่อเริ่มทำการ Upload

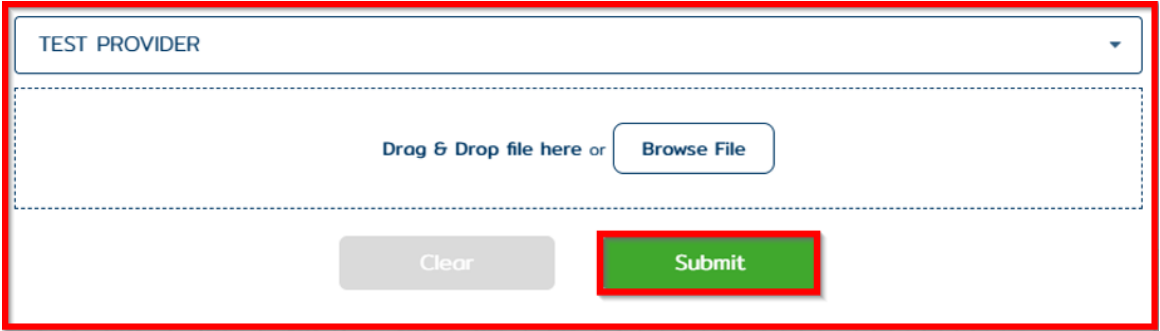

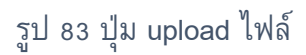

• รอจนกว่าสถานะ Upload เป็น Finish และแสดงเลข Reference Number ที่ Column Reference Number (1) จากนั้นผู้ใช้งานสามารถกดที่ปุ่ม "View log" (2) เพื่อไปหน้าสำหรับตรวจสถานะส่งไฟล์หรือกด "Clear" เพื่อส่งไฟล์เพิ่ม

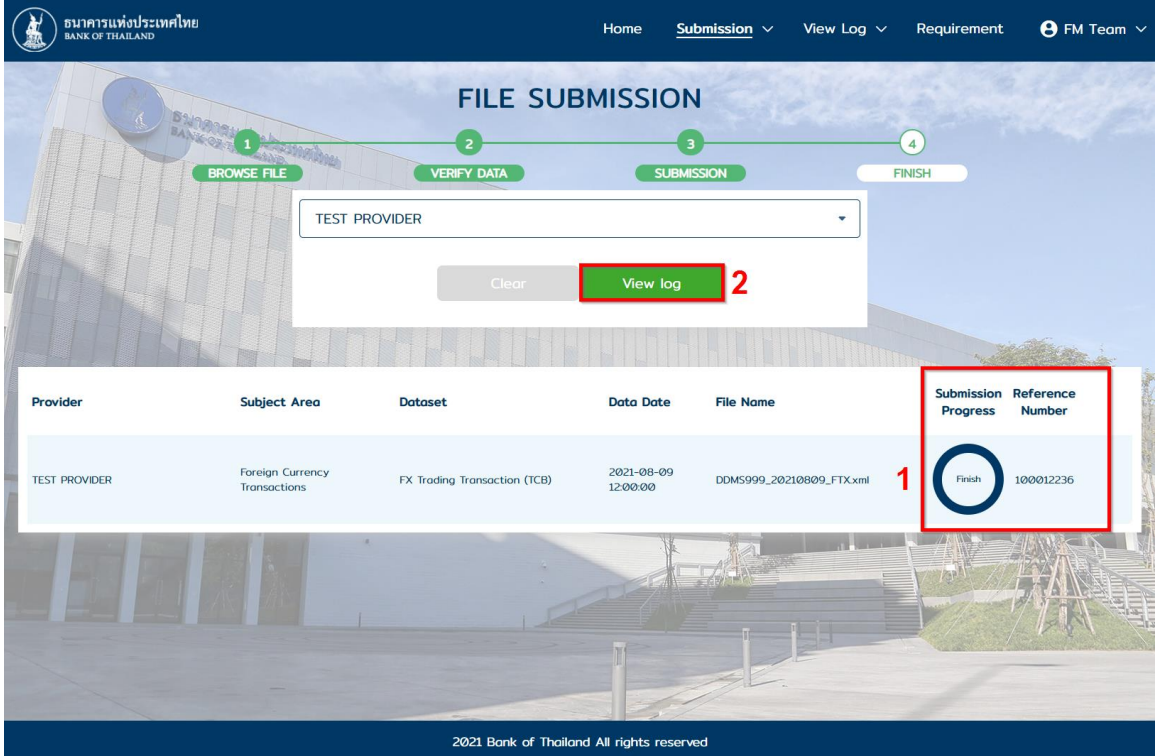

รูป 84 หน้าจอแสดง Reference Number

# **8.1.2.3. การติดตงั้โปรแกรมเพื่อใช้งานช่องทางFile Transfer Protocol**

• เมื่อเข้าสู่หน้าจอ File Transfer Protocol หากเป็นการเข้าใช้งานครั้งแรกและยัง ไม่ได้ติดตั้งโปรแกรม Aspera ระบบจะแสดงขั้นตอนการติดตั้งตามภาพ ให้ผู้ใช้งาน กดที่ปุ่ม "Install Extension"

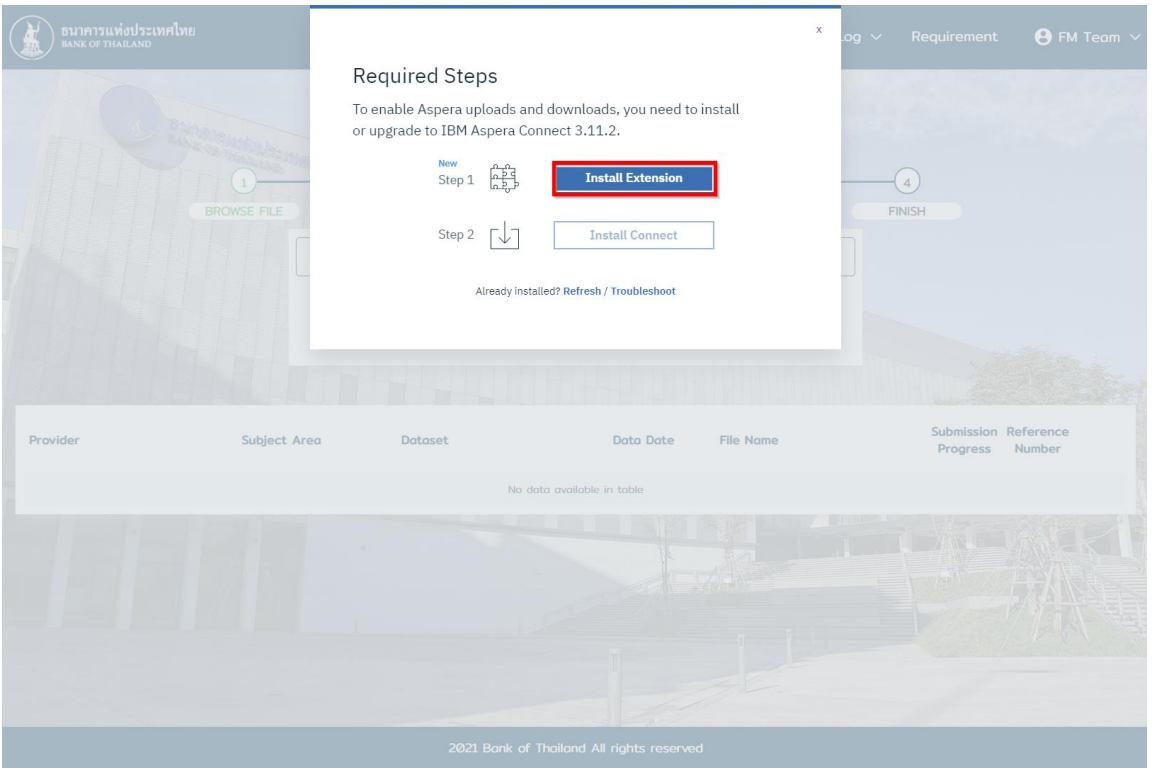

รูป 85 ขั้นตอนการติดตั้ง Aspera

• หากระบบทำงานถูกต้องระบบจะแสดงหน้าจอใหม่ขึ้นมาเพื่อให้ผู้ใช้งานทำการ ติดตั้ง Extension โดยกดปุ่มตามภาพ

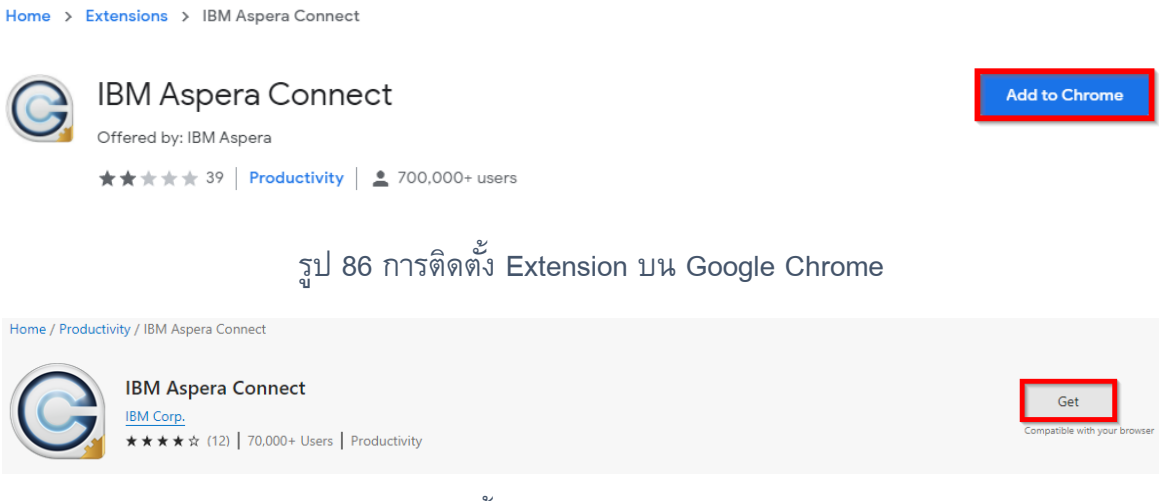

รูป 87 การติดตั้ง Extension บน Microsoft Edge

• หลังจากติดตั้ง Extension เสร็จแล้วให้กลับมาที่หน้า Submission อีกครั้ง และกดที่ ปุ่ม "Install Connect" ระบบจะทำการ Download ไฟล์สำหรับติดตั้งให้อัตโนมัติ ให้ รอจนกว่า Download เสร็จสิ้นแล้วให้เปิดไฟล์เพื่อทำการติดตั้ง

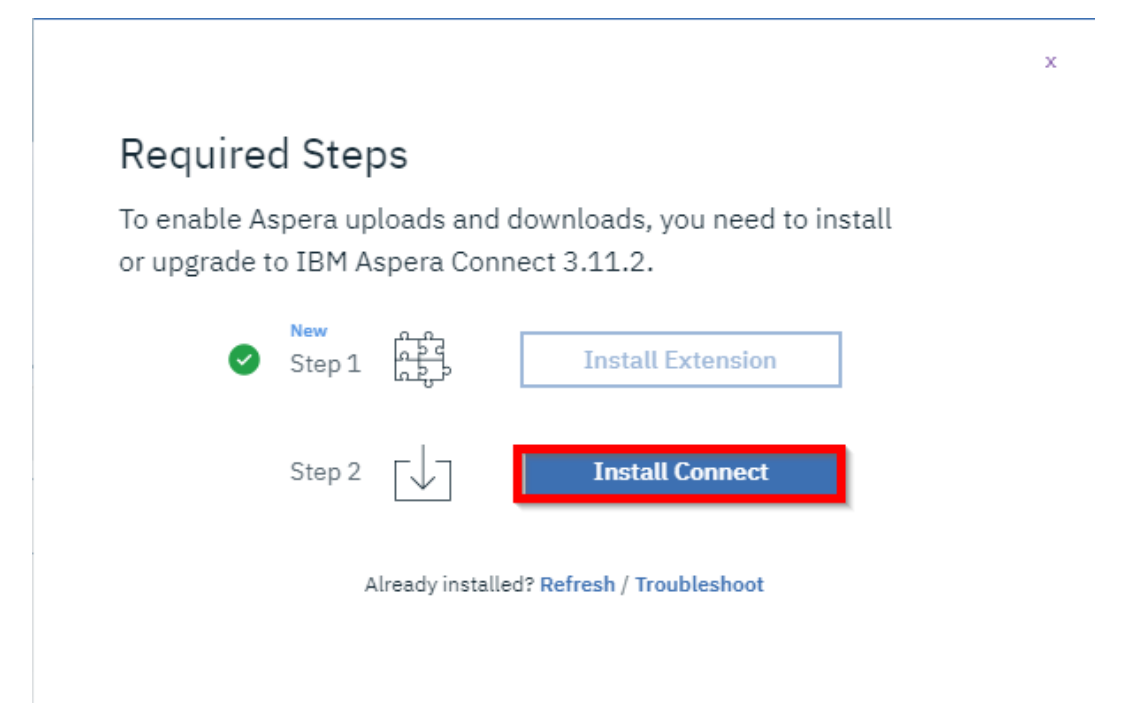

# รูป 88 ติดตั้ง Aspera Connect

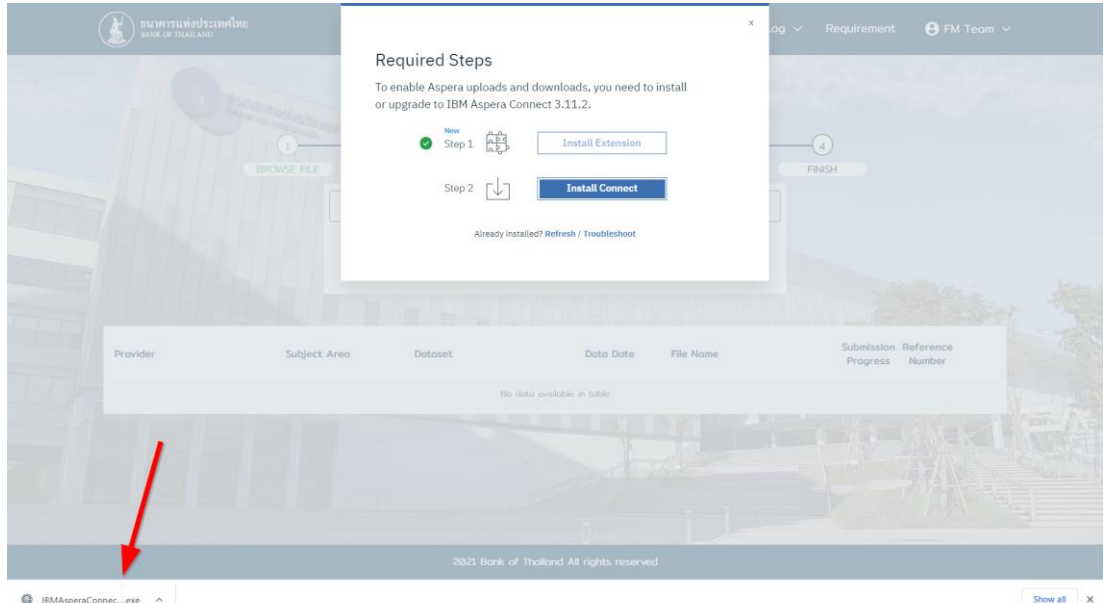

รูป 89 Download ไฟล์สำหรับติดตั้ง

 $\bullet$  ให้กดปุ่ม "Start" เพื่อทำการติดตั้งและรอจนการติดตั้งเสร็จสิ้น หลังจากนั้นให้ ึ กลับมาที่หน้า File Transfer Protocol แล้วสามารถทำการส่งไฟล์ได้ปกติ

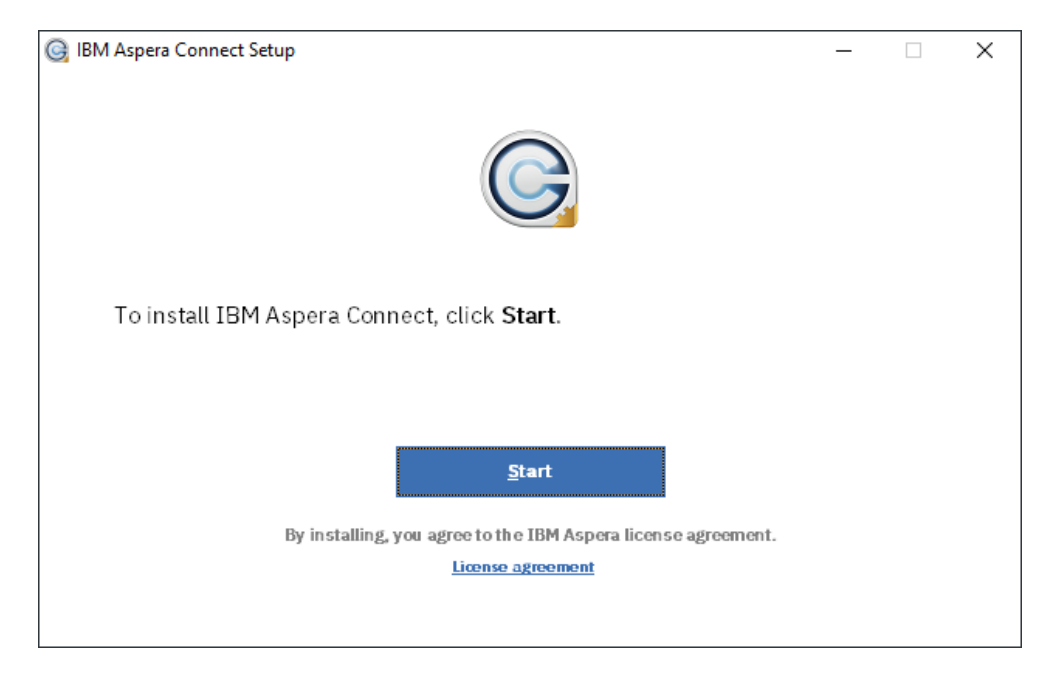

# รูป 90 หน้าต่างติดตั้ง Aspera Connect

- $\left(\begin{matrix} \mathbf{F} \end{matrix}\right)$  sunant union de una limit  $\Theta$  FM Team  $\sim$ Log **FILE SUBMISSION** (FILE TRANSFER PROTOCOL)  $\odot$  $\overline{G}$ т. ¥ Submission Reference<br>Progress Number Provide **Data Dat** No data available in tab 2021 Bank of Thailand All rights re
- หลังติดตั้งเสร็จสิ้นผู้ใช้งานจะสามารถส่งข้อมูลได้ตามวิธี 8.1.2.2

รูป 91 หน้า File Transfer Protocol

## <span id="page-58-0"></span>**8.1.3. การติดตามการส่งข้อมูล**

## **8.1.3.1. การติดตามสถานะส่งข้อมูล (Submission Log)**

ผู้ใช้งานสามารถเข้ามาที่หน้า View Submission Log เพื่อทำการตรวจสอบสถานะการส่ง ข้อมูลของตนเองโดยมีวิธีการดังนี้

• ทำการค้นหารายละเอียดของสถานะที่ต้องการจะตรวจสอบโดยจำเป็นต้องกรอก วันที่ของงวดข้อมูลที่ต้องการย้อนกลับไปดู (Data from) หรือ วันที่ที่ส่งข้อมูล (Submit From) จากนั้นกดที่ปุ่ม "Search" เพื่อดึงข้อมูลตามลำดับ

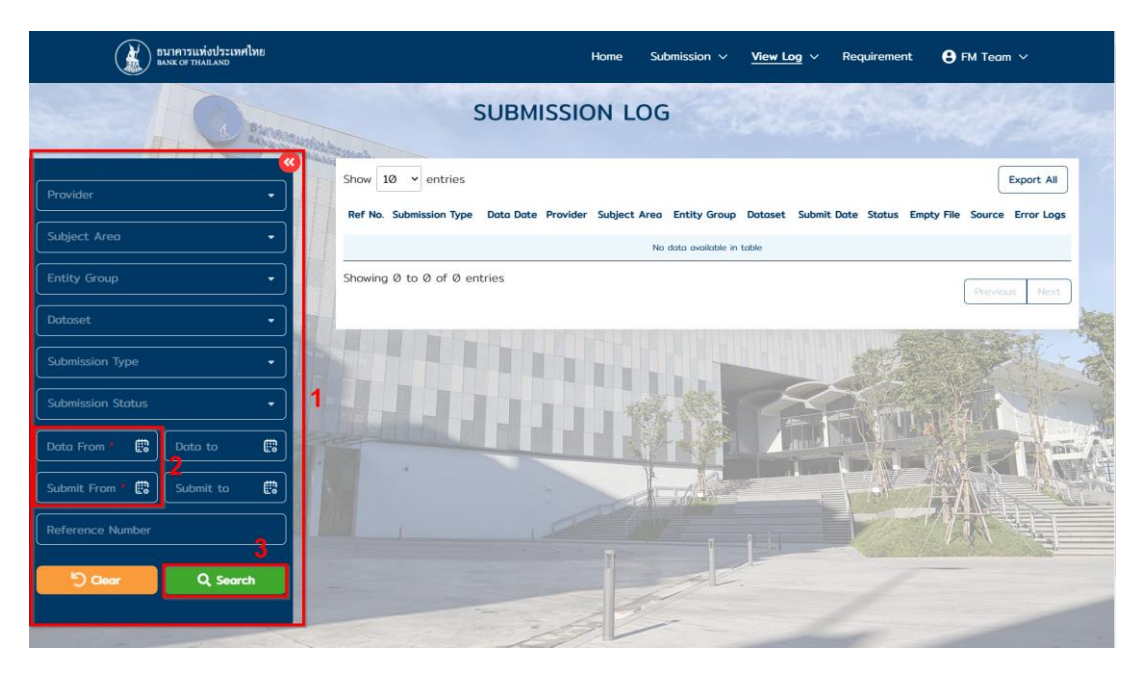

รูป 92 หน้า Submission Log

• ระบบจะแสดงรายการ ตามรายละเอียดข้อมูลที่ต้องการค้นหา โดยผู้ใช้งาน สามารถกดที่เลข Reference number เพื่อดูรายละเอียดเพิ่มเติมแต่ละรายการ

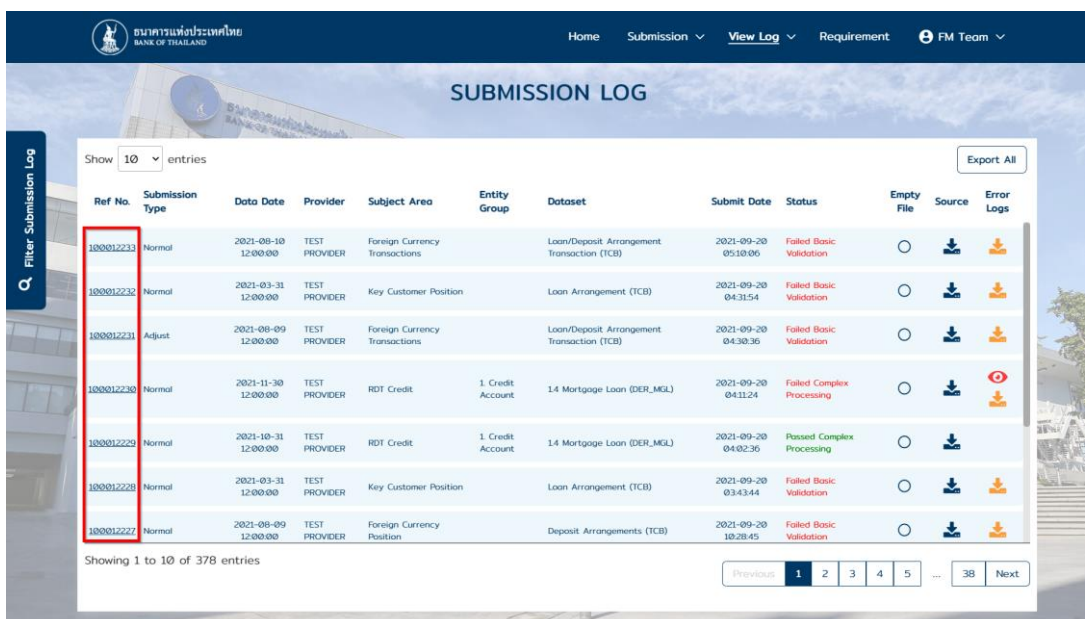

รูป 93 รายการหน้า Submission Log

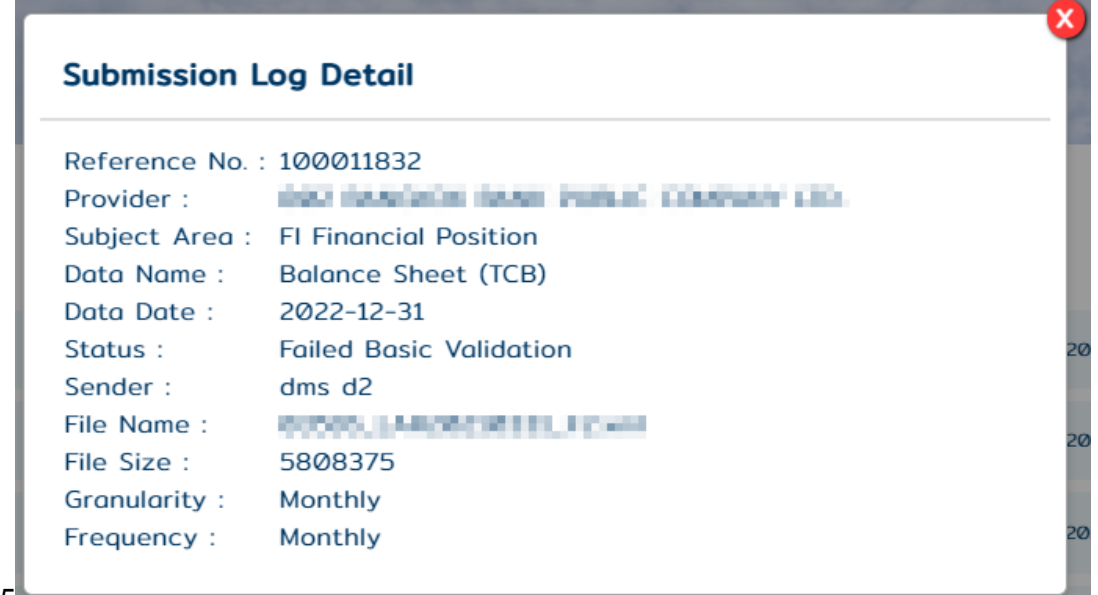

8.15

รูป 94 รายละเอียด Log

• หากผู้ใช้งานต้องการ Download ไฟล์ข้อมูลหรือไฟล์ Log สามารถกดที่ภาพลูกศร ้ชี้ลงในหมายเลข 1 และ 2 ตามลำดับ

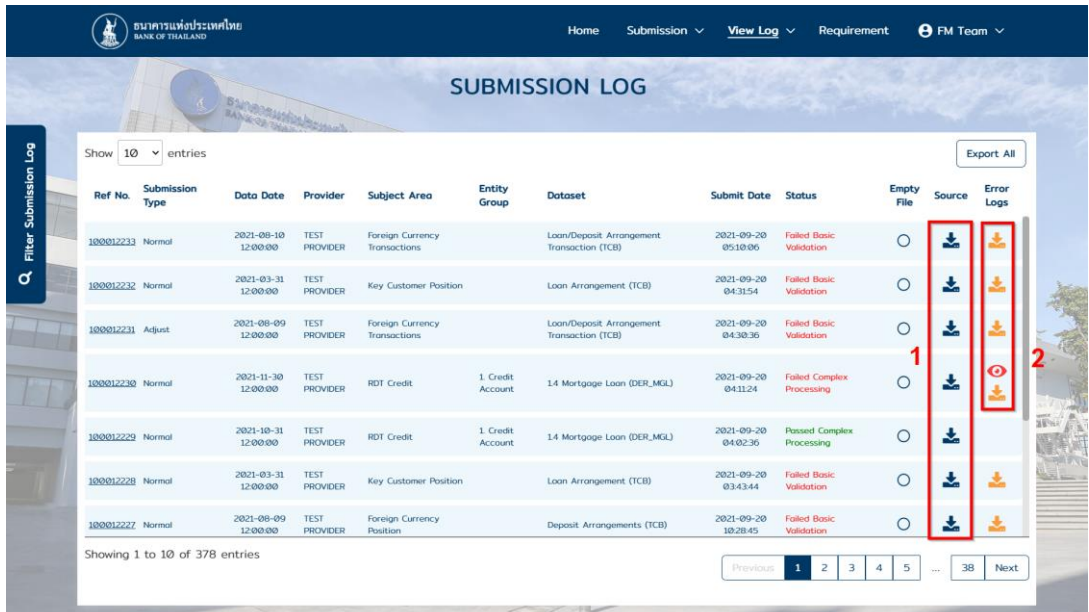

รูป 95 ปุ่มส าหรับ Download ไฟล์ข้อมูลและ Error Log

• หรือในกรณีที่บางชุดข้อมูล สามารถดู Log ผ่านหน้า Log Detail ได้ผู้ใช้งาน สามารถกดเข้าไปยังหน้า Log Detail เพื่อดูรายละเอียดของ Log ตามภาพ

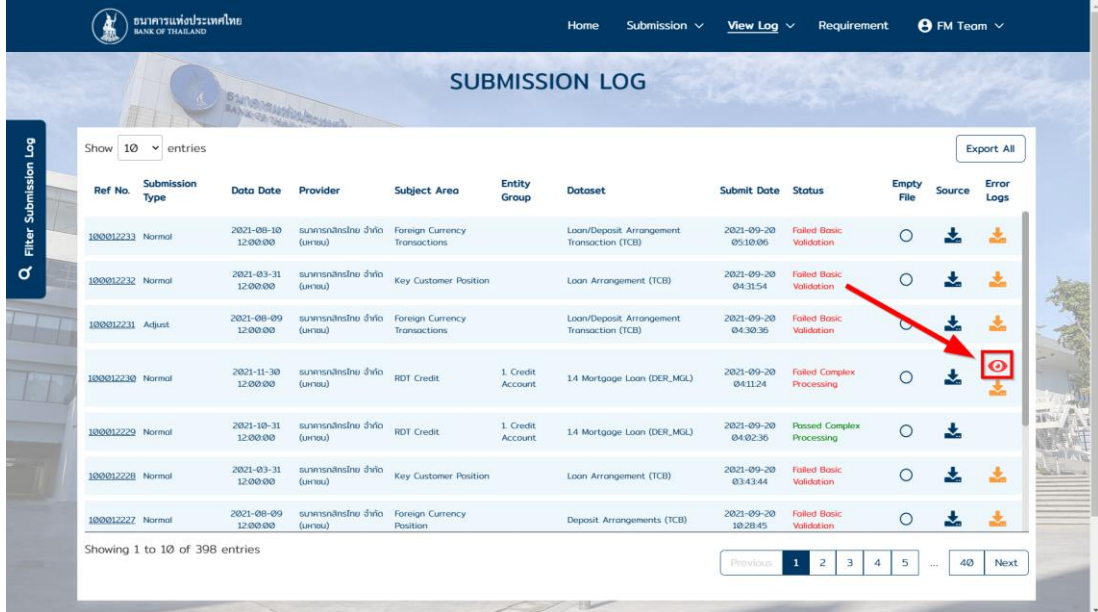

รูป 96 ปุ่มเพื่อเข้าสู่หน้า Log Detail

 $\bullet$  ในหน้า Log Detail กราฟด้านบนจะแสดงถึงจำนวน Log ทั้งหมด โดยแยกตาม Error Code และในส่วนของตารางด้านล่างจะแสดงถึงรายละเอียดของ Log โดย ผู้ใช้งานสามารถกรอง Log ที่ต้องการให้แสดงได้จากตัวเลือกตามภาพ

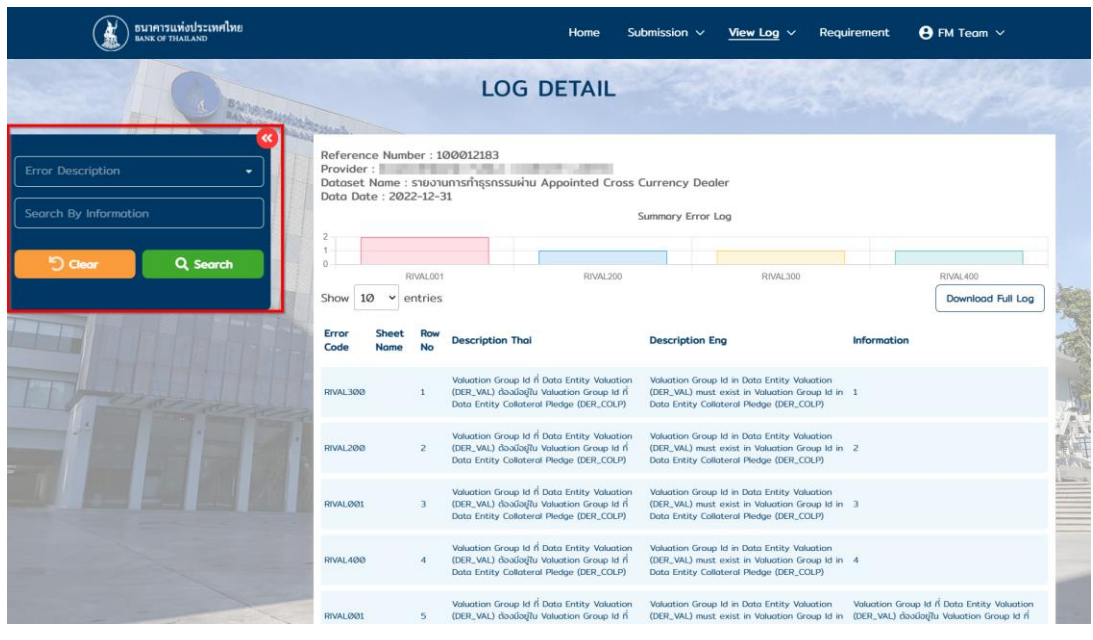

รูป 97 หน้า Log Detail

## **8.1.3.2. การติดตามการตรวจสอบระหว่างชุดข้อมูล (Cross Validation Log)**

ในการติดตามสถานะการตรวจสอบข้อมูลระหว่างไฟล์ผู้ใช้งานสามารถเข้ามาที่หน้า - Cross Validation Log เพื่อทำการตรวจสอบสถานการณ์ตรวจสอบข้อมูลโดยมีวิธีการดังนี้

• ทำการกรอกรายละเอียดที่ต้องการจะตรวจสอบโดยจำเป็นต้องกรอกวันที่ของงวด ข้อมูลที่ต้องการ (Data from) จากนั้นกดที่ปุ่ม "Search" เพื่อดึงข้อมูล

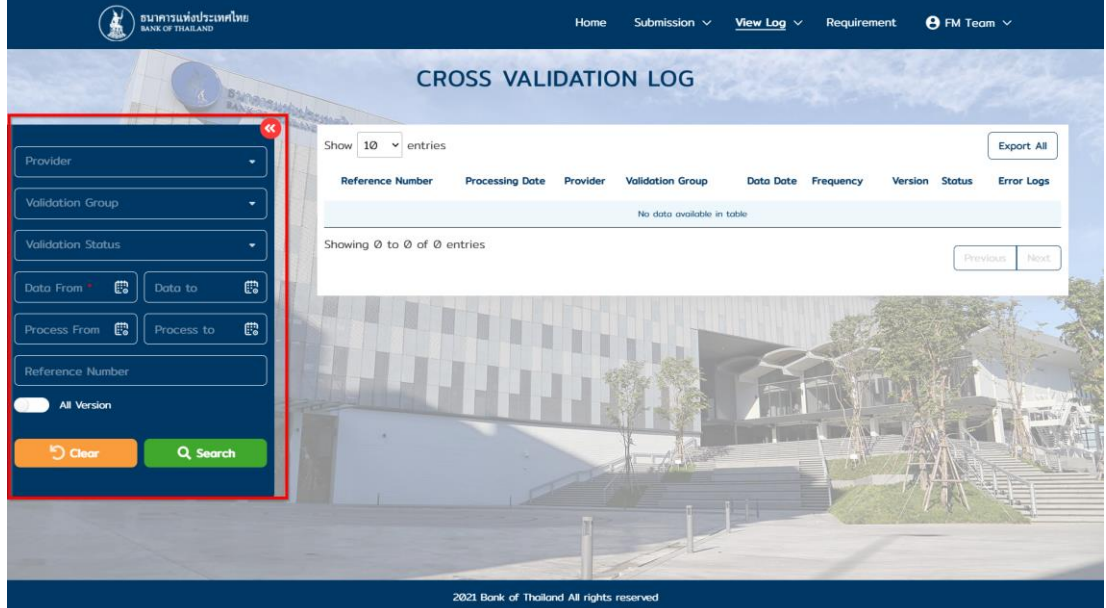

รูป 98 หน้า Cross Validation Log

# • ผู้ใช้งำนสำมำรถกดที่ปุ่ม "Download" เพื่อดูรำยละเอียดเพิ่มเติม

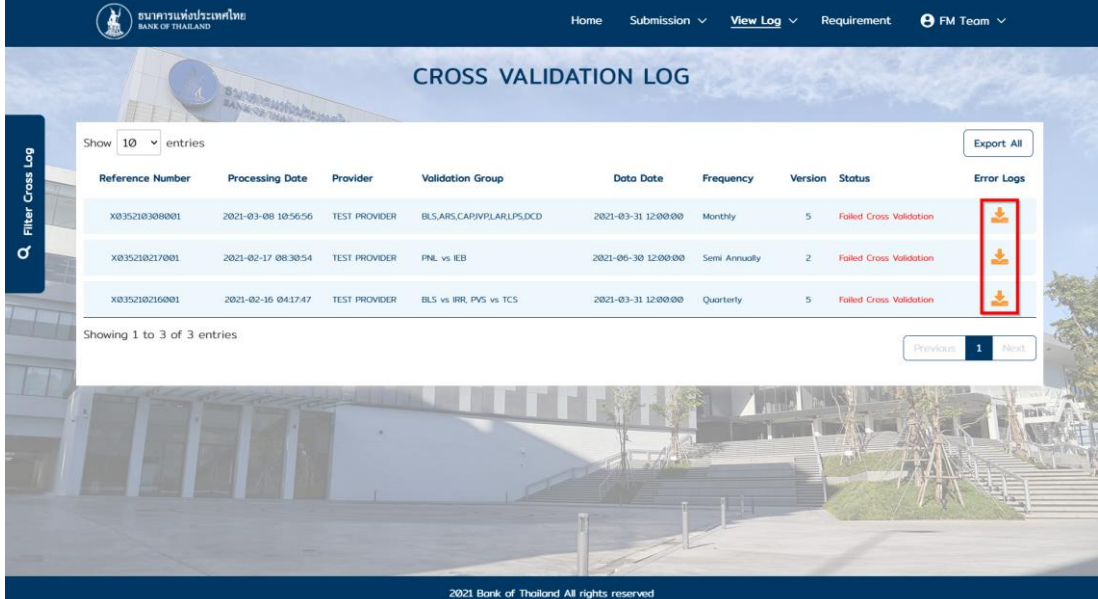

รูป 99 ปุ่ม Download Cross Log

## <span id="page-63-0"></span>**8.1.4. การตรวจสอบสิทธิในการส่งข้อมูล (Submission Requirement)**

ในหน้า Submission Requirement ผู้ใช้งานสามารถเข้ามาตรวจสอบชุดข้อมูลที่ตนเองมี สิทธิเรียกดูข้อกำหนดการส่งข้อมูล โดยมีวิธีการดังนี้

 $\bullet$  ทำการเลือก Provider จาก Dropdown จากนั้นกดปุ่ม "Search"

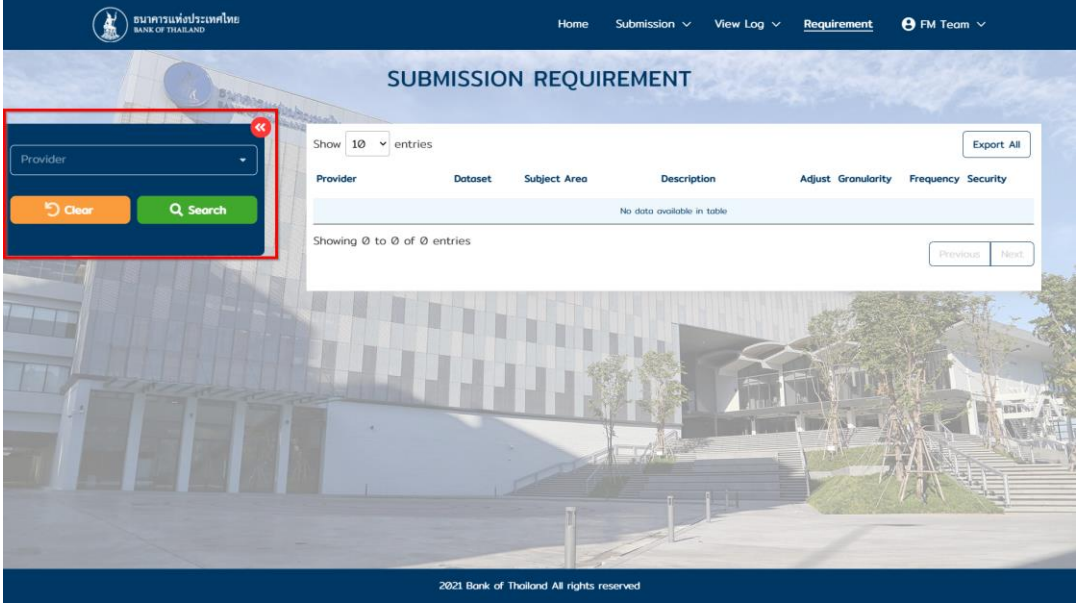

รูป 100 หน้า Submission Requirement

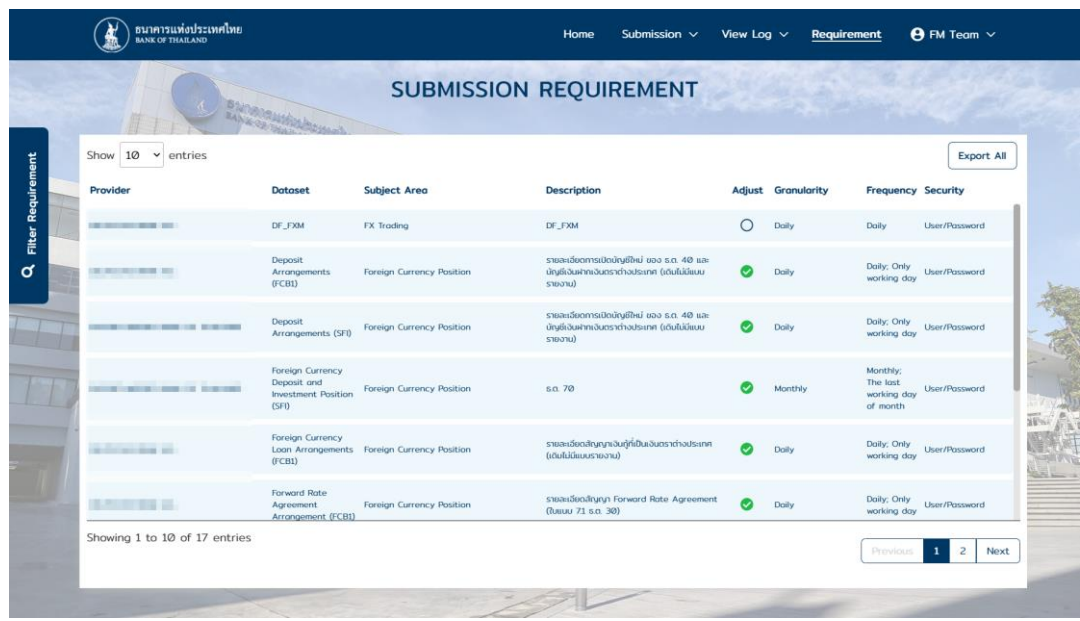

• ระบบจะแสดงรายการข้อมูลทั้งหมดที่ผู้ใช้มีสิทธิ

รูป 101 รายการข้อมูลที่มีสิทธิ

#### <span id="page-64-0"></span>**8.2. การส่งข้อมูลลับด้วย Username/Password**

## **8.2.1. กรณีต้องการส่งข้อมูลลับด้วย Username/Password เป็นการชั่วคราว**

เนื่องจาก อยู่ระหว่างจัดเตรียมใบรับรองอิเล็กทรอนิกส์ หรือจัดเตรียมความพร้อมของ อุปกรณ์คอมพิวเตอร์ ทำให้ยังไม่สามารถส่งข้อมูลลับด้วยใบรับรองอิเล็กทรอนิกส์ได้ ขอให้ ผู้จัดการสิทธิในระบบขององค์กรหรือบริษัทผู้ใช้บริการ E-mail แจ้งความจำนงที่จะส่งข้อมูล ลับดังกล่าวด้วย Username/Password เป็นการชั่วคราวถึง [SupportDMS@bot](mailto:SupportDMS@bot.or.th).or.th เมื่อ Support DMS ได้รับ E-mail แจ้งเปลี่ยนวิธีการส่งข้อมูล จะดำเนินการตั้งค่าในระบบ เพื่อให้ องค์กรหรือบริษัทสามารถส่งข้อมูลลับด้วย Username/Password และจะ E-mail แจ้งกลับให้ ทราบ หลังจากนั้นจึงจะสามารถส่งข้อมูลลับด้วย Username/Password<sup>1</sup> ได้ ทั้งนี้ บริษัท ทราบเป็นอย่างดีถึงระดับความปลอดภัยในการส่งข้อมูลโดยใช้ user name/password อาจจะ ลดลง และยอมรับความเสี่ยงที่อาจเกิดขึ้น

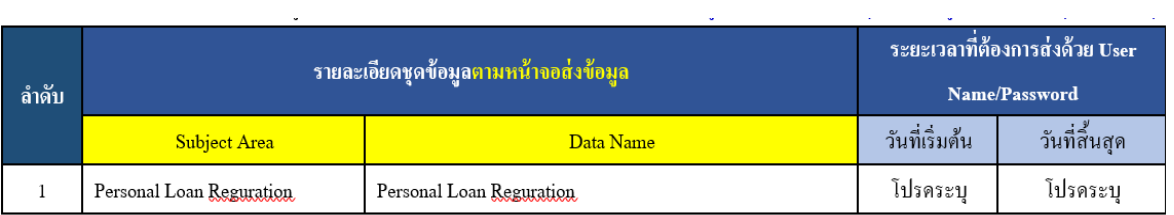

รูป 102 ตัวอย่างการระบุชุดข้อมูล

<sup>&</sup>lt;sup>1</sup> โดยทั่วไป ธปท. จะให้สิทธิการส่งข้อมูลลับด้วย Username/Password เป็นการชั่วคราวระยะเวลาประมาณ 1 เดือน หากต้องการขยายระยะเวลาเพิ่ม ผู้จัดการสิทธิต้องส่ง e-mail แจ้งความจำนงขยายระยะเวลาทุกครั้ง แต่ในช่วง ี สถานการณ์ Covid-19 ธปท. อนุโลมขยายระยะเวลาการส่งข้อมูลลับด้วย Username/ Password เป็นการชั่วคราว ี เพิ่มเป็น 3 เดือน ซึ่งผู้จัดการสิทธิต้องส่ง e-mail แจ้งความจำนงขยายระยะเวลาเพิ่มทุกครั้งเช่นกัน

#### **8.2.2. กรณีต้องการส่งข้อมูลลับด้วย Username/Password เป็นการถาวร**

เนื่องจาก บริษัทไม่มีความพร้อมในการจัดเตรียมใบรับรองอิเล็กทรอนิกส์ หรืออุปกรณ์ คอมพิวเตอร์ไม่รองรับ หรือบริษัทเห็นว่าการส่งข้อมูลด้วย Username/Password มีระดับ ความปลอดภัยข้อมูลเพียงพอแล้ว จะต้องดำเนินการจัดทำหนังสือแจ้งเปลี่ยนวิธีการส่งข้อมูล ตามแบบฟอร์มที่ ธปท. กำหนด โดยสามารถ download แบบฟอร์มดังกล่าวได้ที่ BOT Website : http://[www](http://www.bot.or.th/).bot.or.th ภายใต้หัวข้อ สถิติ>การ รับส่งข้อมูลกับ ธปท. >ระเบียบ หลักเกณฑ์ การรับส่งข้อมูล และรหัสมาตรฐาน >ระบบบริการรับส่งข้อมูล อิเล็กทรอนิกส์> หัวข้อ แบบฟอร์ม หรือตาม link :

[https://www.bot.or.th/Thai/Statistics/DataManagementSystem/Standard/DMSDA/Pages/](https://www.bot.or.th/Thai/Statistics/DataManagementSystem/Standard/DMSDA/Pages/DMSDA.aspx) [DMSDA.aspx](https://www.bot.or.th/Thai/Statistics/DataManagementSystem/Standard/DMSDA/Pages/DMSDA.aspx)

ทั้งนี้ ให้ระบุข้อมูลที่จะจัดส่งด้วย Username/Password และลงนามโดยผู้มีอำนาจลง นาม และส่งกลับที่

> ส่วนจัดการข้อมูลภาคการเงิน ฝ่ายบริหารข้อมูลและดาต้าอนาไลติกส์ ธนาคารแห่งประเทศไทย เลขที่ 273 ถนนสามเสน แขวงวัดสามพระยา เขตพระนคร กรุงเทพฯ 10200

ู เมื่อ Support DMS ได้รับหนังสือแจ้งเปลี่ยนวิธีการส่งข้อมูลแล้ว จะดำเนินการตั้งค่า ในระบบ (DMS) Data Acquisition เพื่อให้องค์กรหรือบริษัทสามารถส่งข้อมูลลับด้วย ี Username/Password ได้ และจะทำการ E-mail แจ้งผลกลับให้ทราบ หลังจากนั้นองค์กร หรือบริษัทจึงจะสามารถส่งข้อมูลลับด้วย Username/Password ได้

- <span id="page-66-0"></span>**9. การจัดส่งข้อมูลในกรณีที่มีปัญหา**
	- **9.1. กรณีที่มีปัญหาเกี่ยวกับใบรับรองอิเล็กทรอนิกส์ ขอให้ส่งภาพหน้าจอที่เกิด Error มายัง** e-mail: [SupportDMS@bot](mailto:SupportDMS@bot.or.th).or.th
	- **9.2. กรณีกิจการยังไม่พร้อมหรือไม่ประสงค์จะส่งข้อมูลด้วยใบรับรองอิเล็กทรอนิกส์ ขอให้** แจ้งเปลี่ยนวิธีการส่งข้อมูลโดยใช้ Username/Password ตามคู่มือข้อ 8.2
	- **9.3. ข้อควรระวงัในการส่งข้อมูลอิเลก ็ ทรอนิกส์**มีดังนี้
		- $\bullet$   $\,$  Certificate ที่ใช้ส่งข้อมูลต้องเป็น Certificate เดียวกับที่ใช้ทำการเข้ารหัสข้อมูล (ด้วย โปรแกรม (DMS) DA Preparation Tool สำหรับ Production)
		- ใช้ Template ของแต่ละระบบตามที่ ธปท. ประกาศไว้ล่าสุด
		- การส่งข้อมูลต้องเลือกชุดข้อมูลและไฟล์ข้อมูลให้ถูกต้องตรงกัน
		- ควรตรวจสอบสถานะการส่งว่า ธปท. ได้รับข้อมูลเรียบร้อยแล้ว
	- **9.4. หากมีข้อสงสยัหรือมีปัญหาในบริการรบัส่งข้อมูลอิเลก ็ ทรอนิกส์**สามารถติดต่อได้ที่ ส่วนจัดการข้อมูลภาคการเงิน ฝ่ายบริหารข้อมูลและดาต้าอนาไลติกส์ โทร. 0-2283-5126, 0-2283-6898, 0-2283-5141หรือ e-mail: [SupportDMS@bot](mailto:SupportDMS@bot.or.th).or.th